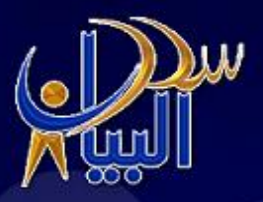

# لشئون الموظفين والرواقب Al Bayan Payross & Personnes System

W

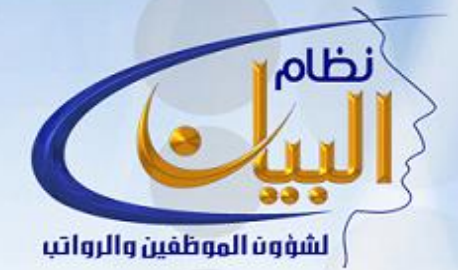

مؤسسة سحر البيان للتجارة

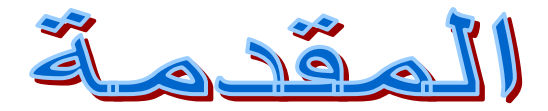

**يطيب لنا و نحن في معرض الكالم عن نظام البيام لشؤون الموظفين و الرواتب ان نتقدم بالشكر الجزيل لعمالئنا الكرام الذين وضعو ثقتهم بهذا النظام و أسهمو في تطويرة حتى اصبح بهذا الشكل يخدم مستخدمية بكفاءة عالية و دقة متناهية. لقد صممنا برنامج البيان للشركات التي تواجه العديد من المشاكل على مختلف أنشطتها مشاكل تتعلق ببيانات ومعلومات موظفيها وكيفية التعامل معها، نظرا لتعدد جنسياتهم وخبراتهم وتاريخ التحاقهم بالعمل أو ما يخص نظام العمل في المنشآت المختلفة واألمور المالية لهؤالء الموظفين فكانت هذه المشاكل على سبيل المثال وغيرها حاضرة لدينا عند تصميم نظام البيان.**

**كان الهدف من ذلك هو تطوير نظام شامل ومفتوح ومرن يستوعب حل جميع هذه المشاكل وغيرها،**

**فالمستخدم هو صاحب القرار األخير وهو الذي سيقوم بتوليف النظام حسب الخيارات التي يريدها. وحيث إن هذا النظام مصمم لجميع الشركات مهما كانت كبيرة في عدد موظفيها فالنظام يستوعب تعدد جهات العمل و المشاريع والكفالء وجاهز للعمل على الشبكات وله مستوى متطور من الحماية والسرية تمكن العديد من المستخدمين من العمل ًعي الكمال ولكن نحن مصممون على عليه في آن واحد .وال ند تطوير البيان دائما و نلبي متطلبات المستخدمين الجديدة بحيث نضمن وجوده في الصدارة دائما.**

# الفصل الأول: كيفية تحميل النظام

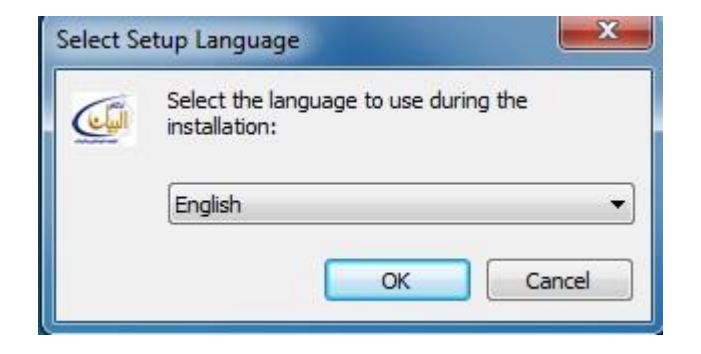

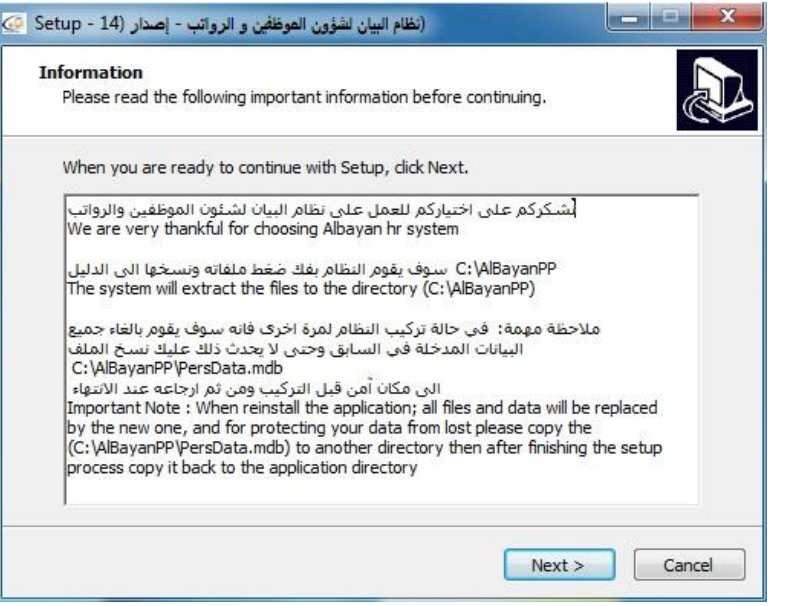

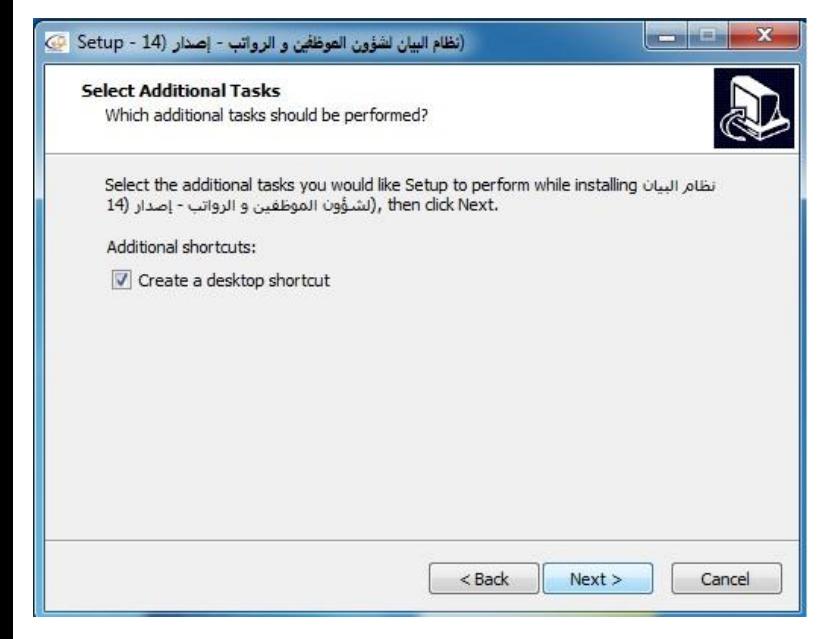

**متطلبات تحميل النظام**

- **Microsoft Windows**
- **ِAccess from Micrsosoft office**
	- **50 ميغا بايت من القرص الصلب**

**خطوات تحميل البرنامج كتالي:**

**أوال:** في حال إدخال قرص البيان في مشغل األقراص سوف تظهر رسالة ترحيبية لتكملة اإلعدادات اضغط **موافق** أو OK. **ثانيا:** سوف تظهر لك رسالة أخرى لتحديد مكان التحميل في جهازك عن الانتهاء من التحديد اضغط unzip المحاطة باللون الأسود أدناه لاستخراج الملفات المضغوطة. بعد الانتهاء من التثبيت تظهر أيقونة اختصار على سطح المكتب أو نجد ملف داخل القرص الثابت C باسم Albayanpp وبداخله أيقونة تشغيل البرنامج الموضحة

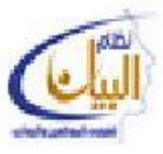

# الفصل الثاني : الدخول للنظام

عند الضغط مرتين على إيقونة البيان الموجودة على سطح المكتب. سوف يظهر لك شعار البرنامج مصحوب بإسم المستخدم وكلمة السر

هذه الصوره تمثل الشاشه الاولى للدخول الىي البرنامج و هي التي تحدد مستوى الدخول الى البرنامج الخاص بالمستخدم من خلال كلمة السر التي تعطي له <sub>.</sub>

**ويتم تغير كلمة السرر والمسرتخدمين حسرب احتياجرات**  الشسركة أو المؤسس<u>بة</u> وكسذلك إمكانيسة توزيسـع الصـــلاحيات لهــوْلاء المســتخدمين كــل علـــ*ى* حســب **احتياجرات الوظيفرة وحسرب التقسريمات ااداريرة داخرل الشركة.**

عند إدخالك اسم المستخدم **(المشرف)** وكلمة السر

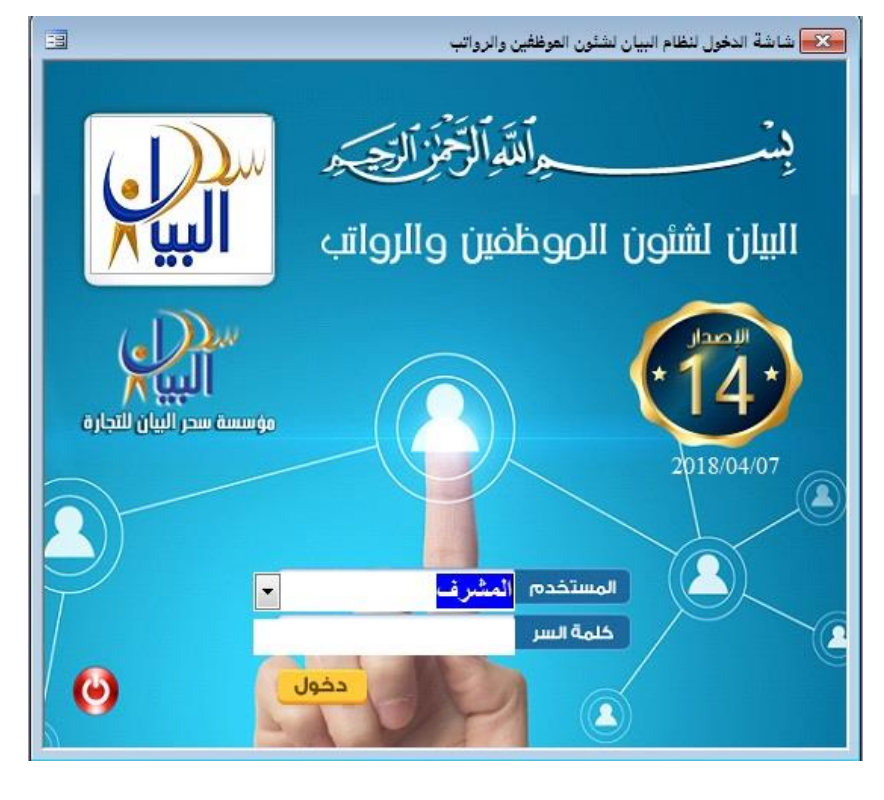

(11) قم بالضغط على أيقونـة "دخول" عند بدء تشغيل النظام تظهر لك رسالة تحذيريـة بها عدد الموظفين الذين سوف تتتهي اقامتهم رإمكانية تحديد المدة المطلوبة لبيان الموظفين عند طريق إختيار المدة من القائمة المنسدله أو عن طريق إدخال الرقم المطلوب بيانـه ولكن بعد اإلدخال يج الضغط علح مربع **تنفيذ**,

# **الشاشة أالولى**

ه*ي* تعتبر الوجهة الرئسية للبرنـامج والتـي مـن خلالـهـا يـتكمن المسـتخدم مـن الـدخول إلـى جميـع اقسـام البرنـامج والتـي تتضـمن جميـع اقسام البرنامج من بيانات الموظفين والرواتب الشهرية ونماذج الجوازات وصور الوثائق وتقارير النظام وإدارة النظام …… الخ **وكذلك تتضمن الموقع االلكتروني الخاص بالمؤسسة.** 

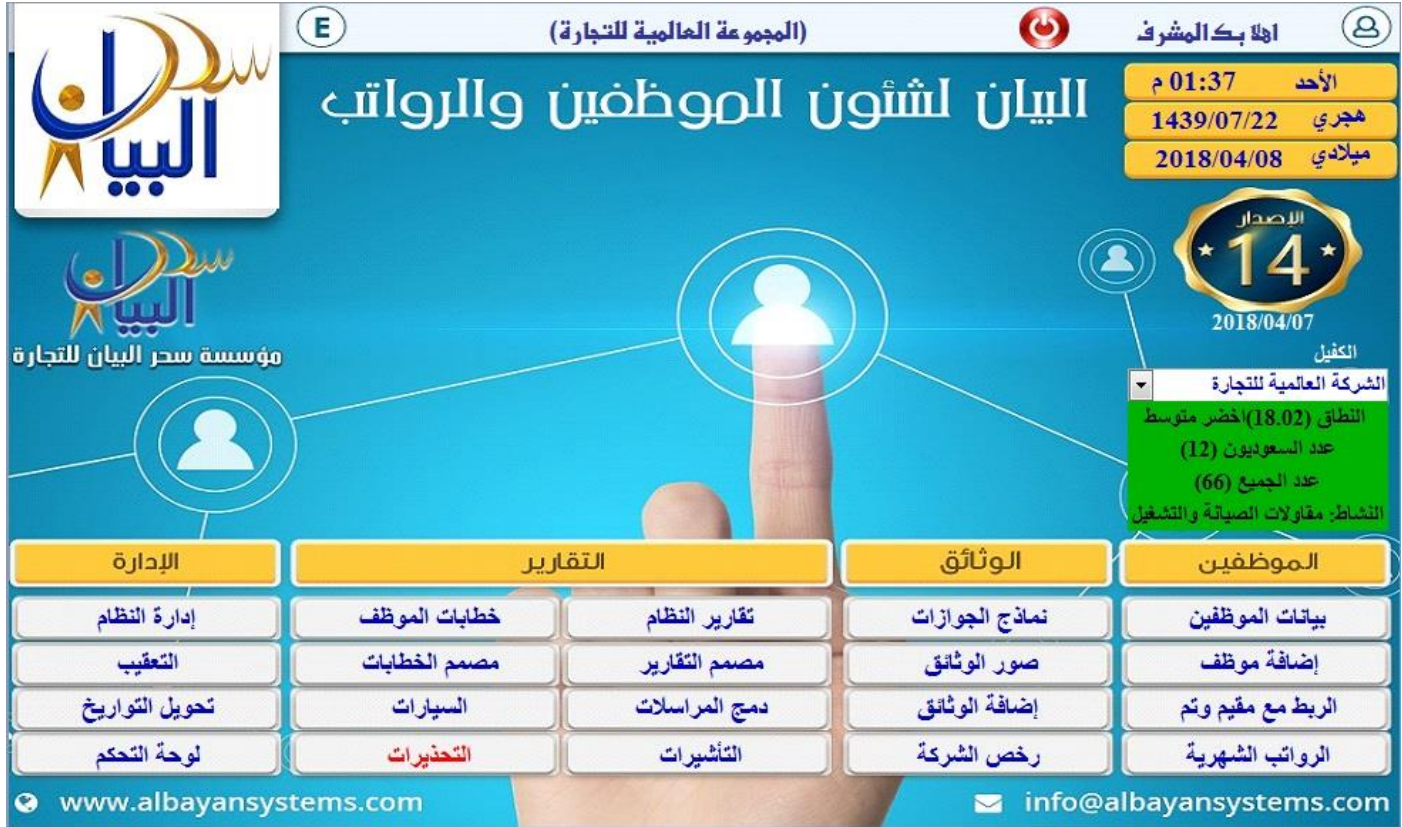

# الفصل الثالث بإدارة النظام:

وهي **بيانات عامة عن الشركة** والخيارات الخاصـة لها وجـهات العمل الموجودة والكفلاء وخطـوط السـير والتواقيع وملف الرمـوز العامـة والتي نشمل المهن والجنسيات وأسماء الشهور وغيرها من الرموز الموجودة في إ**دارة النظام** .

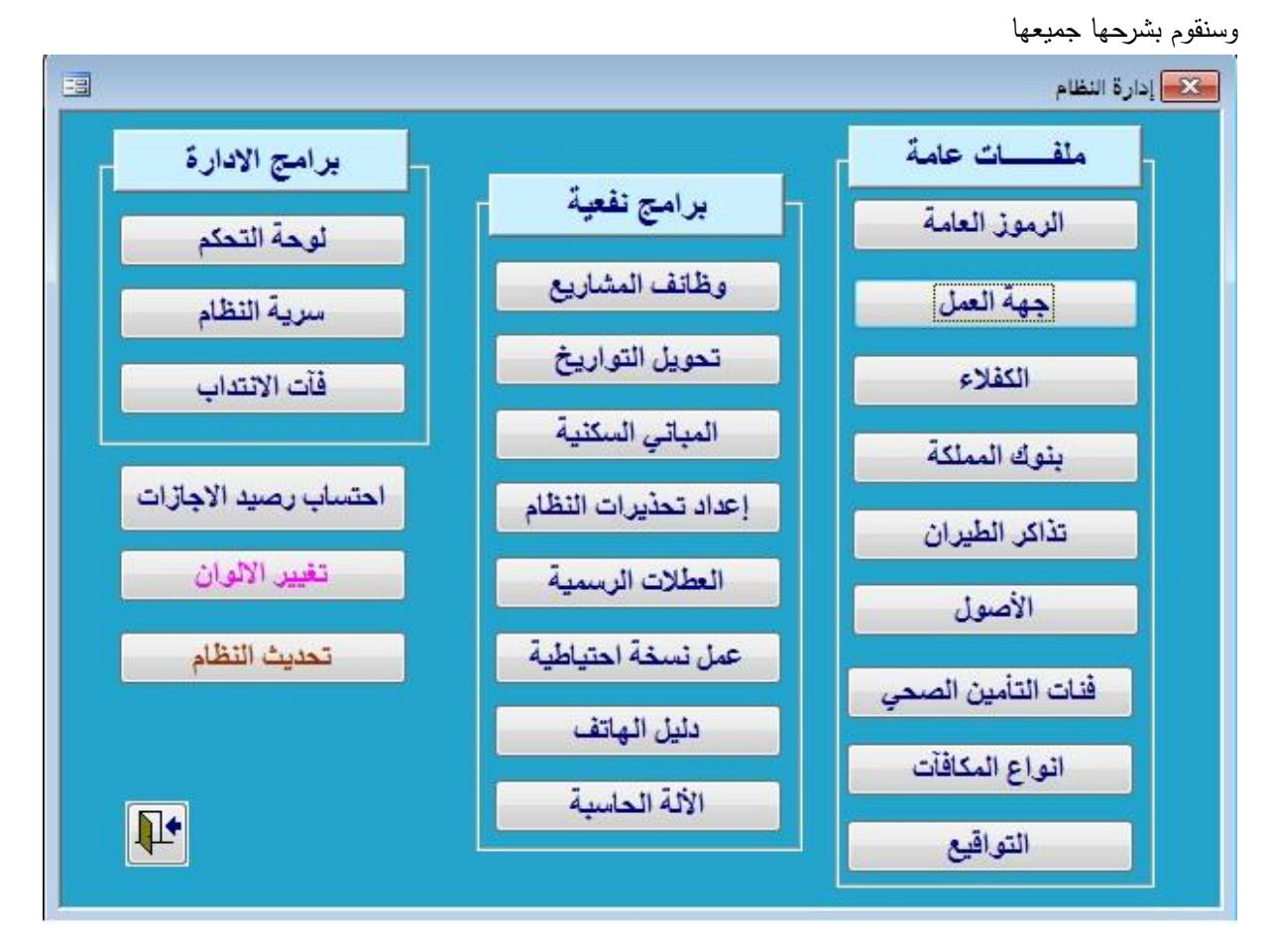

# **-1ملفات عامة**

**الرموز العامة:**

وهووي **الرمرروز األساسررية** المسووتخدمة في الشركة مثال على ذلك الجنسيات نقوم بإدخال رقم الجنسية و الجنسية لجميع الجنسويات التسى تعمسل بالشركة، **بعد ذلك تستطيع إختيا**ر **الجنسية من القائمة دون الحاجة لكتابتها أو كتابة رمزها.**

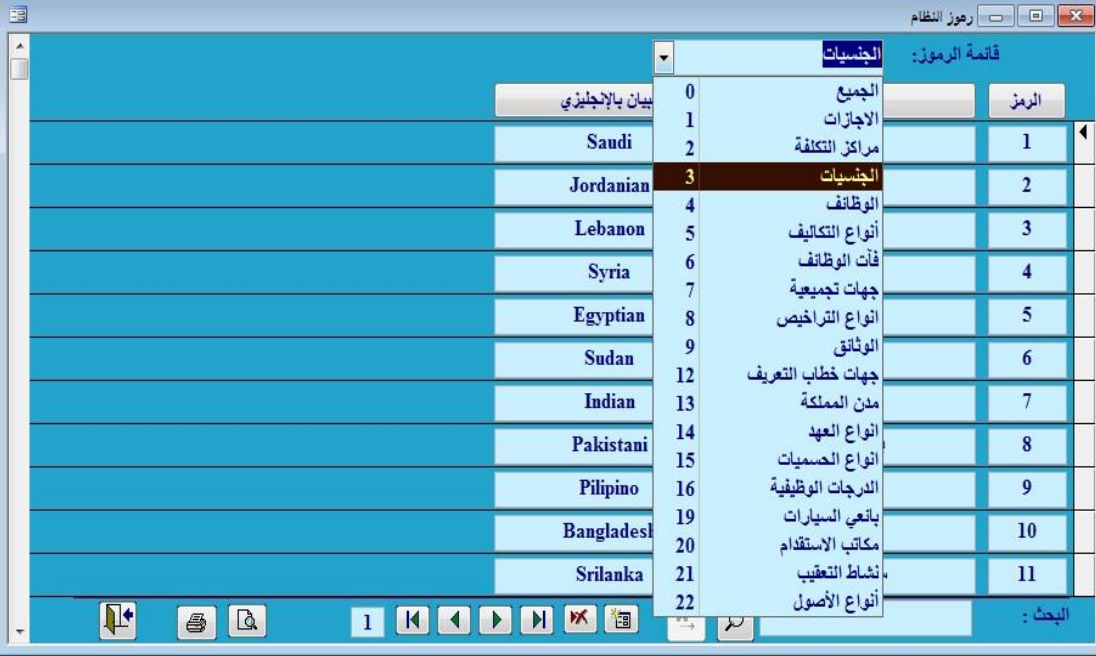

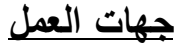

من خلال هذه الشاشة تستطيع إدخال جميع فوروع الشوركة وكلذلك إدخال الإدارات التابعــة لكــل فــرع مــن الفــروع وذلك بالضغط على الزر الموجود بجوار الفرع كما هو مبين في الشكل أعلاه. ملاحظية :- تيم اضيافة عنصير عنيد الضغط عالعخمة تظهر لما شاشة يمكن من خلالها اضافة شعار لكل جهة عمل على حدا وتوجد بيسار الشاشة التسي تظهر.

ملاحظة :- في حالية تحديد تباريخ

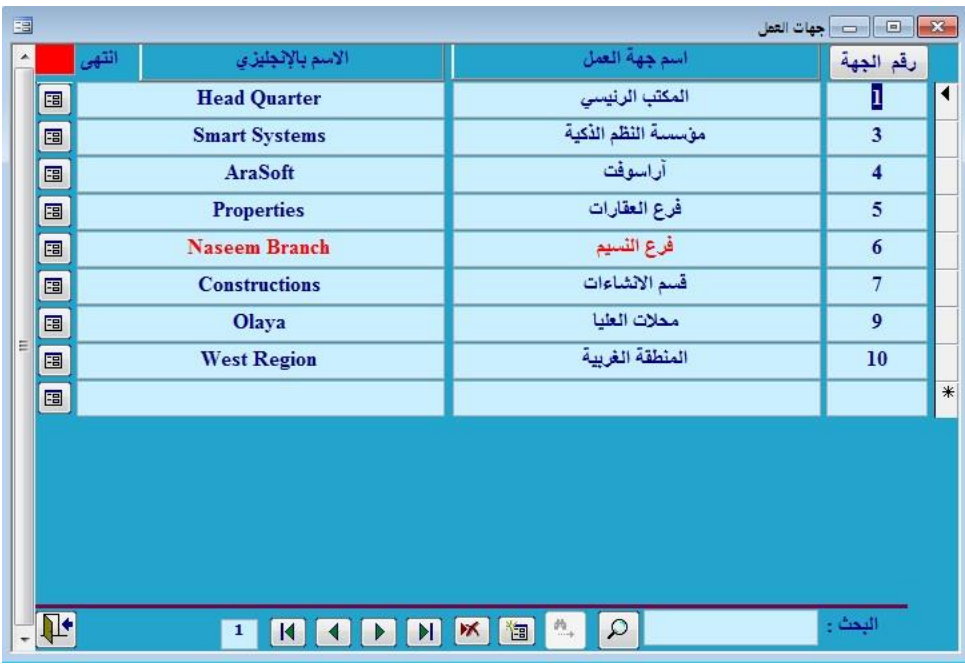

لانتهاء المشروع فان ذلك يعني انه لا يمكنني انشاء رواتب لهذا المشروع ( جهة العمل ) بعد هذا التاريخ وعند نهاية المشروع ستظهر الجهه باللون الاحمر كما انه لا يمكن حذف جهة عمل عليها موظفين ولا يمكن تغير رقم جهة عمل يوجد بها موظفين .

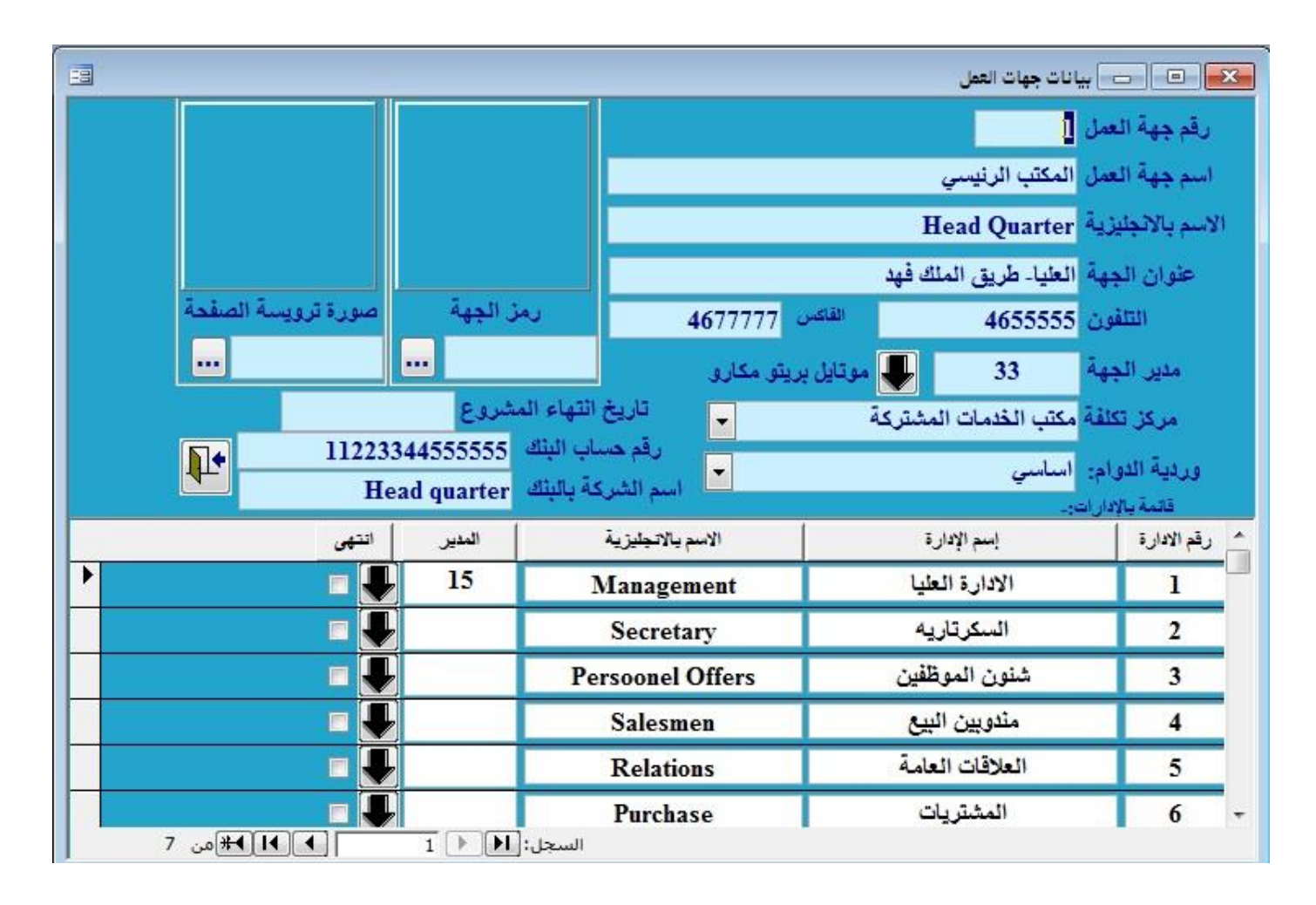

### **الكفالء**

لإدخال إسم الكفيل من شاشة الكفلاء تستطيع إدخال تفاصيل ومعلومات أخرى عن الكفيل مثل رقم السجل ونوعية نشاط الكفيل ورقم هاتفه وعنوانه ونشاطه لتحديد النطاقات .

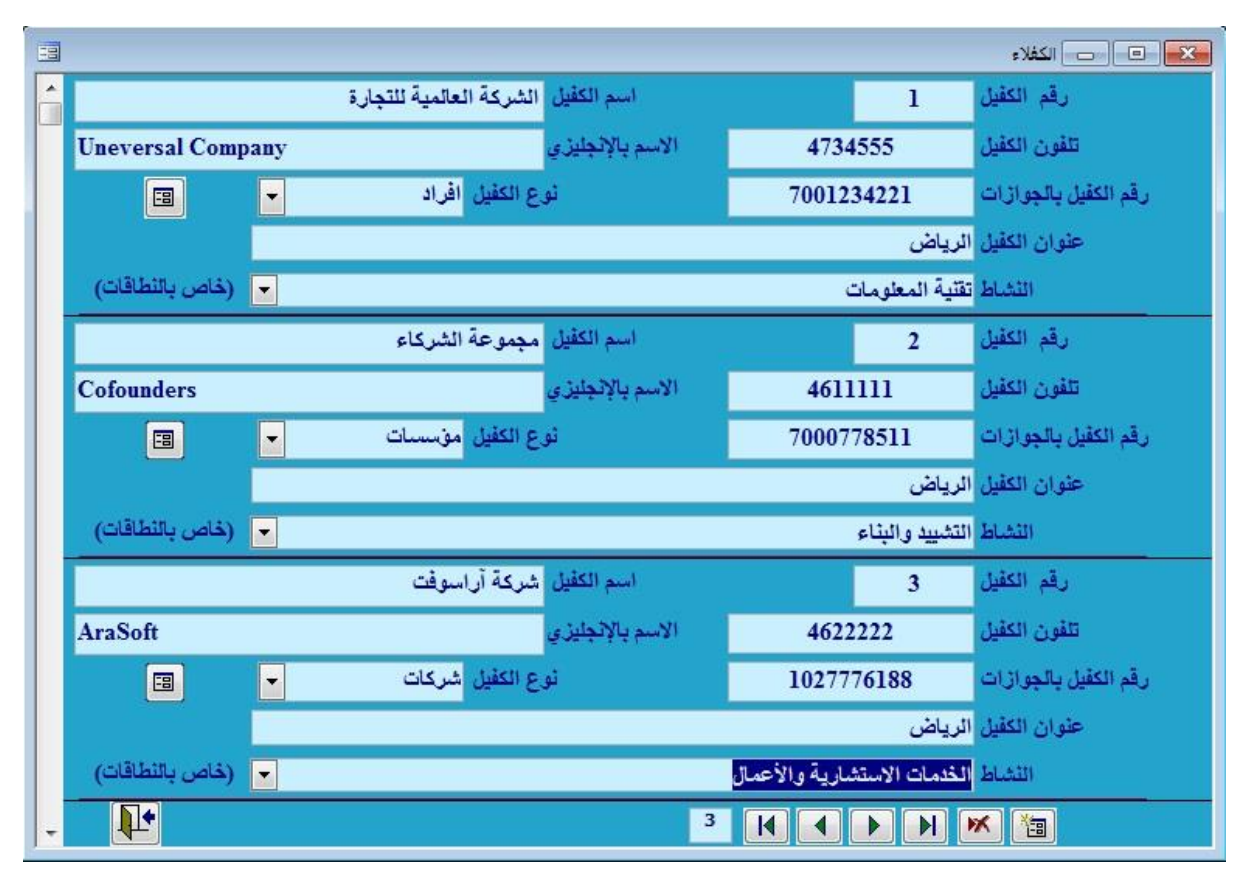

# **بنوك المملكة**

تحتوي على جميع بنوك المملكة مع امكانية اضافة بنك جديد او فرع لاي بنك موجود وذلك من اجل التعامل بمرونة في تحويل الرواتب إلى البنوك او المستحقات .

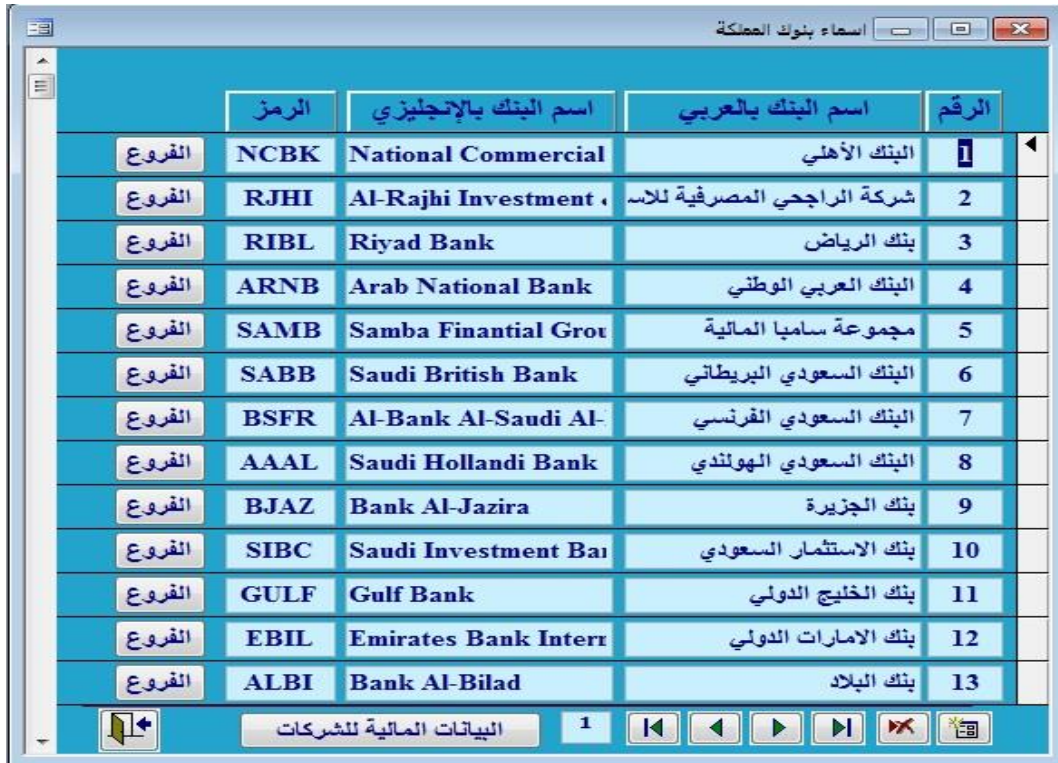

ويمكن التعامل مع اكثر من رقم حساب لنفس جهة العمل و كما يمكن ايضا النعامل مع اكثر من رقم لمكتب العمل و التابع لنفس الحساب البنكي من خلال هذه الشاشه ( البيانات المالية للشركات )

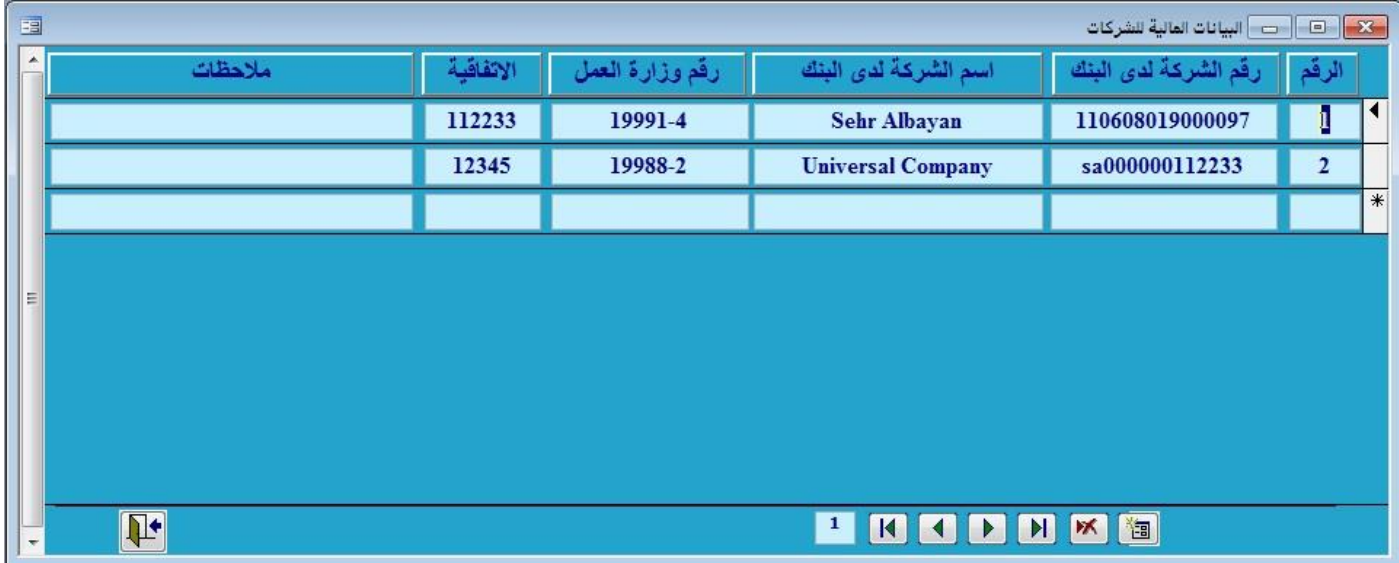

# **تذاكر الطيران-:**

يتم تزويد النظام بالتذاكر التي تمسنح للمسوظفين بمختلسف إتجاهاتها واسعارها سواء كانت اسعارها عاديسة او مخفضسة حتي يتم إضافتها للموظف اذا كسان يحصسل علسى تسذاكر الطيران من خخل الشركة

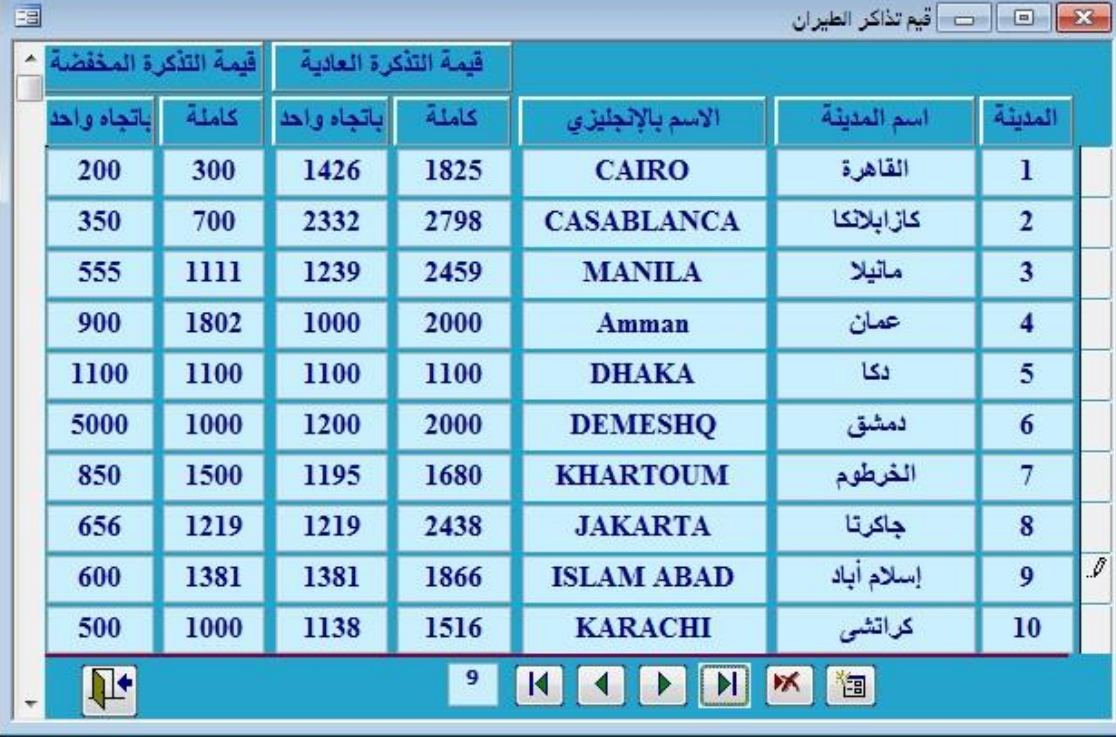

# **األصول -:**

وفيها يتم ادخال كل اصول الشركة مثل الاجهزة المكتية والطابعات وربطها بالعهد .

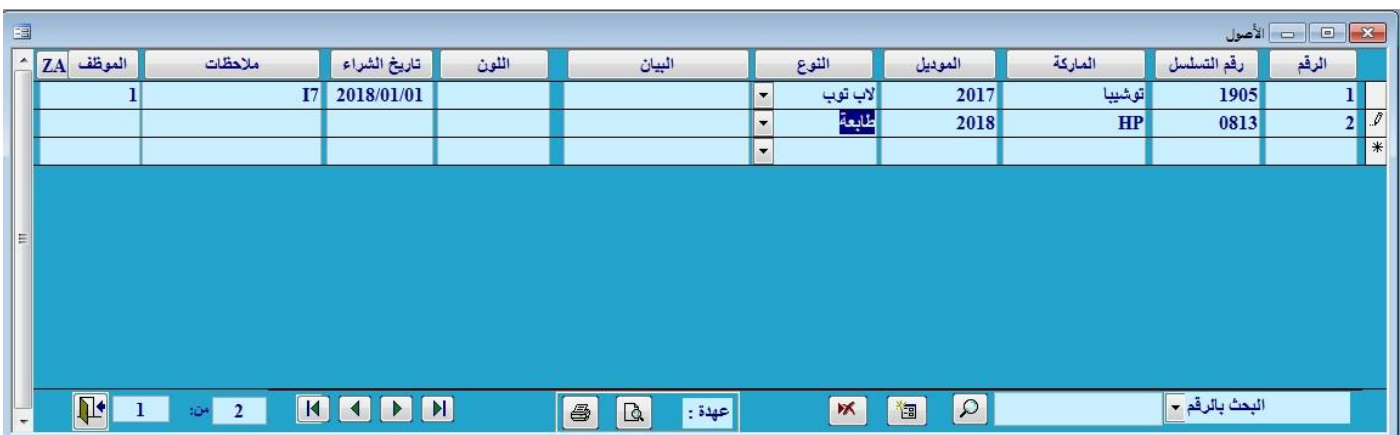

# **فآت التامين الصحي-:**

يتم إدخال فآت التأمين التي يحصل عليها الموظف وكذلك يمكن إدخال التأمين الذي يحصل عليه افراد العائلة و تحديد نسبة تحمل الموظف من تكاليف التأمين و نسبة تحمل الشركة و امكانية حسمها بالرواتب على الموظف كما يمكن اصدار تقارير خاصـة بالتأمين الطبي من تقارير النظام .

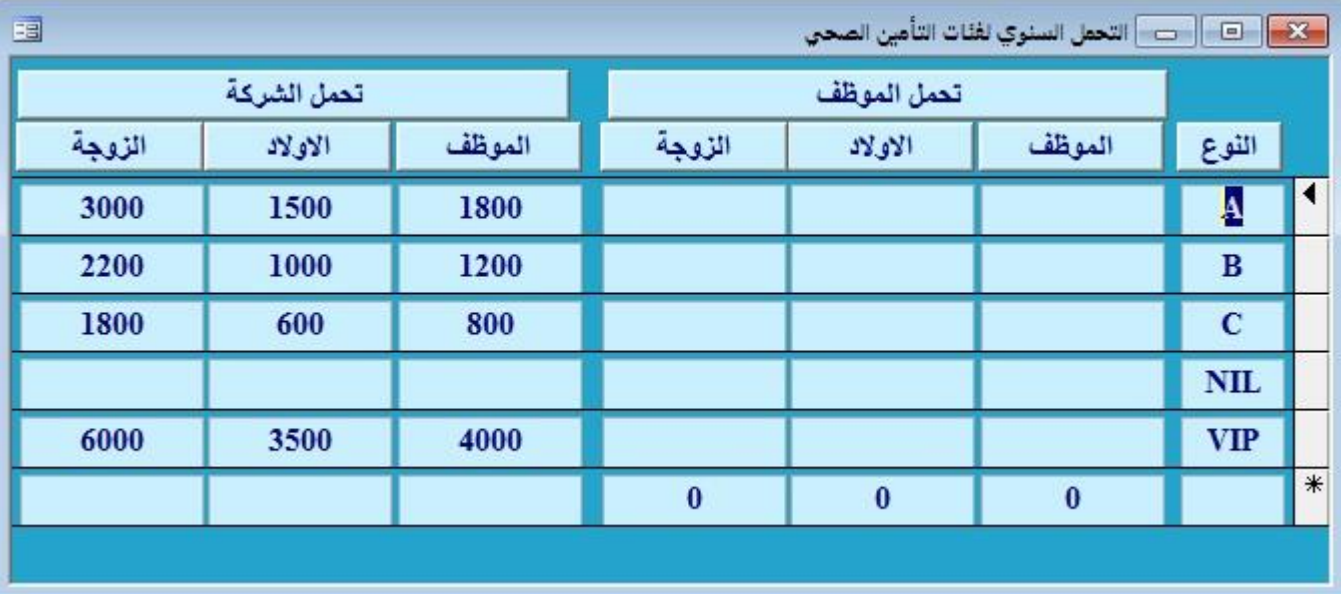

# **أنواع المكافآت-:**

هي المكافات التي يحصل عليها الموظف خلال الشهر حيث تضاف انوع المكافآت التي يتم احتسابها من هذه النافذه

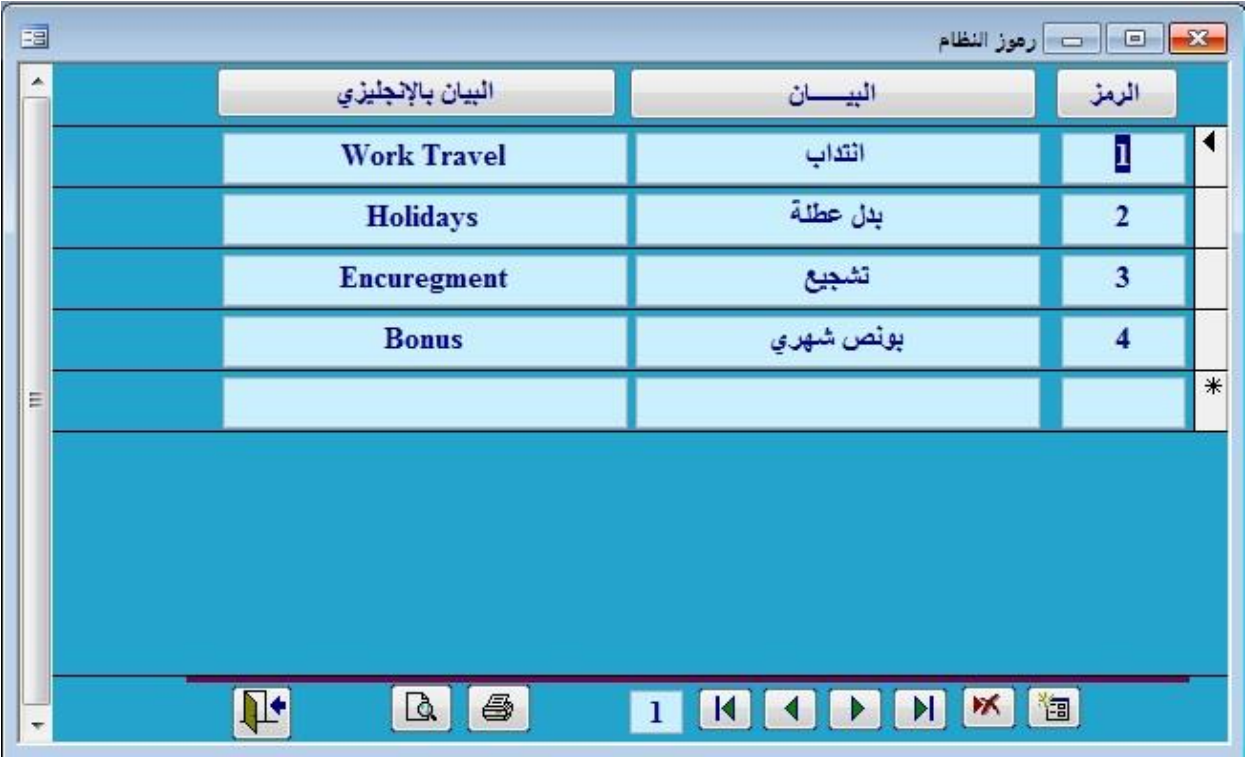

# **التواقيع -:**

يتم تخزين الأسماء التي سوف تظهر اسفل التقارير الصادرة من البرنامج والتي يتم توقيعها من خلال اصحاب هذه الأسماء الموضوع بجابنبها علامة صح في خانة الكشوفات المالية بشرط الا يزيد العدد عن خمسة أشخاص مثل (المدير المالي ، المحاسب ، مدير عام الشركة )

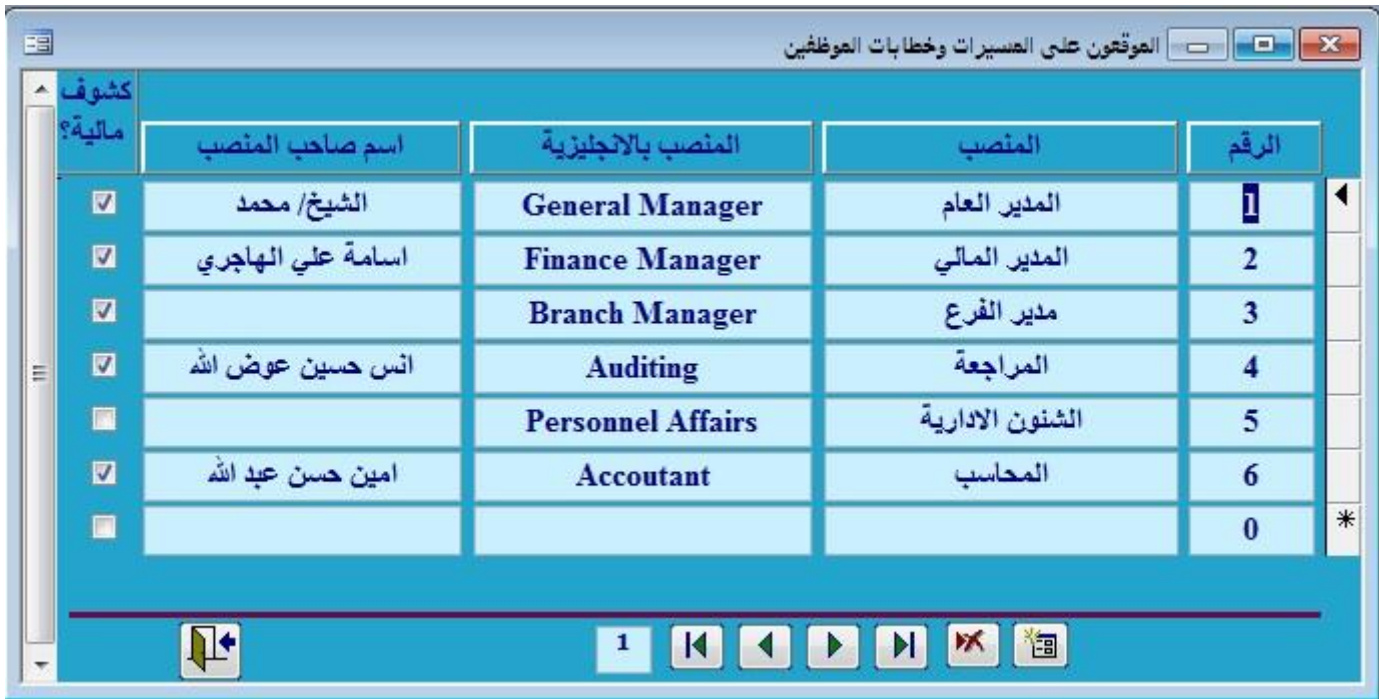

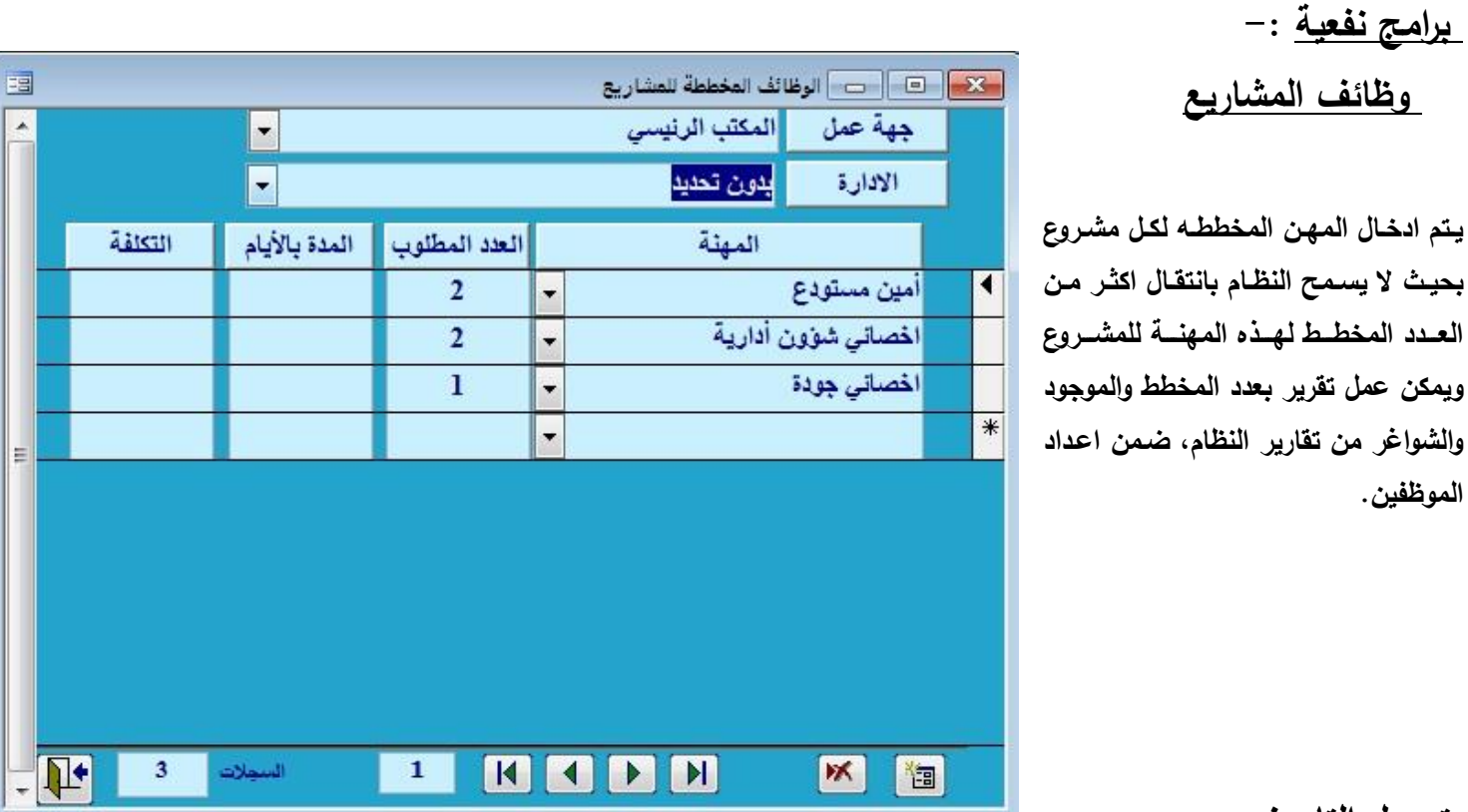

**تحويل التاريخ** 

لقد وفر النظام خاصية جديدة وجميلة أيضاً وهي تحويل التاريخ بشكل دقيق جدا من هجري إلى ميلادي وكذلك العكس أيضاً وذلك خلال الفترة من 1300 – 1500 هجرية فقط ادخل التاريخ الذي ترغب في تحويل ثم الضغظ على زر التحويل .

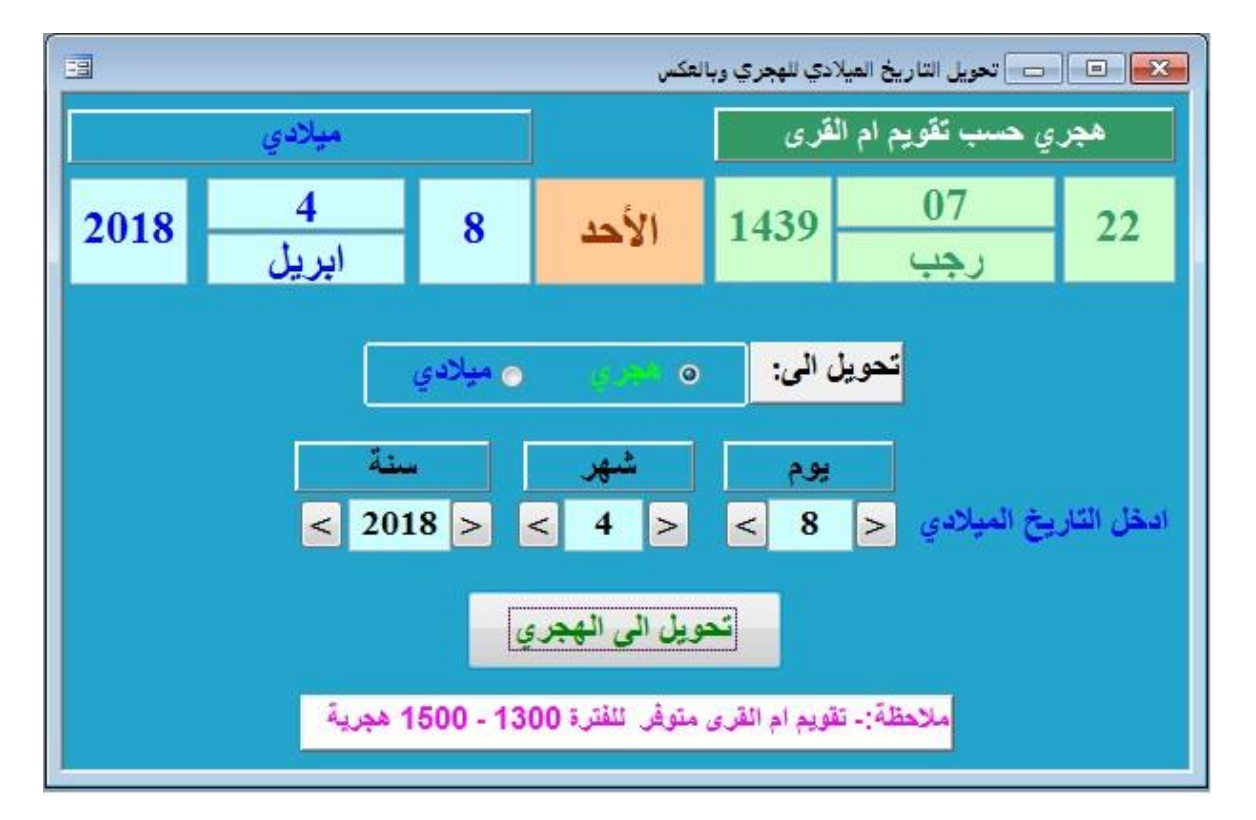

# **المباني السكنية**

**حيث يتم تحديد العقارات وما تحتوية من شقق و يتم تحديد سعة كل شقة و يوجد تقرير بعدد الشقق الفارغه** 

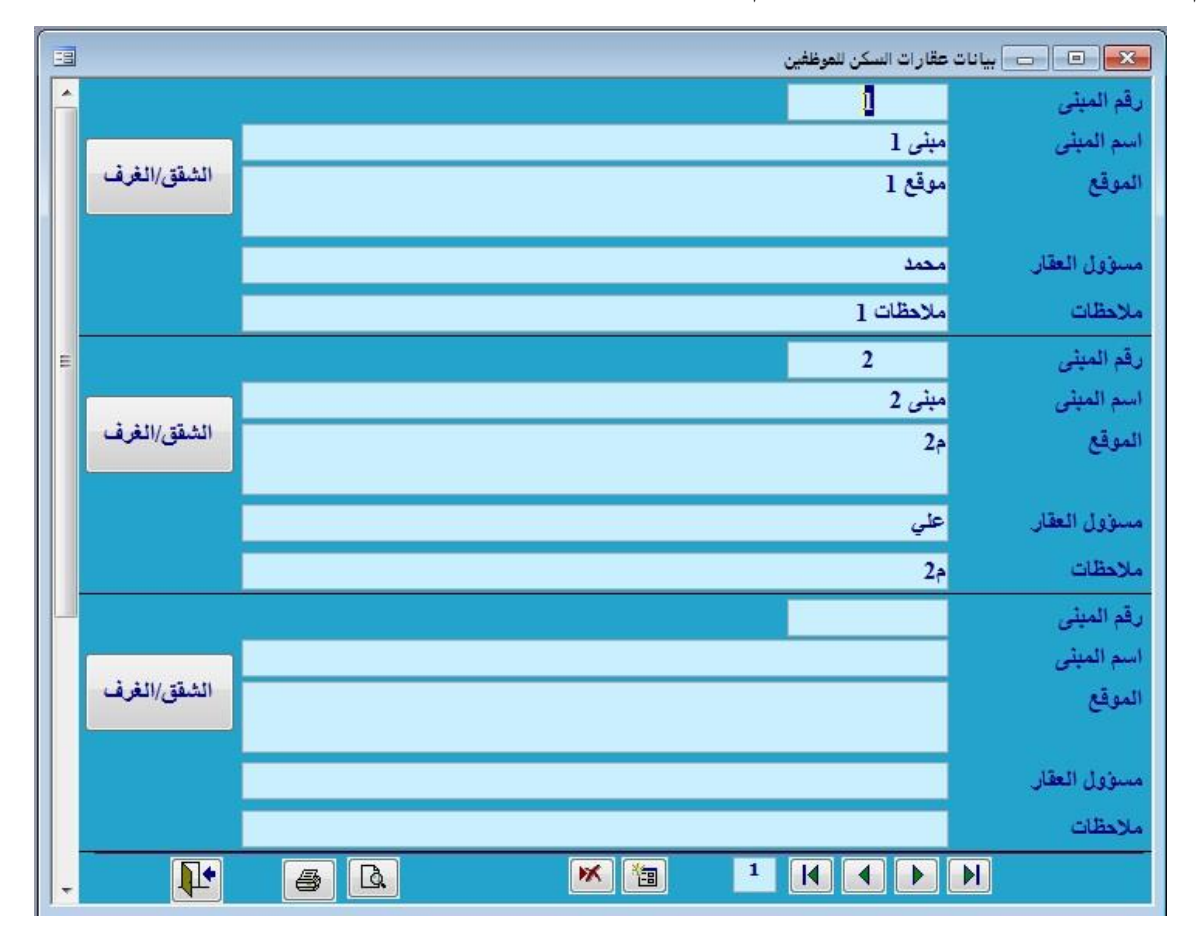

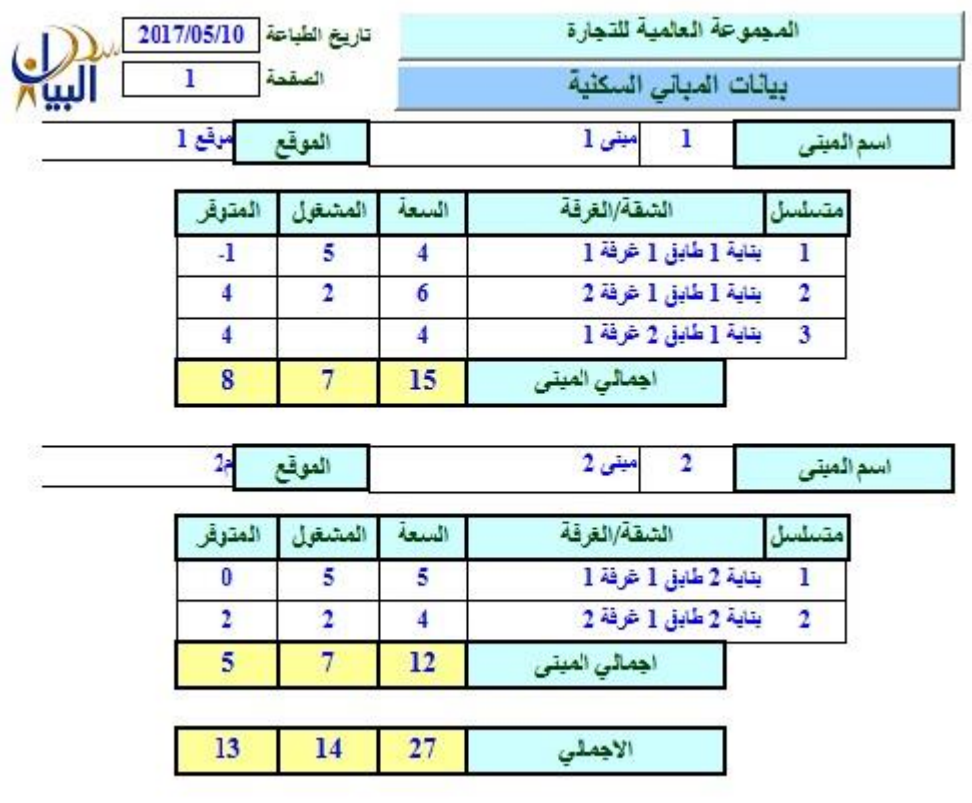

#### **اعدادات تحذيرات النظام**

هذه الشاشبة تتيح لمستخدم البرنيامج اعداد تحذيرات الوثائق المنتهيه ووضع المده التى تظهر قبلها رساله تحذير بانتهاء الوثائق وارسال رساله على الايميل قبل الانتهاء

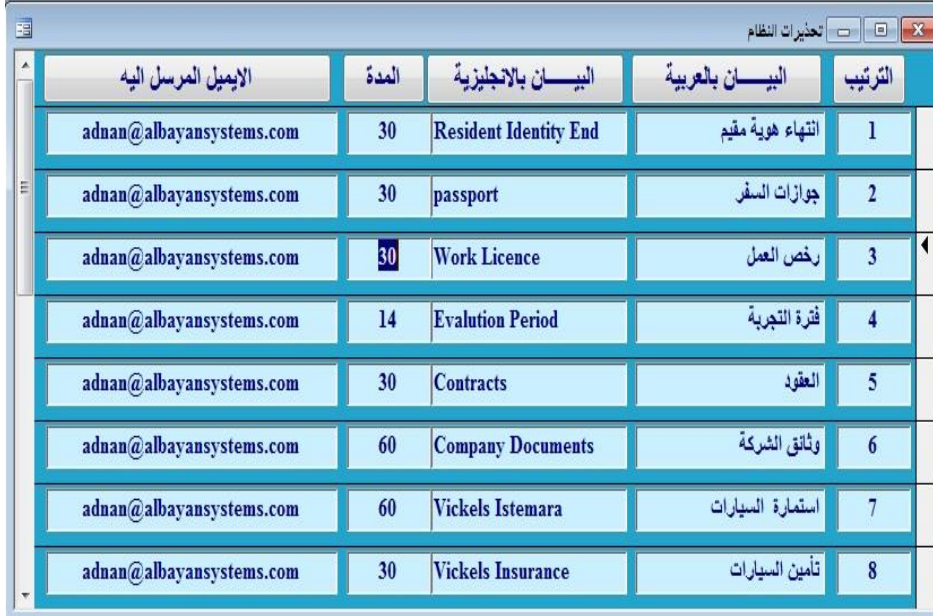

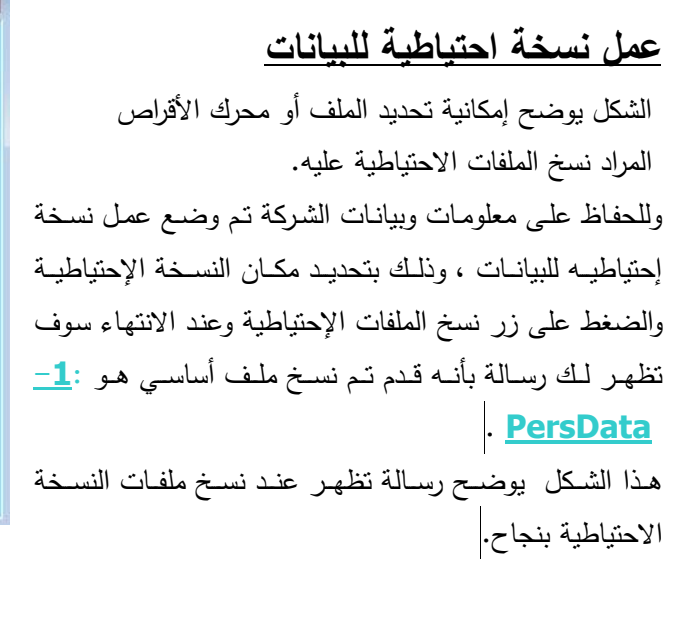

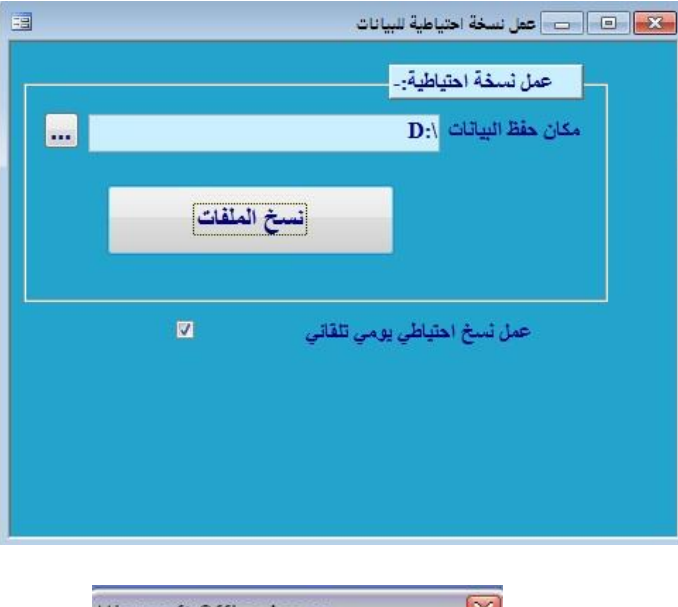

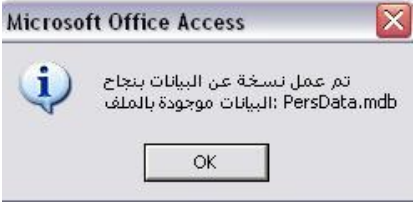

#### **العطالت الرسمية** -

ويتم فيها ادخال ايام الاجازات الرسمية كالاعياد الدينية والوطنية لكي تستثني من الاجازات السنوية وكذلك تعتبر عطلة في الرواتب الشهرية ولا يتم خصمها .

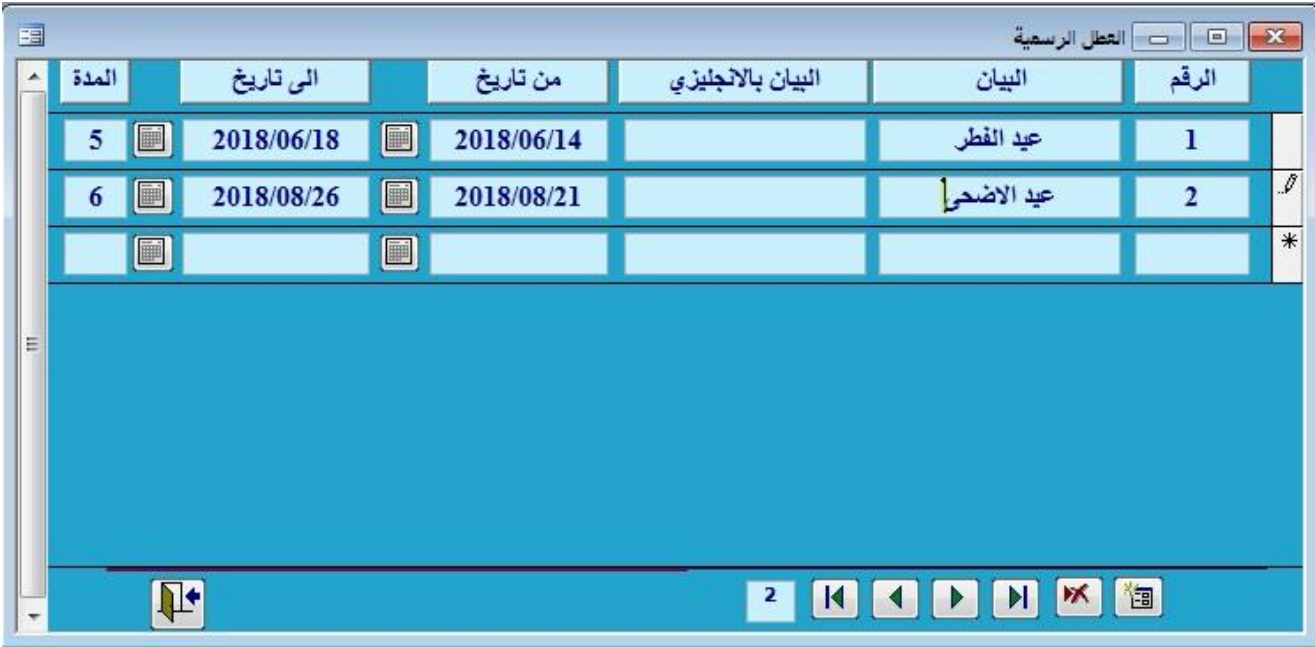

# **دليل الهاتف الشخصي** -

لقد تم إضافة الدليل الشخصي لمظام البيان حتى يستطيع المستخدم تخزين أسماء وأرقام والملاحظات للإشـخاص الخاصسين بــه وسهولة الوصول إلى هذه المعلومات بسرعة وسهولة

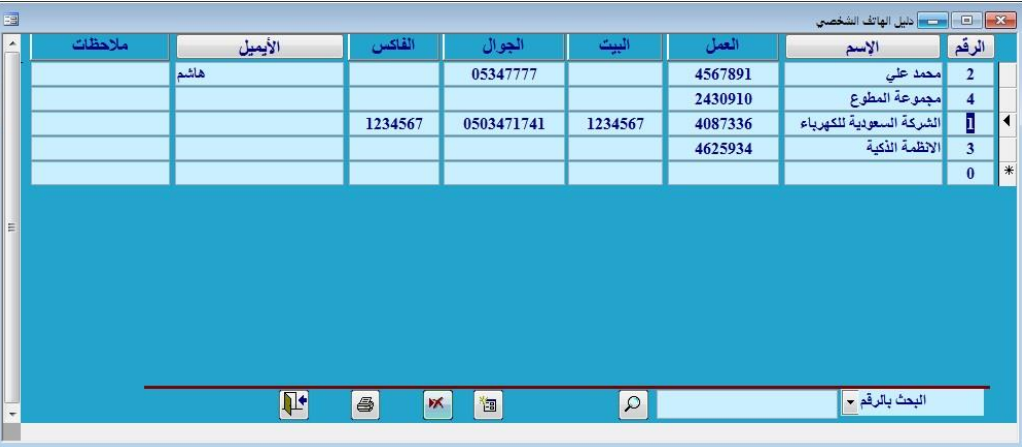

# **اآللة الحاسبة -:**

عبارة عن ألة حاسبة تسهل العمليات الحسابية لمن يعمل على النظام وبسهولة تستطيع الوصول إليها في أي وقت .

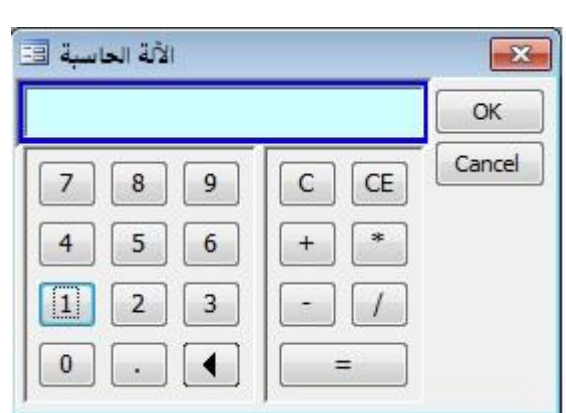

**- برامج االدارة -:**

**لوحة التحكم :**

**ومنها يتم و ضع السياسات العامة للشركة عبر اختيار المناسب وتعبئة البيانات الخاصة بالشركة. .1 عام :**

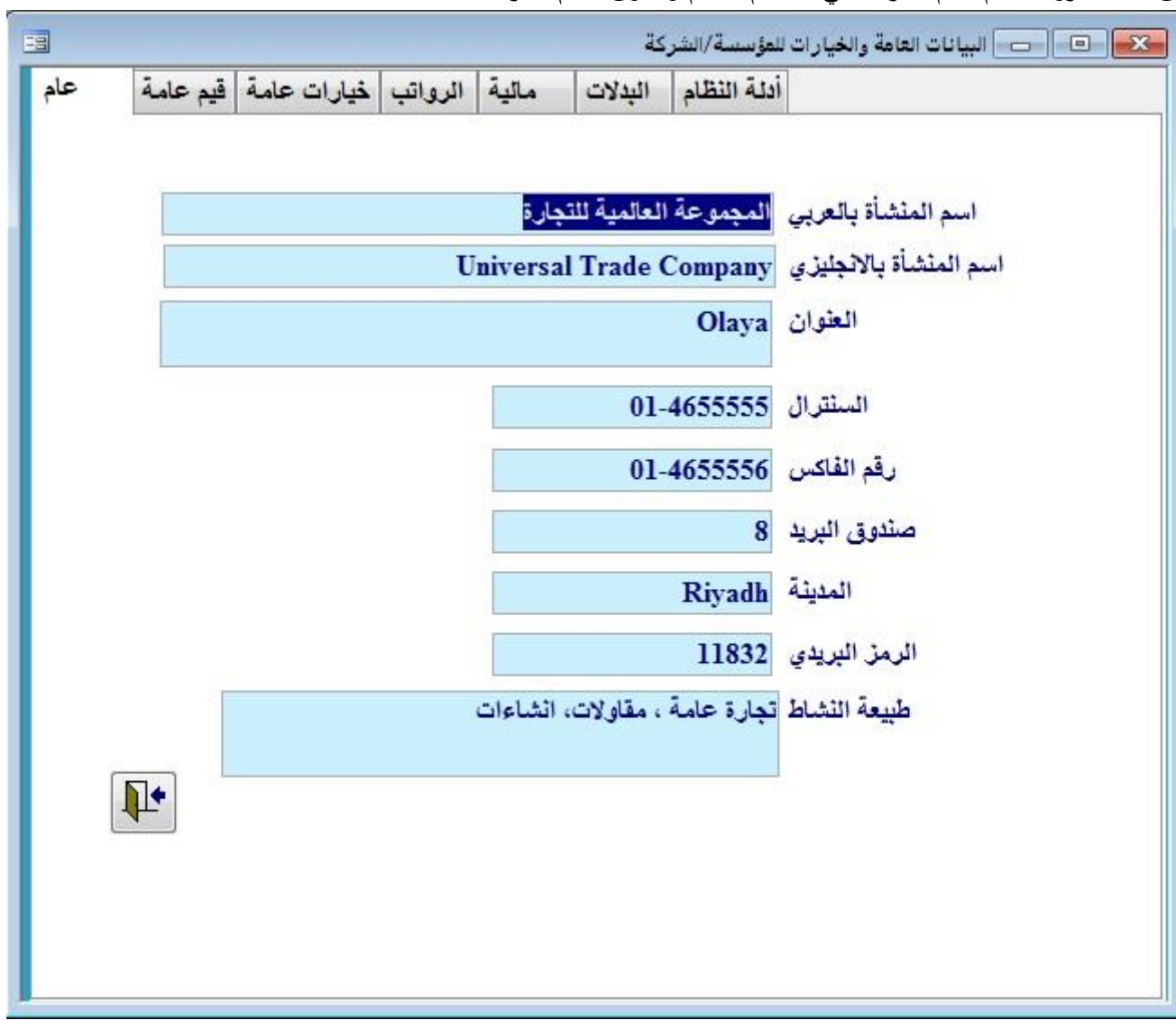

من خلالها تزود النظام بأسم الشركة التي تستخدم النظام والعنوان الدائم للشركة.

#### **.2 قيم عامة :**

من خلالها تحدد هواميش الصفحات لنماذج الجوازات والرسائل وعدد الرسائل المخزنة في الجهاز والمدة التي تظهر الرسالة التحذيرة قبلها في حال انتهى الاقامات واللغة الافتراضية للجهاز وحجم الخط في مصصم التقارير وعرض صورة الخلفية ونص وضع هارب في حال التغيير .

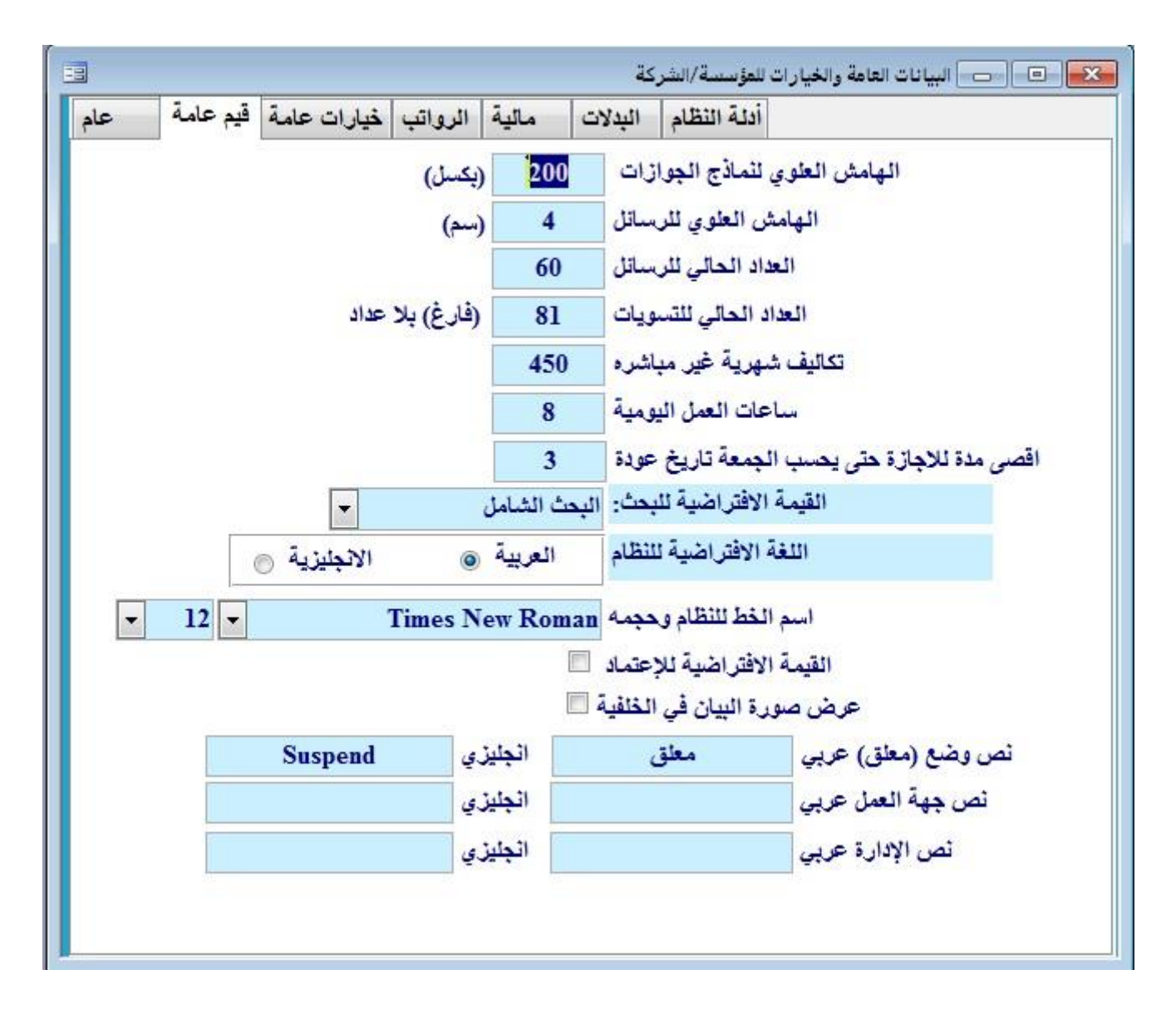

**.3 خيارات عامة :**

• لتحديد سياسة الشركة بالنسبة للإجازات والبدلات فتستطيع تخصيص النظام على مايناسب سياستها.

في بداية هذه الخيارات خيار تحديد طريقة التعامل مع رصيد الاجازات :

**ً على تاريخ أخر مباشرة والتجميع عليها(. -1 طريقة رصيد سنوي حسب تاريخ االلتحاق)حساب ااجا ازت بناءا**

**-2 الطريقة التراكمية لالجازات)حساب عدد أيام االجازات وخصمها من المجموع الكلي أليام االجازة(.**

**-3 وضع رصيد ابتدائي للموظف في تاريخ معين.**

 **وامكانية إختيار أحد هذه الطرق حسب سياسة الشركة المتبعه -4ترحيل الرصيد مدة سنة واحدة .**

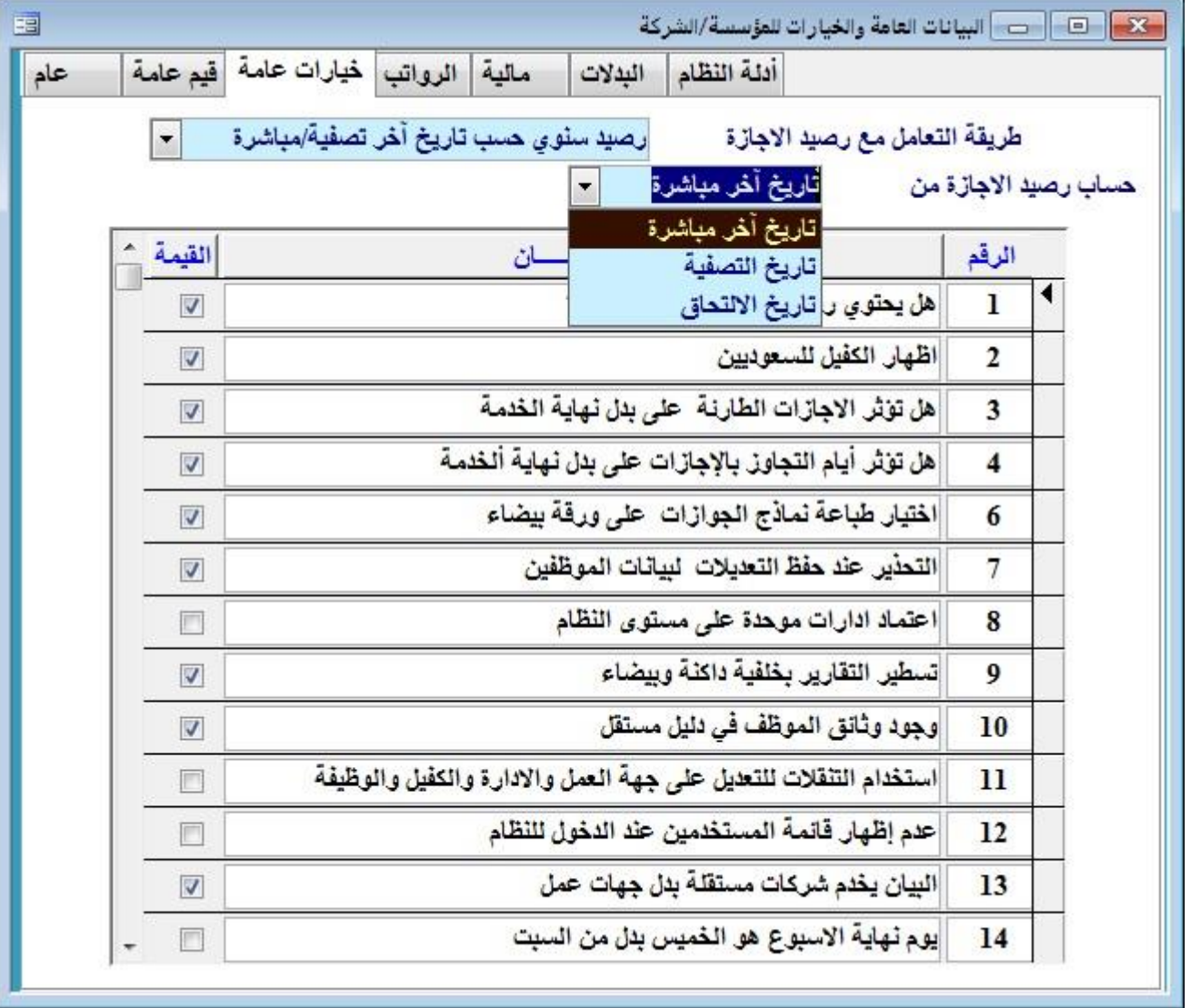

#### قالمة بالخيارات العامة

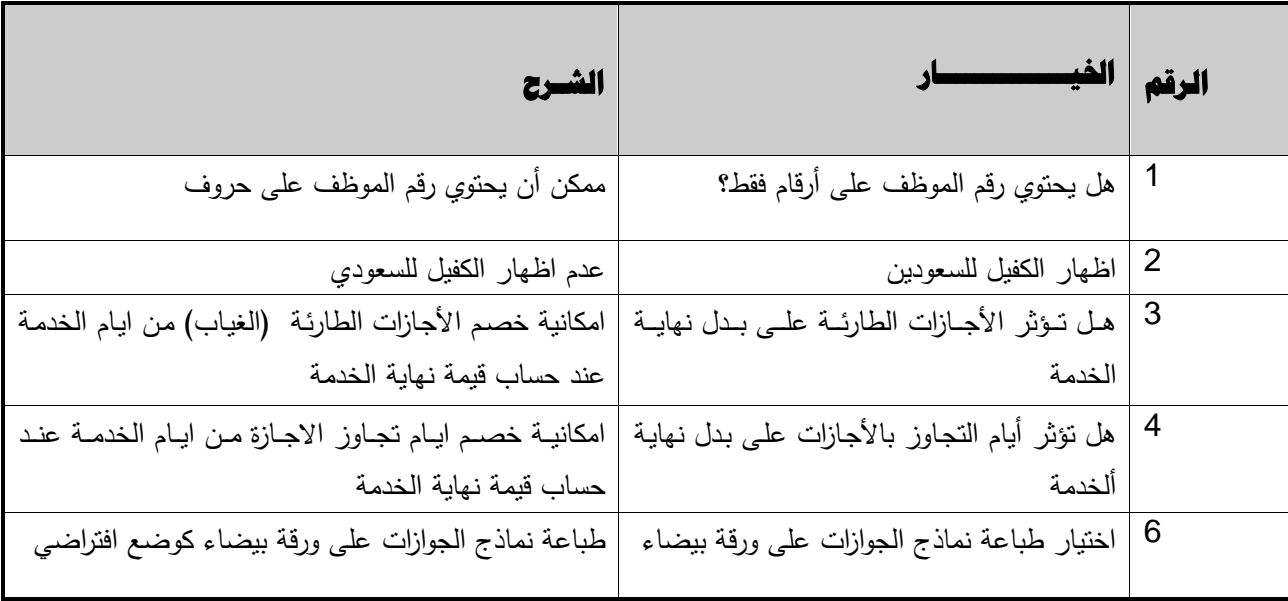

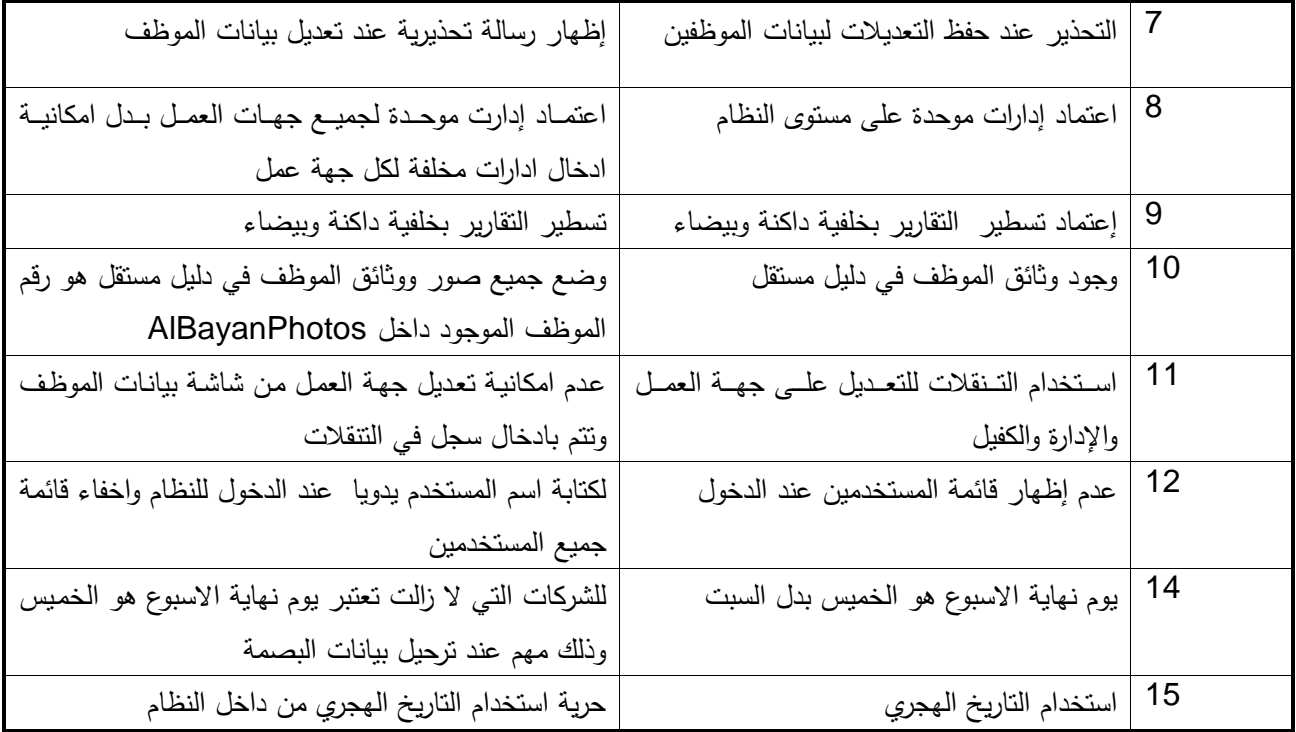

#### **.4 الرواتررب :**

من خلالها تحدد طريقة عمل الرواتب( الطريقة العادية – المقاولات –مشاريع المقاولات –تسجيل الحضور والانصراف باستخدام جهاز البصمة ونحوها-كرت العمل الشهري– الملخص الشهري – و الدوام اليومي) وطريقة ظهور المجازين ونسبة اجر الساعة الاضافي ونسبة خصم ساعة التأخير ، مع امكانيات تحديد يوم نهاية الرواتب وضع الهللة في المسيرات او عدم وضعها وتحديد الرواتب الحالية للسنة والشهر .

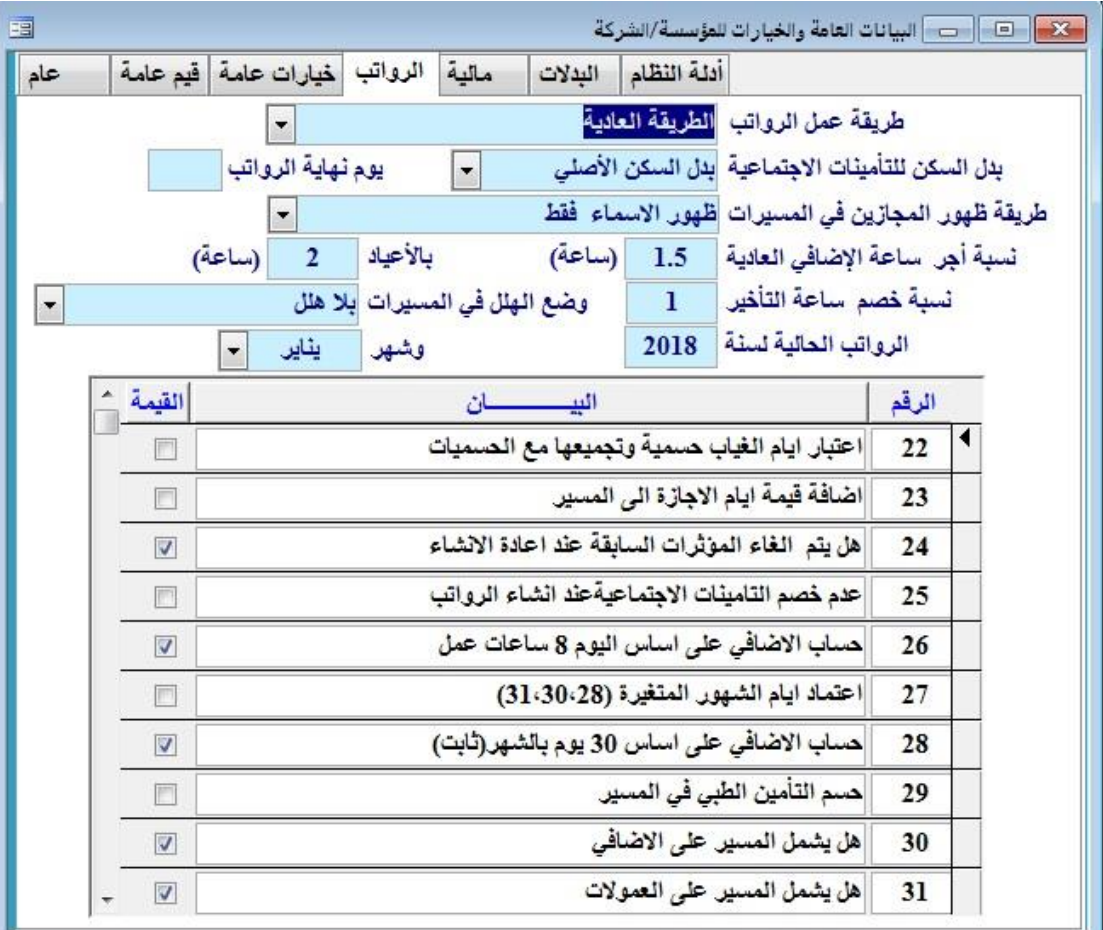

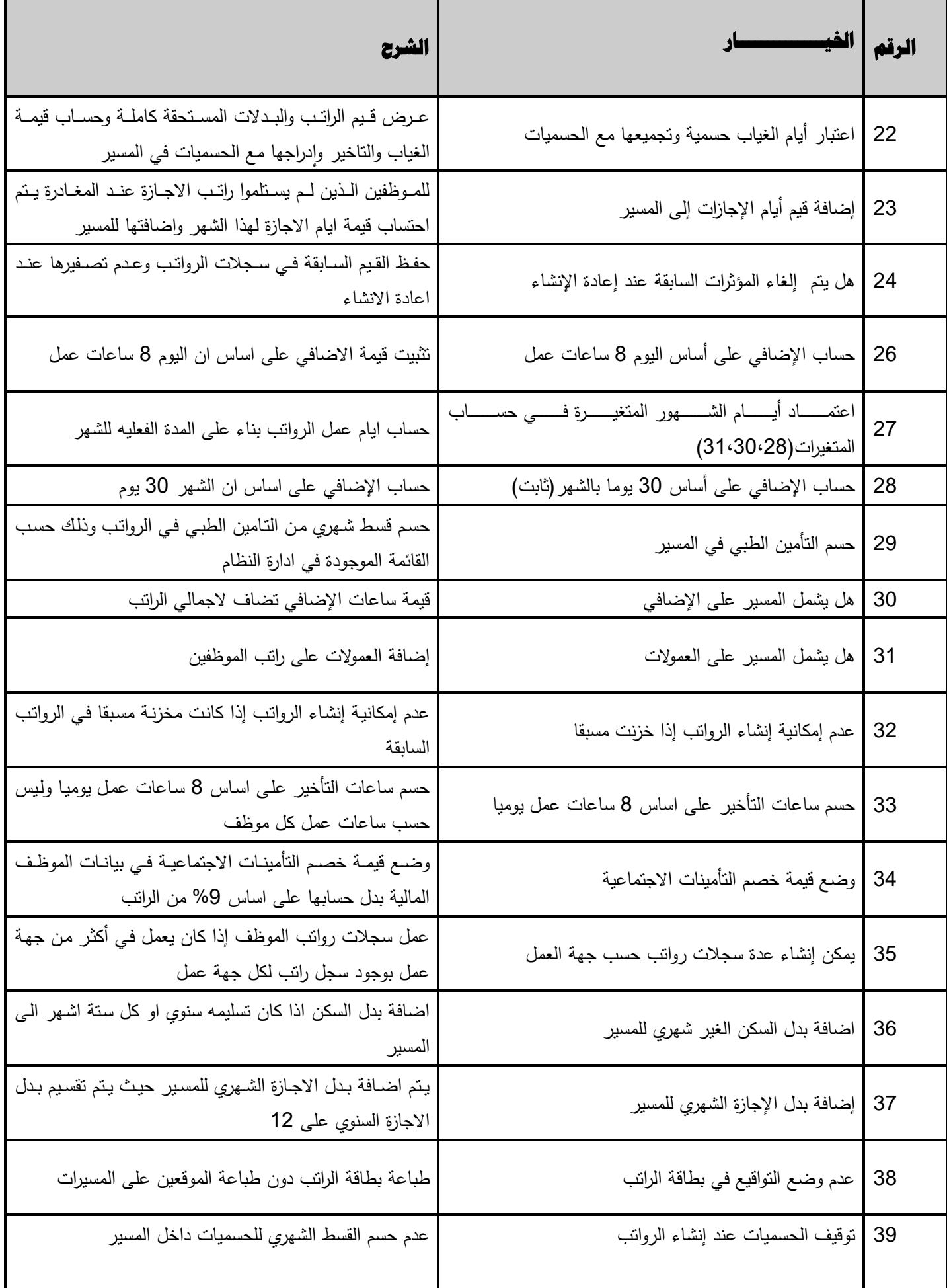

#### **.5 خيارات مالية -:**

**الخيارات المتعلقه بحساب الرواتب وخصائصها الماليه المؤثره على الحسابات الماليه في البرنامج.**

**\* وكذلك يوفر البرنامج التحكم الكامل في البدالت المشمولة في كل من : نهاية الخدمة، بردل االجرازة ، أيرام عمرل الرواترب خصرم غياب الرواتب ، خصم إجازة الرواتب ، خطابات الموظفين .**

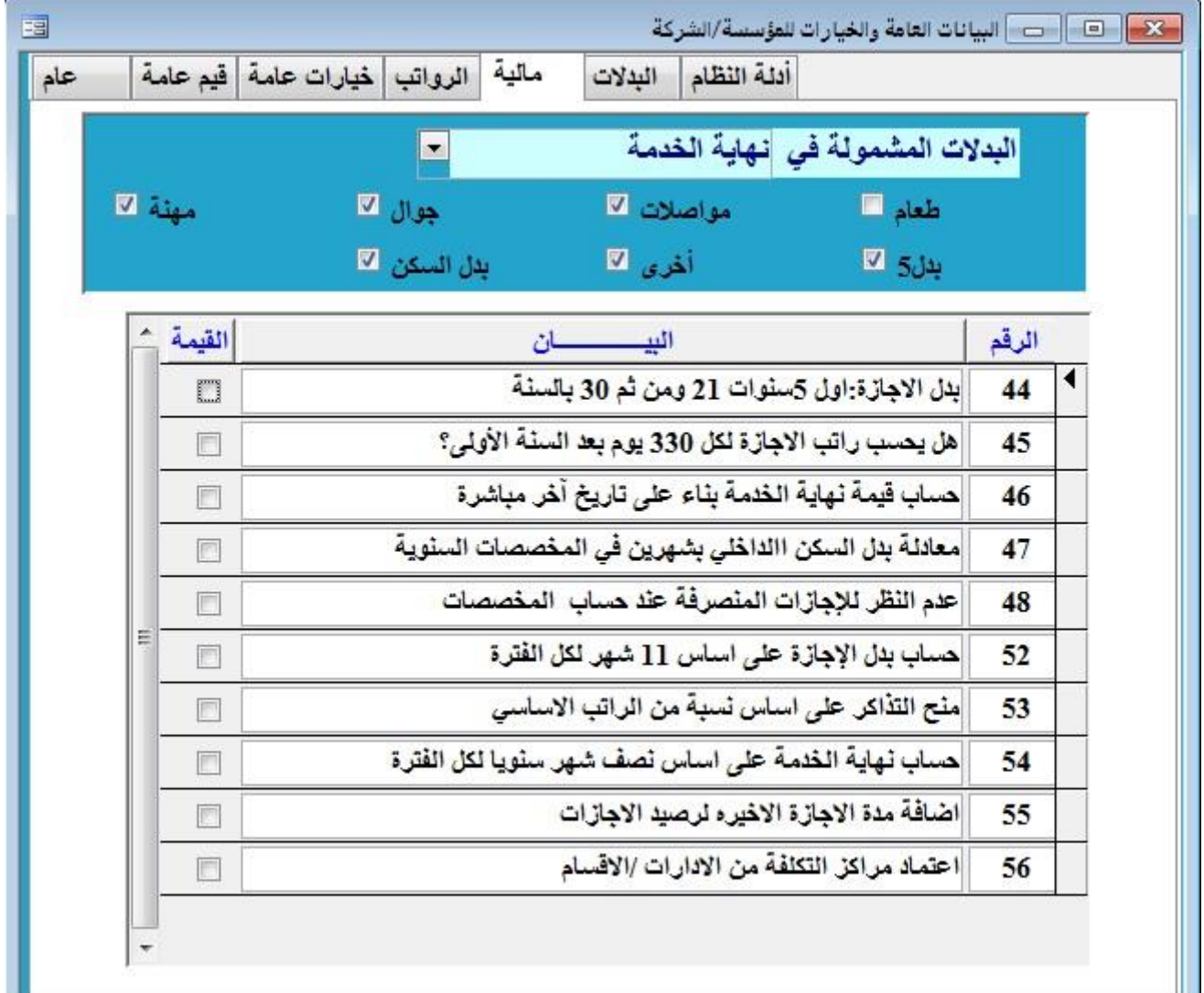

### **قائمة بخيارات ماليه -:**

- **إمكانية إختيار البدالت المشموله في كل من -:**
	- **-1نهاية الخدمة**
		- **-2بدل ااجازة**
	- **-3أيام عمل الرواتب**
	- **-4خصم غياب الرواتب**
	- **-5خصم إجازة الرواتب**
	- **-6خطابات الموظفين.**

**حيث يمكن إختيار البدالت المؤثرة في حساب الخيارات المالية الموضحه أعاله.**

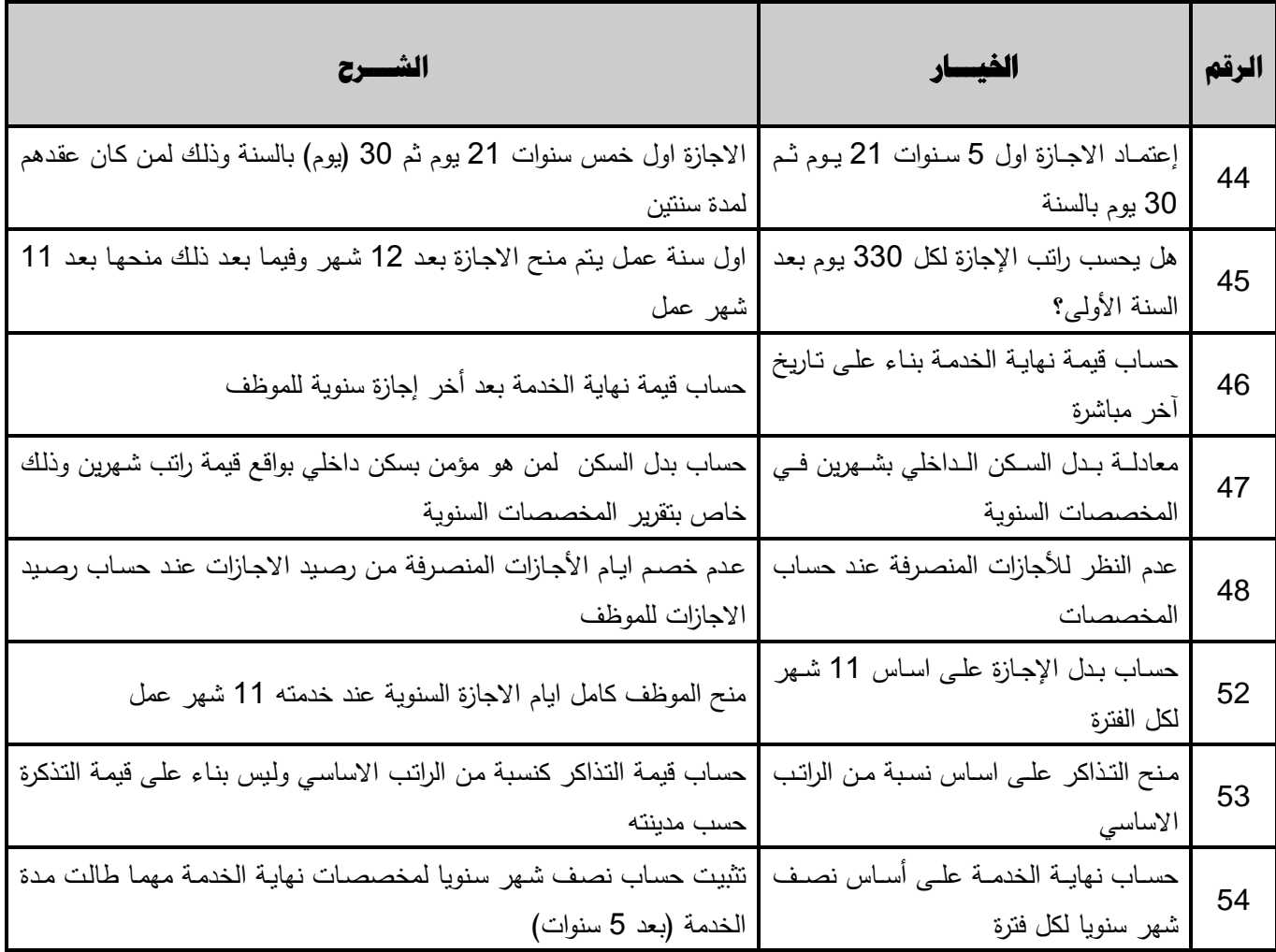

# **.6 البدالت-:**

لتغيير اسماء حقول الوثائق والبدلات في بيانات الموظفين أي أنه يمكن من خلال هذه الخاصية تغيير أسماء البدلات حسب قوانين الشركة المتبعه.

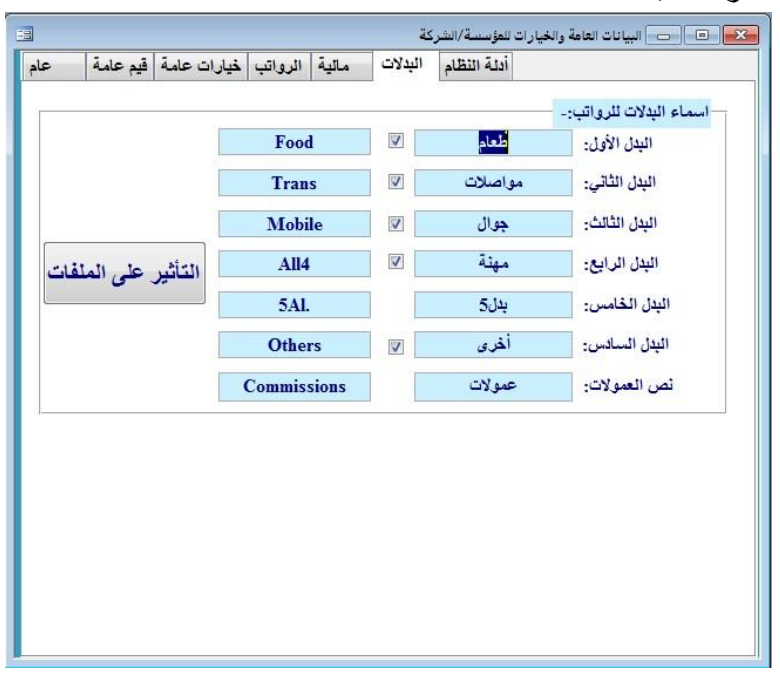

# **.7 أدلة النظررررام-:**

وذلك لربط النظام على الشبكة الداخلية وكذلك ربط النظام بمجلد الصور .

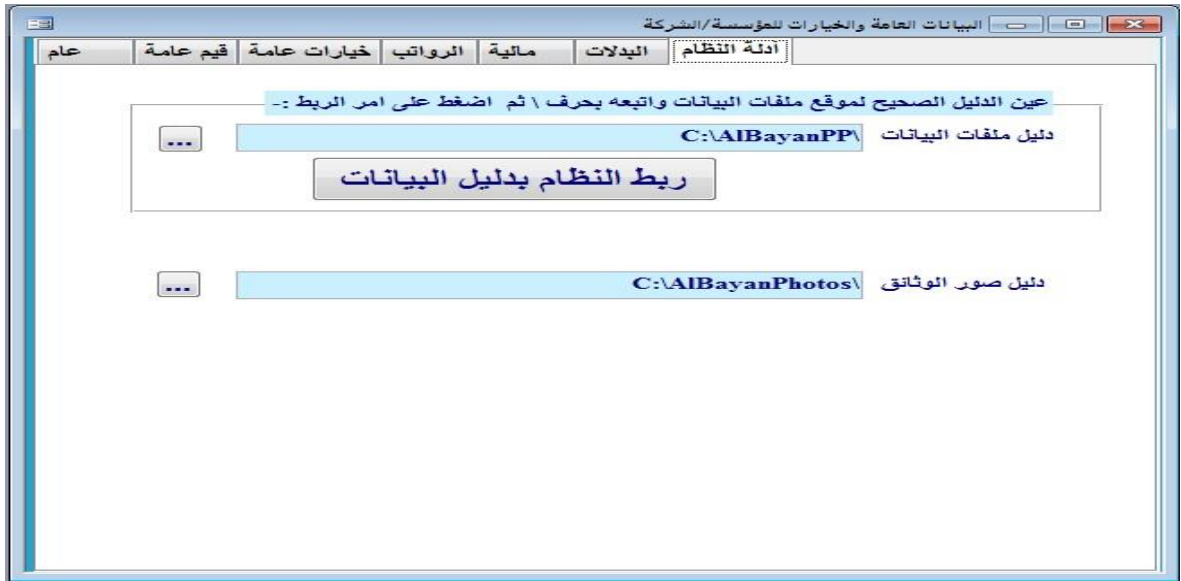

#### **فآت االنتداب**

و يتم بها تحديد فأت الانتداب و تكلفة كل يوم من الانتداب الداخلي او الخارجي و اذا كان هناك تكاليف اضافيه يتم تحديد قيمتها

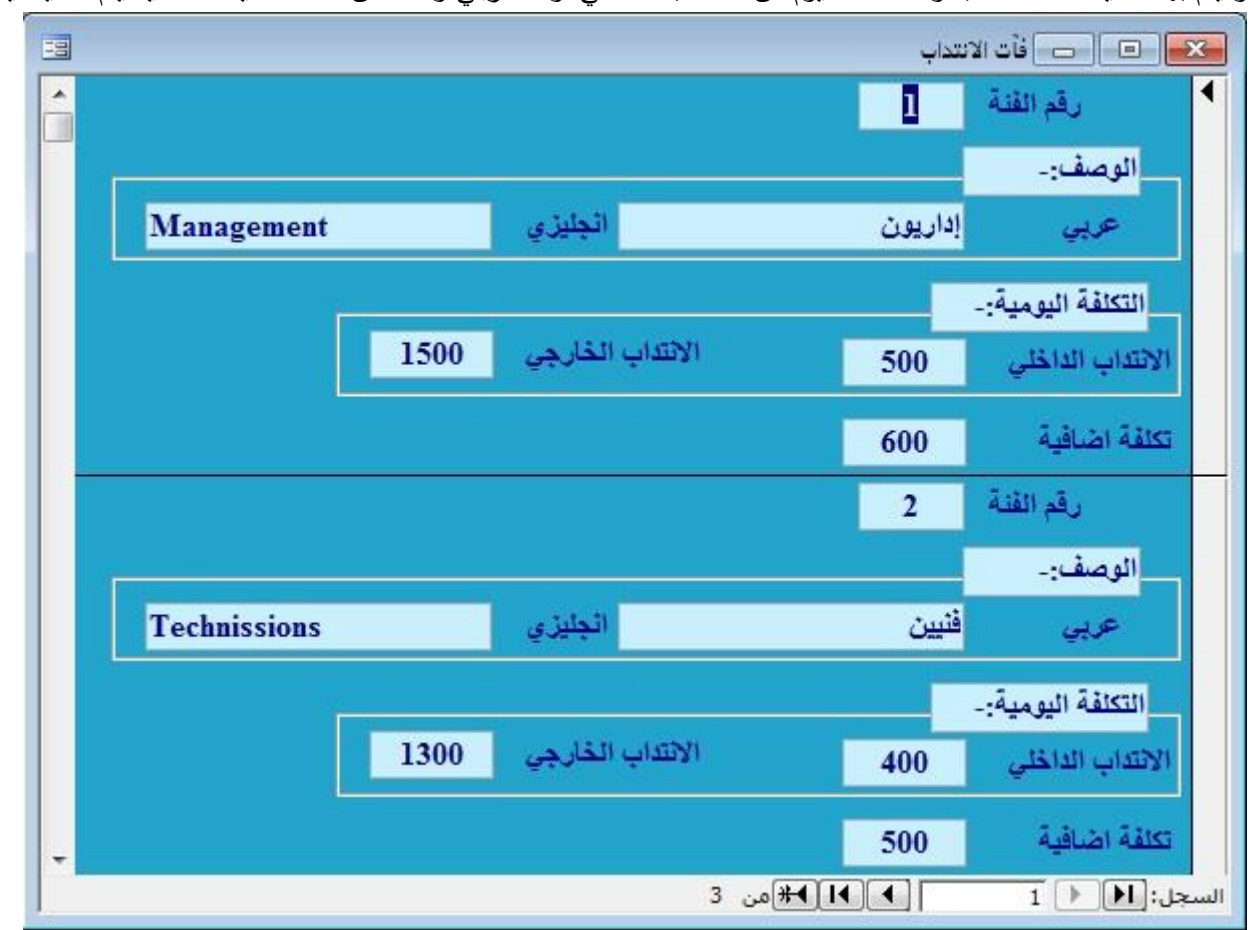

#### **سرية النظام**

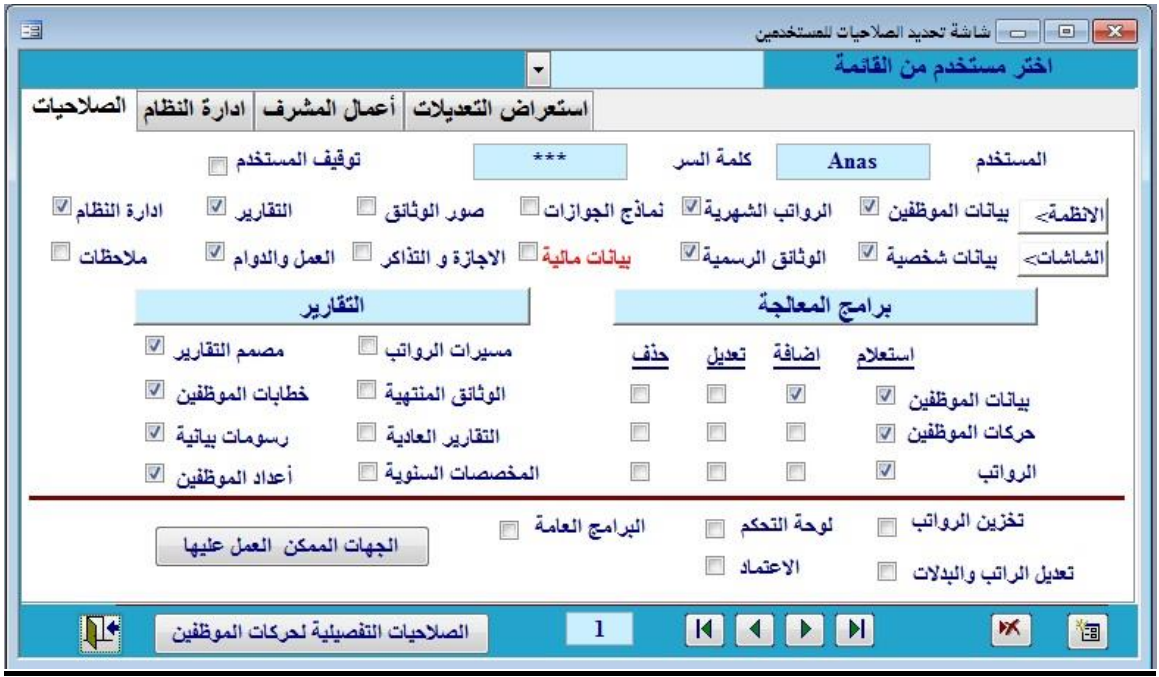

تستطيع من خلالها إضافة مستخدم **وتحديد الصلاحيات** التي يستطيع إستعمالها وتحديد البيانات التي يمكنه الإطلاع عليها مثل ( التعديل ، الحذف ، إخفاء بعض معلومات النظام التي لا يحتاجها هذا المستخدم ) .

بالإضافة إلى الصلاحيات التفصلية والتي من خلالها يمكنك اعطاء صلاحيات للموظف بعض الحركات وحجب بعض الحركات الاخرى.

بالإضافة إلى اعمال المشرف من خلال هذه الشاشة ومن خلالها يستطيع المشرف استعراض جميع الحركات الت*ي* تمت من خلال

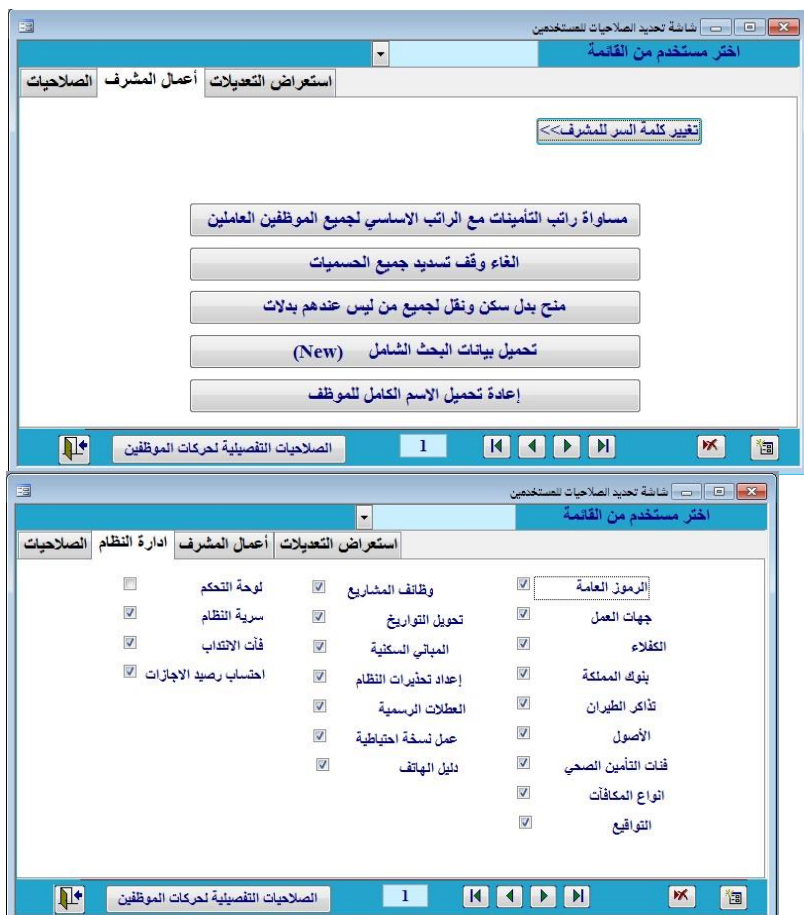

المسـتخدمين علــي البرنـــامج وموثقــة بالتــاريخ والســاعة **بطباعة تقرير شامل على حركات المستخدمين** 

 $\frac{1}{2}$ 

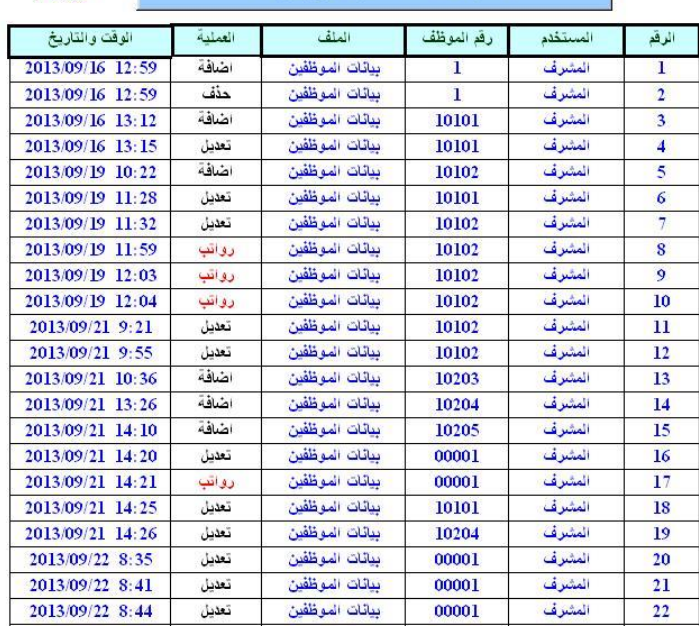

تعديلات المستخدمين على البيائات

# <mark>تغيير الألوان:</mark>

ويمكن مـن خـلال هـذه الشاشـة الـتحكم بعنصـر الألـوان الخاصـة بالشاشات والمتعلقة بخلفية الشاشة وألون الخطوط والخطوط الخاصة بالعماوين للتقارير والبيامات المستعرضة ومربعات اإلدخال . ويمكن أيضا عرض الألوان بشكل تلقائي (الألوان الأصلية) للنظام.

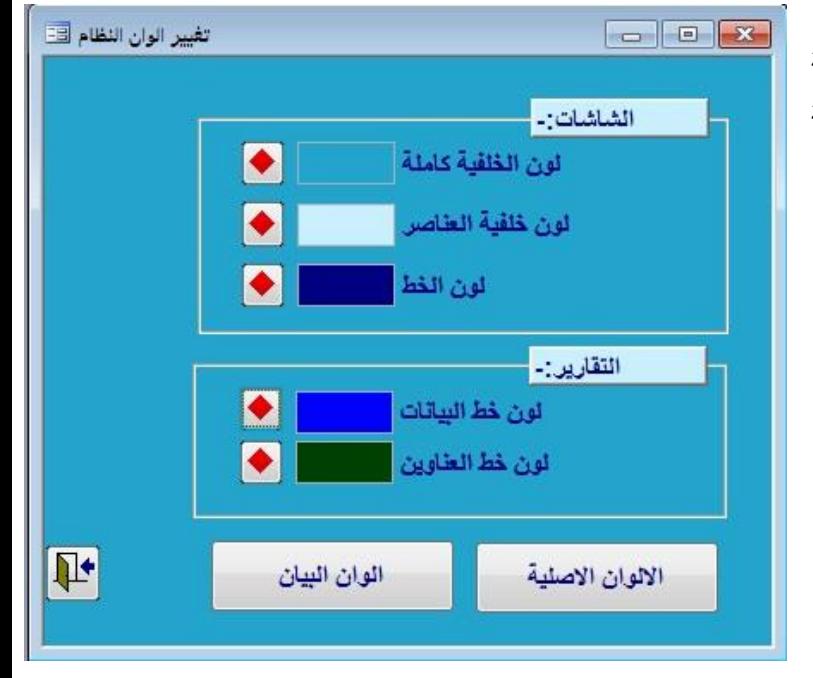

#### **احتساب رصيد االجازات :**

يتم تحديد تاريخ لتحديث رصيد الاجازات لاصدار تقرير بمستحقين الاجازات الذين تجاوز رصيد اجازاتهم ال 30 يوم

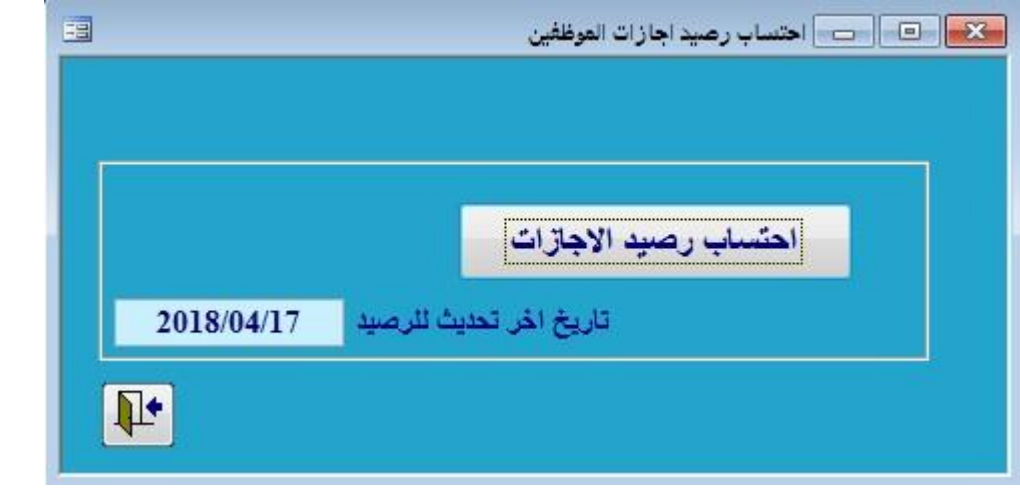

### **خررررو ج المشرررررف -:**

يتم تسجيل الخروج من قبل المستخدم الحالي للنظام والرجوع إلى شاشة الدخول الريئيسيه في حالة دخول مستخدم أخر للنظام.

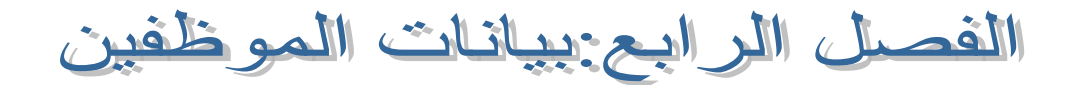

يشتمل ا**لبيان** على كامل بيانات الموظف من لحظة التحاقه بالعمل وحتى انتهاء خدماته وتحتوي هذه المعلومات على البيانات الشخصية والعائلية والمعلومات المالية ووثائقه الرسمية و صور هذه الوثائق بالإضافة للسجلات التاريخية للعلاوات والأجازات والحسميات والعهد والقروض والمكافأت ومعلومات عن انتهاء الخدمة من حيث تاريخ انتهاء الخدمة وطريقة الانتهاء وأي ملاحظات على الموظف وغيرها.

بيانات الموظفين

للدخول إلح بيامات الموظفين يتم الضغط علح العر لتظهر لك قائمة على الشكل التالي:

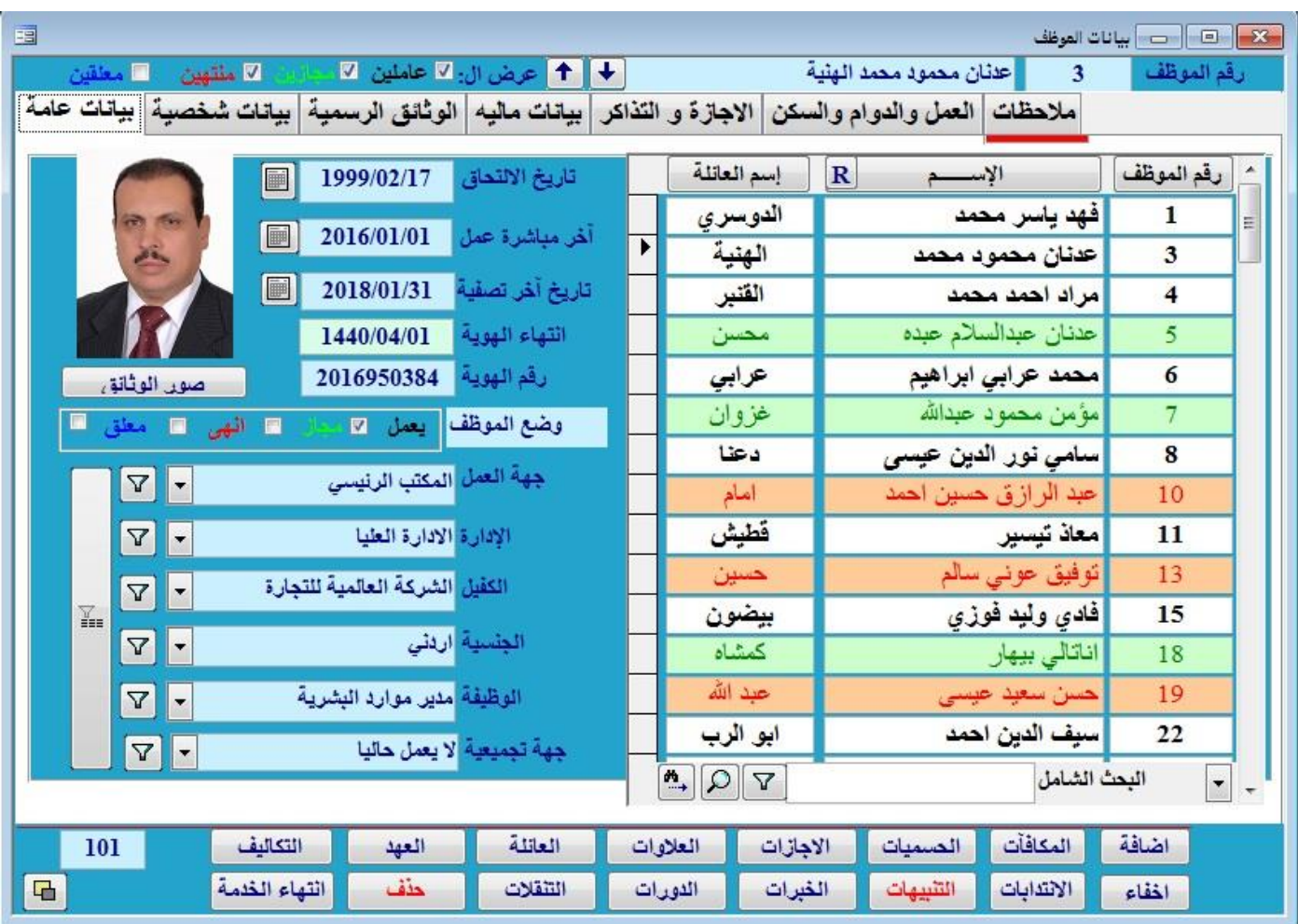

سنتحدث عن هذه الشاشة ببعض من التفصيل

**الترتيب والبحث:**

يوفر نظام البيان مرونة و سهولة في عملية ترتيب عرض الموظفين والبحث، فبالضغط على أوامر [رقم الموظف]، [الاسم]، [اسم العائلـة] يتم فرز بيانـات الموظفين حسب هذا الأمر ومرة أخرى ليتم فرزهم عكسيا. لعرض جميع الموظفين يتم تفعيل جميع الاختيارات ( عـاملين، مجازين، منتهـي خـدمتهم، هاربين) الموجودين في أعلى يسار الشاشة والمحاطة بالدائرة في الصورة و لعرض الموظفين المجازين فقط يتم تفعيل المجازين فقط .

البحث الشامل البحث برقم الموظف البحث باسم العائلة البحث بالاسم كاملا البحث بالإسم الأول البحث بالجوال البحث بالمفيظه/اقامة البحث برقم الجواز البحث برقم الحساب البحث برقم التأمينات البحث برقم مكتب العمل البحث برقم الحدود

البحث الشامل

카

كما يوفر النظام أكثر من طريقة للبحث ( البحث الشامل او برقم الموظف، باسم العائلة، بالاسم الأول، برقم الإقامة أو برقم جواز السفر) وذلك بإدخال القيمة في مربع النص الموجود في أسفل الشاشة والمحاط بالمربع في الصورة ومن ثم الضغط على أمر [بحث].وبالإضافة لذلك يمكن اختيار رقم الموظف من قائمة أعلى الشاشة أو كتابة الرقم في مربع النص الموجود للانتقال لبيانات ذلك الموظف.

**عرض فئة معينة من الموظفين: وذلك لتحديد موظفين معينين موجودين حسب صفة مشتركة كإدارة معينة أو جهة عمل مشتركة أو جنسية واحدة أو الكفيل مشرترك أو المسمي الوظيفي واحد: بالضغط على الزر المحاط بالمربع كما في الشكل**

ولتحديد عرض جميع الموظفين اضغط الزر ا**لمحاط بالمربع (**عرض الكل)

**شرح االزرار الموجودة في أسفل شاشة بيانات الموظفين :**

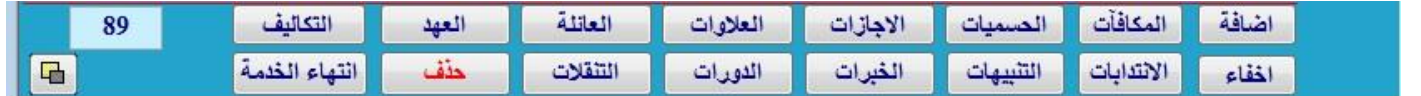

**.1 إضافة موظف:** 

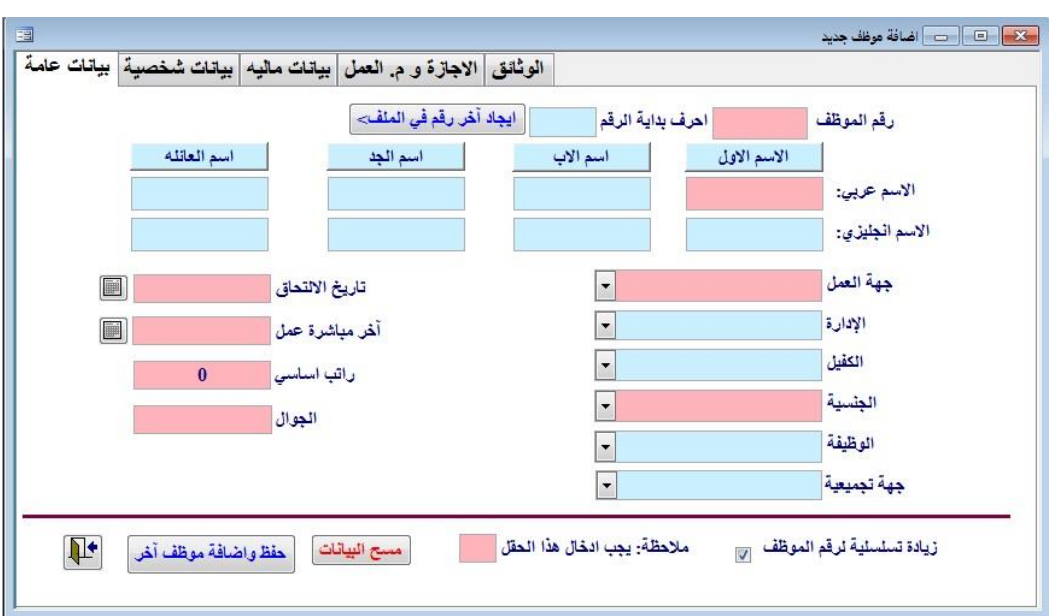

تظهر شاشة يتم من خلالها إدخال كافة البيانات اللازمة و التي تشمل رقم الموظف الجديد و أسم الموظف وتاريخ الالتحاق بالميلادي وتاريخ أخر مباشرة عمل الرانب و البدلات

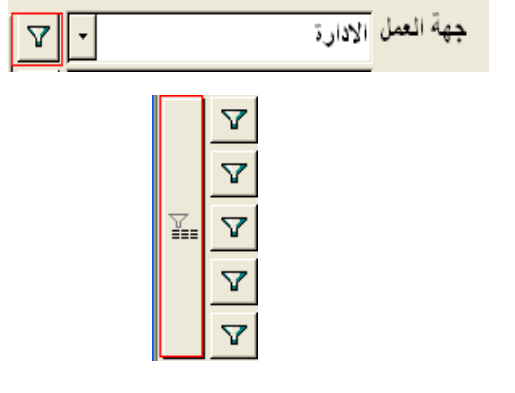

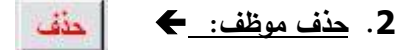

لح**ذف سجلات** أحد الموظفين يتم اختيار الموظف المراد حذفه ومن ثم ا**ضغط على زر الحذف** عندها سوف تظهر لك رسالة تحذيريه بأنك على وشك حذف سجلات أحد الموظفين فإذا كنت فعلاً ترغب في حذفه قم بضغط موافق على الرسالة.

#### **.3 الحسميات:**

للقيام بعملية حسم لأحد الموظفين يتم اختيار الموظف أولا ثم يتم اختيار زر ا**لحسميات** حيث تظهر شاشة الحسميات والتي تحتوي على قائمة سجخت الحسميات للموظف المختار .

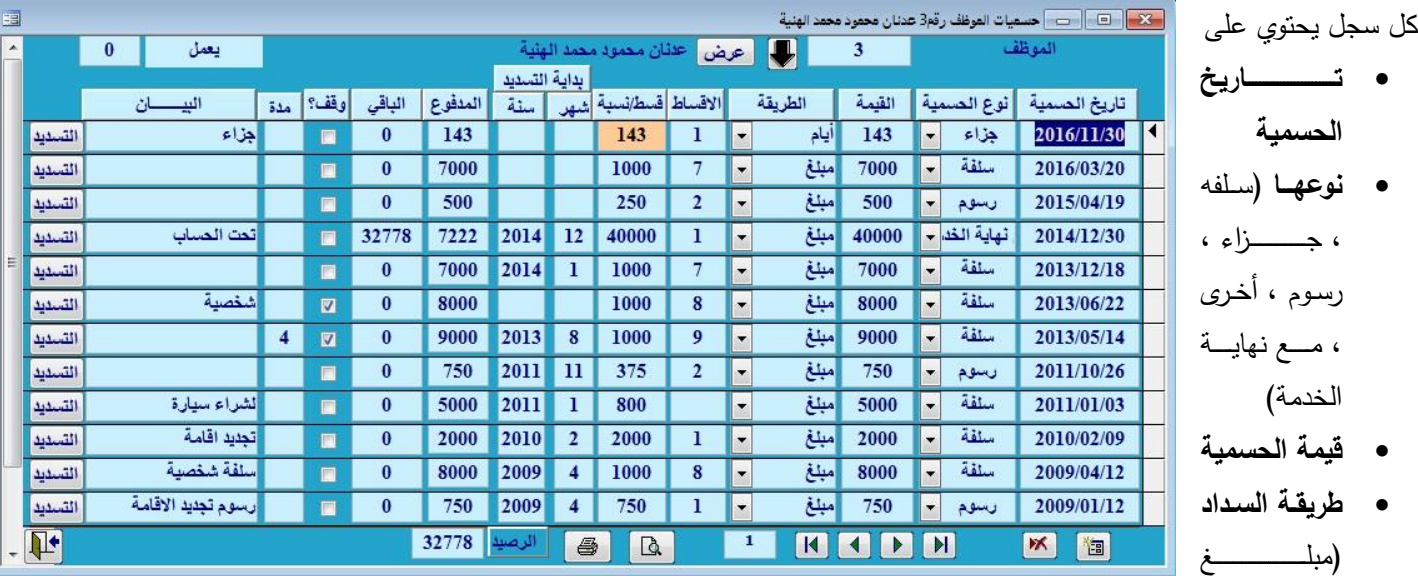

نقدي،نسبة من الرانب ، نسبة من البدلات والراتب).

- **االقساط ) هي عدد االقساط التي او عدد االشهر التي يتم فيها الحسم .**
	- **قسط/نسبة** في حال تحديد مبل التسديد أو المسبة .
- **شهر أو سنـه** لتحديد بدايـة فترة التسديد إن وجدت واذا كانت فارغة يتم الـحسم من أي رواتب تتشأ.
	- ا**لباقي** لتحديد القيمة المتبقية من مبلغ الحسمية.
	- في حال التحديد على **وقف** يتم إيقاف خصم الحسمية من الراتب وتحديد مدة الوقف بالشهر .
		- البيووان لتحديد سب الحسمية.
		- التسديدات ظهار المبال المسدده من السلفه و تاريخها

بعد الانتهاء من إدخال الحسمية يقوم النظام بإضافة القيمة والقسط إلىي شاشة البيانات المالية الرئيسية للموظف ، وعند إنشاء سجلات الرواتب الشهرية يتم خصم القسط الشهري تلقائيا لهذا الموظف حتى يتم الانتهاء من تسديد كامل هذه الحسمية.

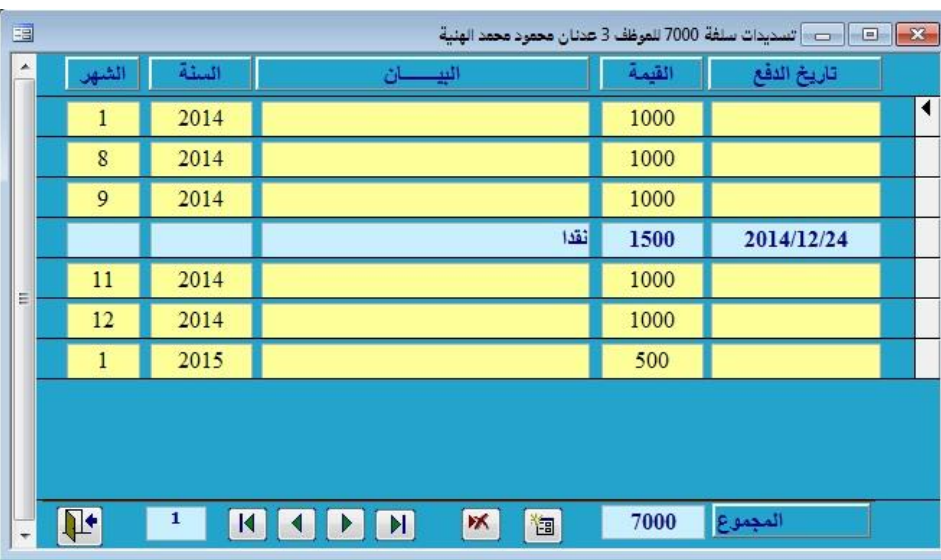

#### **.4 األجازات:**

للقيام بعملية إدخال بيانات الأجازة لأحد الموظفين يتم اختيار الموظف ومن ثم اختيار زر الأجازات لتظهر شاشة تحتوي على بيانات المفصلة باجازات الموظف المختار .

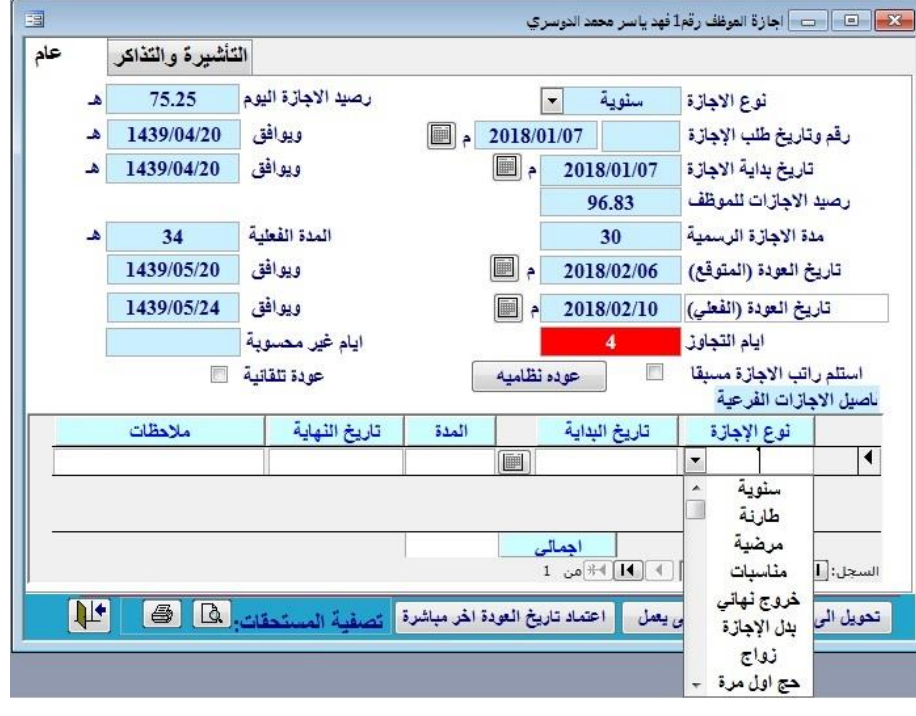

 $\blacklozenge$ إضافة إجازة جديدة اختر زر إجازة جديدة أسفل شاشة أجازات الموظف المختار  $\blacktriangleright$  $\leftarrow$ 

.<br>| <mark>- - X - |</mark> → | → | حسميات الموظف رقم3 عد*ن*ان محمود محمد الهنية

إجازة جديدة

يعمل

Eal

لتظهر شاشة أخرى جديدة تتم من خلالها تحديد بيانات الإجازة كما هو مبين في الشكل: تقوم من خخل ههه الشاشة بإدخال 

- نوع الإجازة (سنوية طارلة- مرضية – مناسبات)
	- رصيد الأجازات للموظف
- و تساريخ طلب الإجازة وما يوافقه بالهجري
- و تساريخ بدايسة الإجسازة ومسا يوافقه بالهجري
	- مدة الإجازة الرسمية
		- مدة الاجازه الفعلية
- **•** تساريخ العوودة (المتوقيع) "يحسب التاريخ الذي من المفترض أن يرجع فيه الموظف".
- تاريخ العودة(الفعلي) "يدخل هذا التاريخ يدوياً في حالة العودة الفعلية للموظف".
	- أيام التجاوز " عبارة عن فارق الأيام مابين تاريخ العودة المتوقع الفعلي"
		- األيام الغير محسوبة من الرات .

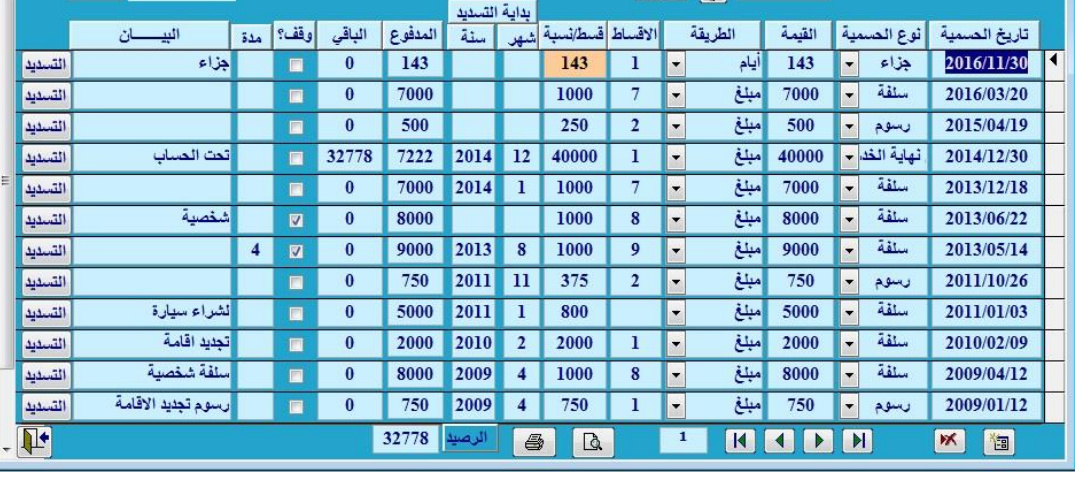

- **•** الأيام المحسومة من الراتب<mark>.</mark>
- ملاحظات. "عبارة عن أي ملاحظه يمكن أن تكتب في ملاحظات إجازة الموظف".
- في حالة وجود ايام تجاوز في الاجازة تأتينا تفصيل الاجازات الفرعية وفيه نحدد ايام التجاوز اذا اخترنا سنوية فان عدد ايام التجاوز سوف تخصم من الرصيد السنوي للموظف اي من الرصيد القادم
- اما في حال اختيار طارئة فانها سوف يعتبر ايام التجاوز على انه ايام غياب واذا اخترنا مناسبات او مرضية فسوف يعتبرها البرنامج على انها عطلة

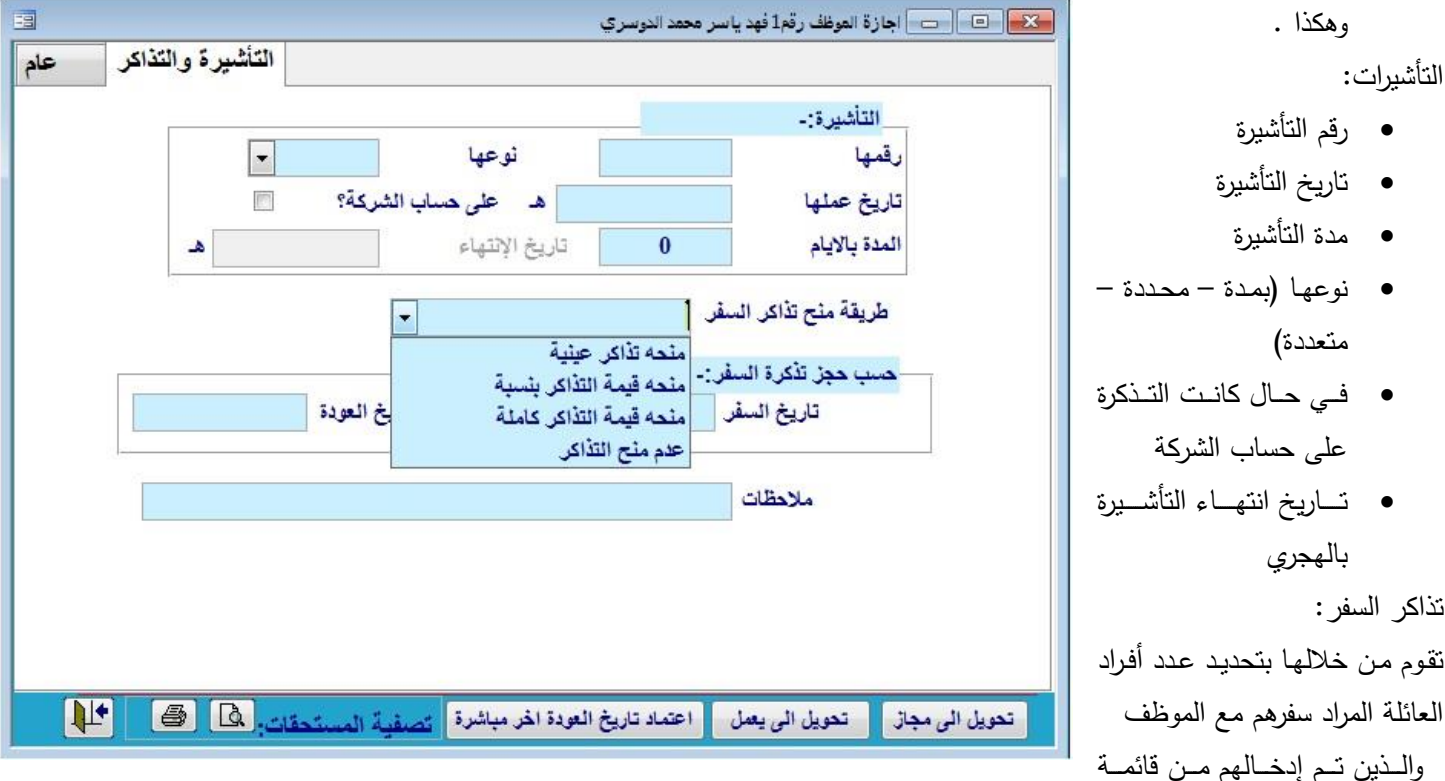

**بيانات الموظفين** للموظف

• طريقه منح تذكرة السفر لتحدد طريقة منح تذاكر السفر للموظف توجد عدة خيارات (منح تذكرة عينية للموظف، منح قيمة التذاكر بنسبة للموظف، منح قيمة التذاكر بالكاملة، عدم منح التذاكر).

#### **\*مالحظة هامة:**

يوفر البرنامج في شاشة الإجازات إمكانية تصفية مستحقات الإجازة للموظف المراد صرف مستحق الإجازة له. عمد الضغط علح أمر المعايمة سوف يظهر لك تقرير يبين كامل مستحقات إجازة الموظف  $\leftarrow$ وكذلك عند الضغط على أمر الطباعة لطباعة النموذج

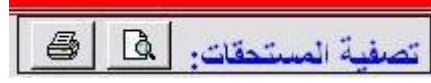

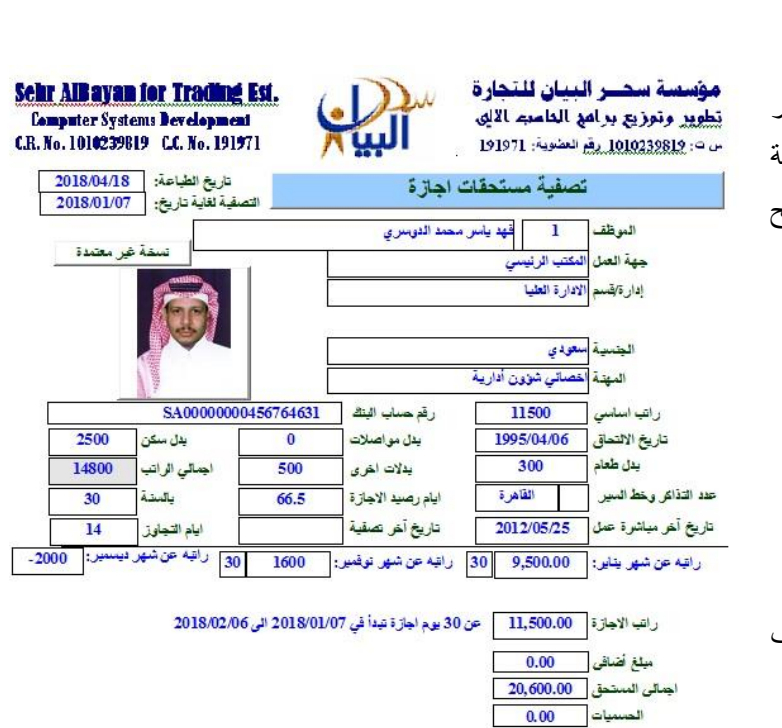

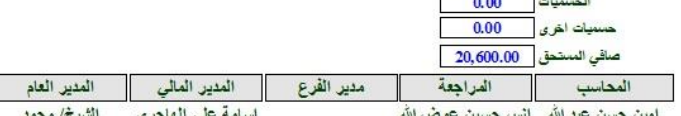

يهذا اقر انا الموقع اسمي ادناء / فهد ياسر محمد الدوسري · وهويتي رقم: يأتني استلمت من المكتب الرئيسي الميالغ المدونة اعلاء<br>والبالغ قيمتها 20600 (عشرون القا وستماتة ريال ) وبهذا اكون قد استلمت كافة حقوقي المذكورة اعلا

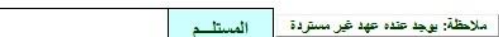

وعند حفظ هذه الإجازة يتم تحويل وضع الموظف إلى <mark>(مجاز</mark> ) ويصبح لونه اخضر في قائمة بيانات الموظفين وفي حال عودة الموظف من الاجازه يتم تحويله إلى يعمل في قائمة بيانات الموظفين ليرجع لون الموظف إلى اللون ا<mark>لأسود</mark>

### **.5 العالوات:**

إضافة علاوة لأحد الموظفين يتم اختيار الموظف و الضغط على زر العلاوات. عند إدخال علاوة جديدة يقوم النظام بوضع قيمة الراتب والبدلات الحالية كقيم افتراضية ويقوم المستخدم بإدخال التغير الجديد لهذه القيم سواء بالزيادة أو بالنقصان وعند الانتهاء من الإدخال يتم حفظ القيم الجديدة للراتب والبدلات في الشاشة الرئيسية للبيانات المالية للموظف.

لاحظ أن النظام يمنـع أي مستخدم مـن التعديل مباشـرة علـي قيمـة الراتب والبدلات الموجودين فـي الشاشـة الرئيسـية للبيانـات الماليـة للموظف وذلك بقصد حمايتها من أي تعديل مباشر نظرا لأهمية هذه الحقول بالنسبة للنظام ، ولتعديل أي قيمة يجب الذهاب إلى شاشة العلاوات وإدخال علاوة جديدة وعندها يتم تعديل هذه البيانات.

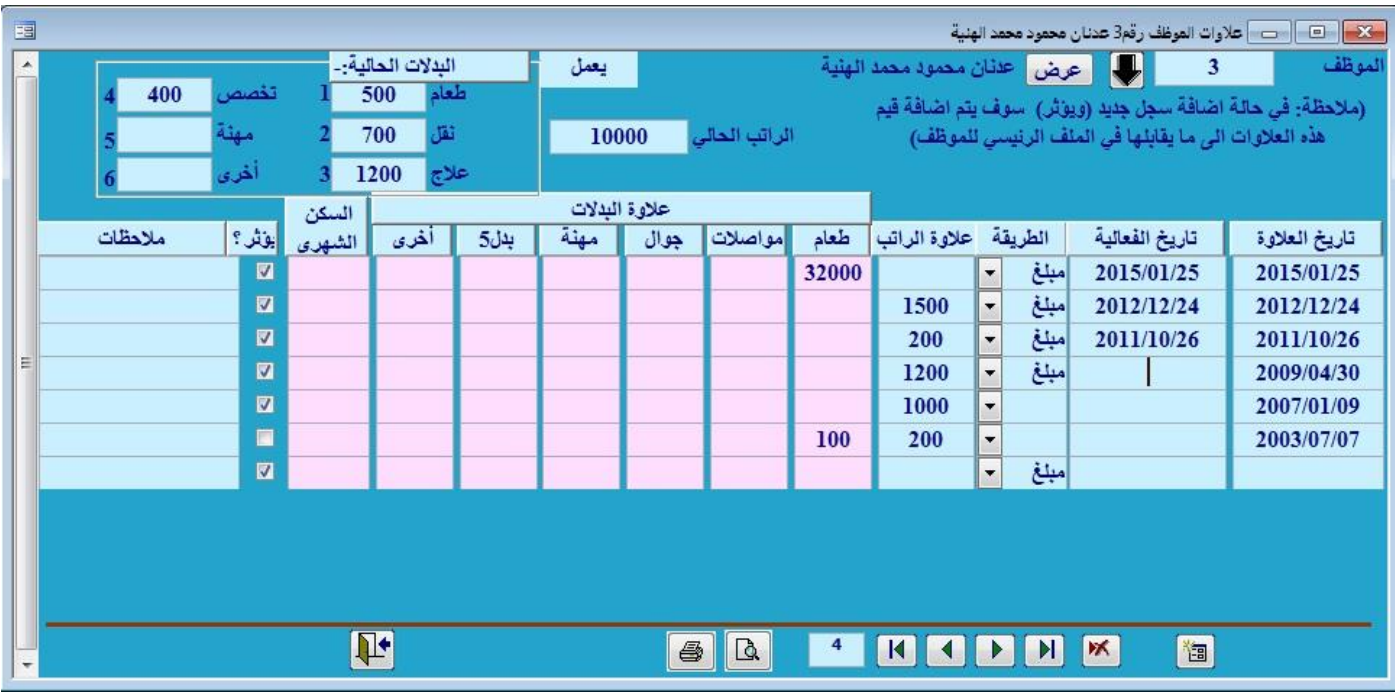

العائلة **.6 العائلة:** 

لإضافة بيانات العائلة لأحد الموظفين يتم اختيار الموظف و من ثم يتم اختيار أمر العائلة ويتم إدخال البيانات المتعلقة بالأبناء. والهدف من هذه البيانات هو طباعة نماذج الجوازات وهي الإقامة والتأشيرات واضافة تابع والتي يمكن الذهاب إليها من خلال أمر حطباعة النماذج> الموجود في أسفل الشاشة. ولمعرفة المزيد عن كيفية طباعة نماذج الجوازات وسنقوم بشرح نماذج الجوازات في فصل خاص بها.

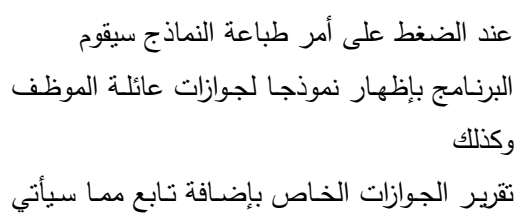

تفصيله لاحقاً.

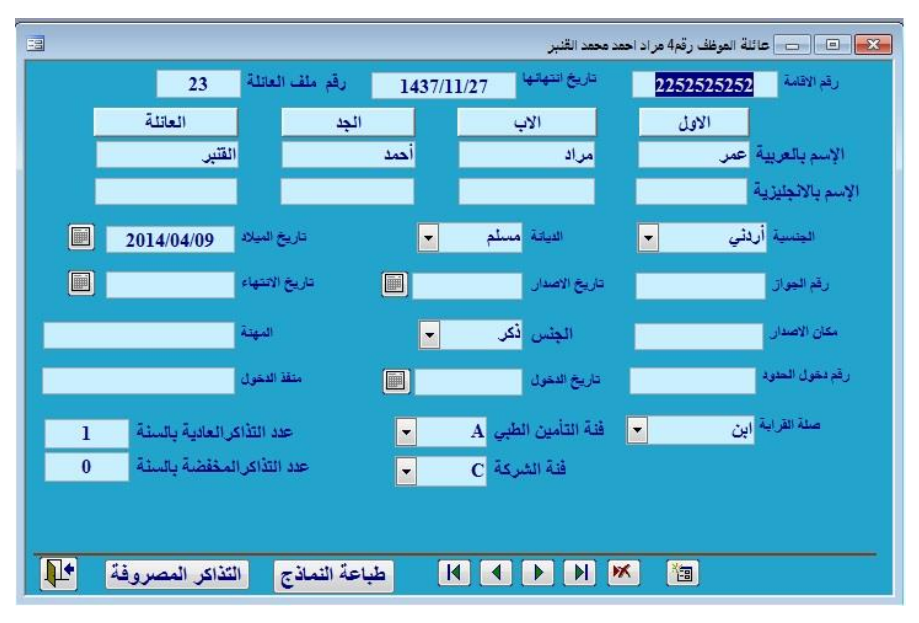

### **.7 العهد:**

لإضافة عهد على أحد الموظفين يتم اختيار الموظف أولا و من ثم يتم اختيار أمر العهد حيث يتم اختيار العهد المراد عرضها مثل سيارات أو ملبوسات أو أدوات أو عهد مالية(

> وعمد اختيار السيار سوف تظهر لك قائمة مصغرة بأسماء السيارات وصفاتها التي سبت وتم ادخلها في إدارة النظام لتختار **رمز ا** للسيار ادخل أيضا البيانات وتاريخ العهد وتساريخ الإرجاع والسعر والكمية وفيي حال وجود ملاحظات

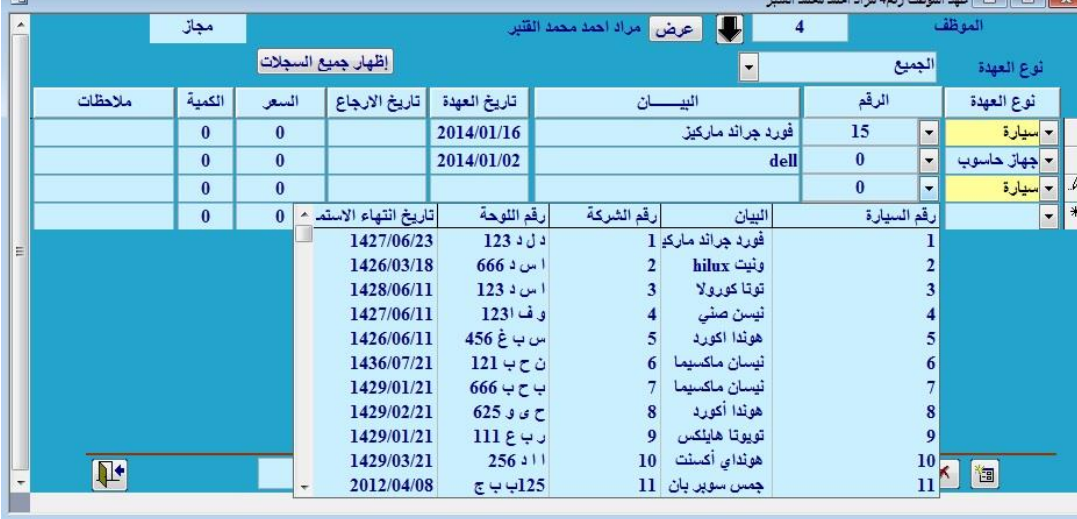

#### **.8 التكاليف:**

عند الضغط على أمر التكاليف ستظهر للك شاشسة يستم فيهسا تحديسد المصساريف والتكاليف التسى الممراد دفعها للموظف ويتم تحديد نووع التكاليف سواء كانيت عبلاج للموظف أو للأسرة أو رسوم تجديد إقامة أو تأشـــيرة أو بطاقـــة عمـــل أو دورات تدريبيـــه وتحديد نوعها وتاريخها وقيمتها وفيي حال و جود بيان لها.

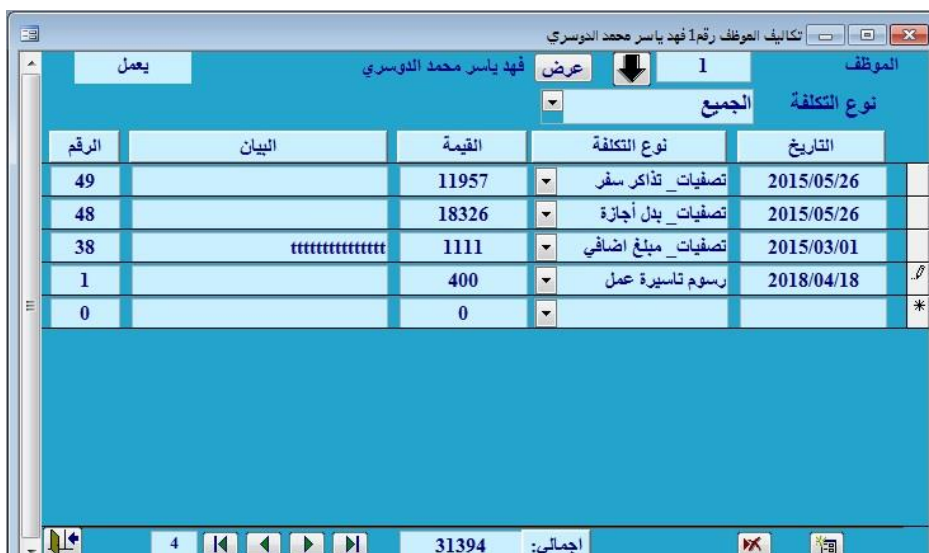

#### .9 **االنتدابات :**

من خلال اختيار امر الانتدابات يمكنك اضافه اي انتداب للموظف سواء داخلي او خارجي ومده الانتداب والغرض من الانتداب

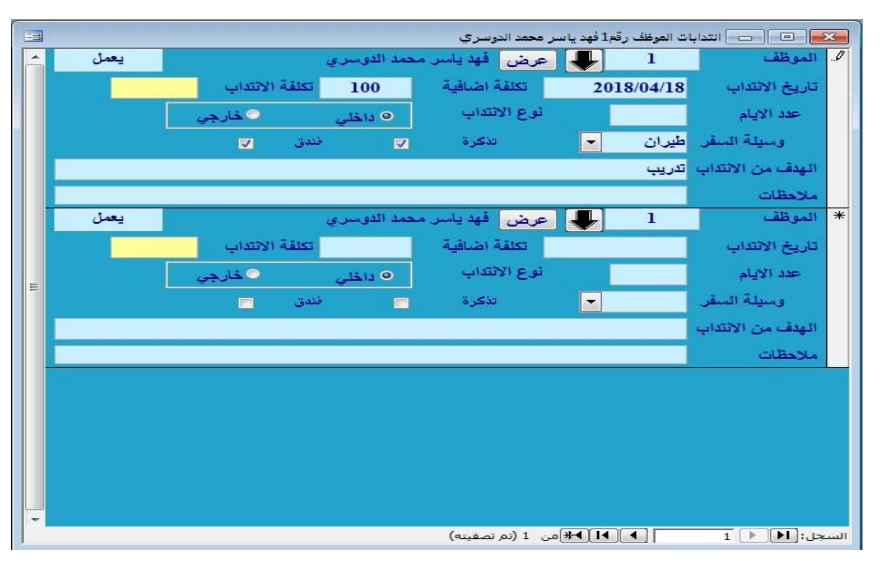

#### **.10الخبرات:**

من خلال اختيار أمر الخبرات يمكنك إضافة الخبرات للموظف، أين كانت هذه الخبرة وفي أي مجال ومدتها وتاريخها.

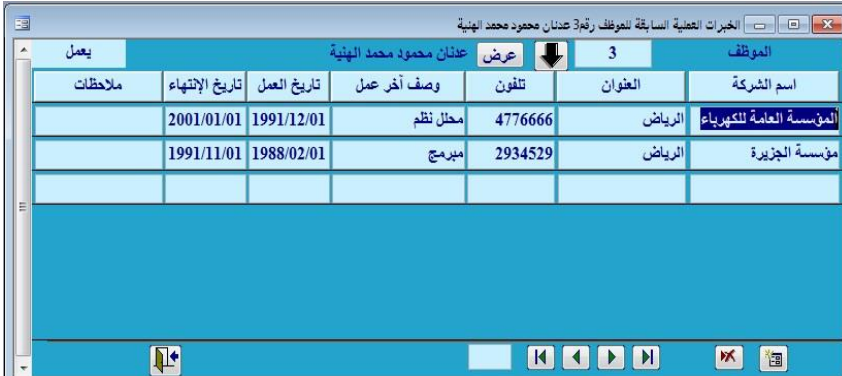

**.11 الدورات:**  يتم تسجيل الدورات التي ألتحق بها الموظف ويتم تسجيل فيها موضوع الدورة واسم المعهد الذي التحق به وتاريخ الدورة ومدتها وتكاليفها والتقدير الذي حصل عليه.

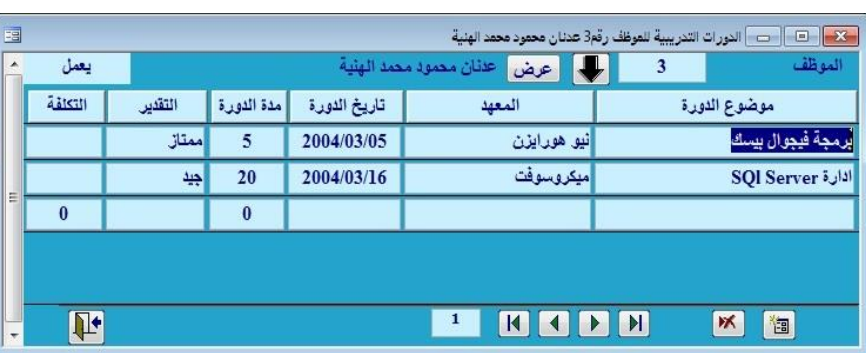

**.12التنقالت:**  يتم تسجيل تمقخت الموظف داخل الشركة وفروعها من خلال الأمر النتقلات ويتم تسجيل الانتقال وتاريخه والمكان الذي نقل منه والجهة التي نقل إليها ويمكن إضافة إي ملاحظة على ذلك.

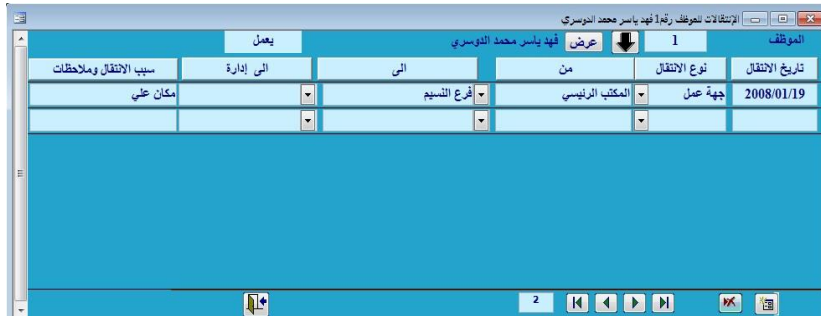

#### .13 **المكافآت**

يتم إضـافة المكافأت الشـهرية للموظف وفيـه يتم اضـافة التـاريخ والسنـة والشـهر ونـوع المكافئـة والقيمـة و عدد الشـهور التـي يـراد ان تتـزل عليها هذه المكافئة واي ملاحظات عليه

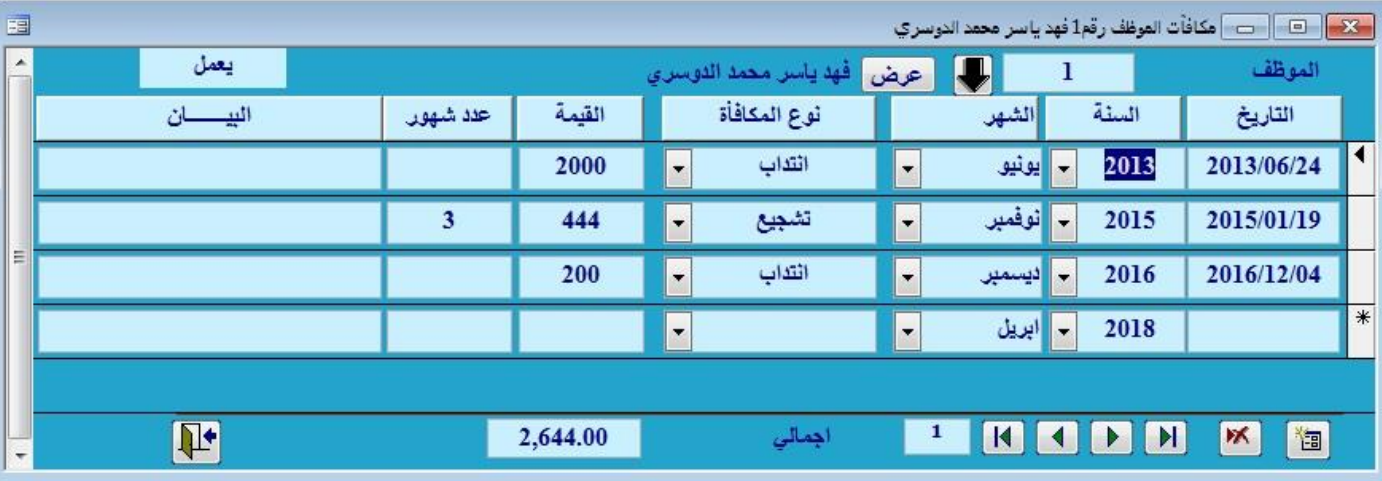

**X .** [ G ] أن أشاشة انتهاء الخدمة

وعند انشاء الراتب سوف يتم تنزيل قيمة المكافأة المضافة في هذا المكان على المسير مباشرة

#### **.**14 **انتهاء الخدمة**

يتم فيه تدوين تاريخ تقديم الاستقالة وكذلك تاريخ انتهاء الخدمة مدة الانذار عند نهاية الخدمة بالايام وكذلك طريقة انتهاء الخدمة هل انهاء خدماتة ام اسقالة ام عدم العودة من الاجازة ام هروب اما نقل كفالة لشركة اخرى وهكذا عند النقر علىي تثبيت وضع انتهاء عمل الموظف سبتم تحويل الموظف الـي انهـاء اعتمـادا علـي التاريخ الموجود في تاريخ انتهاء الخدمة.|

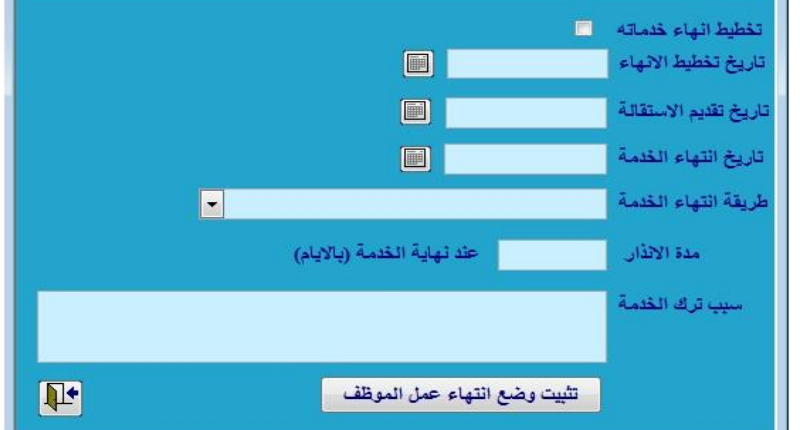

es)

#### .15 **التنبيهات**

وتستخدم للتذكير بموعد معين حيث يتم تحديد تاريخ اليوم الذي وضعنا فيه التبيه و نـوع التتبيـه و موعد التتبيه بالايام و عند قدوم اليوم المحدد تظهر لنا رساله كما في الشكل

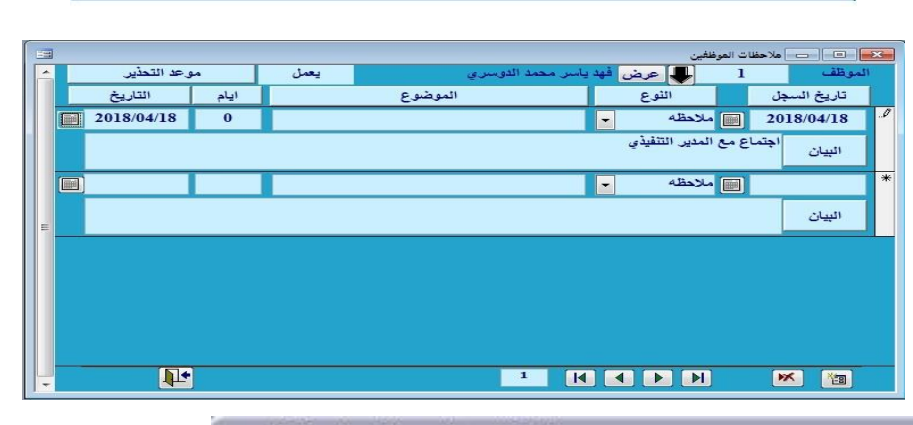

#### ملاحظات الموظفين لهذا اليوم

10102 - محمد الشـمرانـي - (اجتماع مع رئيس مجلس الادارة). اجتماع مع رئيس مجلس الادارة بخصوص النظام الجديد بعد أربعة أيام الساعة 12

OK

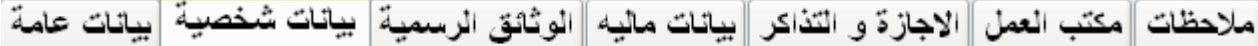

#### **شرح ادخال البيانات الشخصية والرسمية والمالية واالجازة ومكتب العمل**

#### أو **بيانات الشخصية :**

توفر هذه الشاشة جميع البيانات

الشخصية عن الموظف وهي

- **•** مقــاطـع اســم الموظــف باللغــة العربيسة وكامسل اسسمه باللغسة الإنجليزية
	- تاريخ انتهاء الخدمة
		- الم هل العلمي
- الحالـة الاجتماعيـة ، اختيـار احد القصيصصيوم مصطحب مر القائمة(أعزب/متزوج/مطلق/أرمل)
	- العموان داخل وخارج المملكة
		- مد وموإ العقد
			- نوع التعاقد
		- تجديد العقد تلقالي
			- رقم التأشيرة
			- تاريخ الميلاد
			- **•** مكتب الاستقدام

ثاميا **الوثائق الرسمية:** توفر هذه الشاشة ملخصا كاملا عن جميع الوثائق الرسمية المتعلقة بالموظف من حيث نوع الوثيقة و رقمها و تاريخ صدورها و تاريخ انتهائها و مكان صدورها و تاريخ التجديد و هذه الوثائق تشمل:–

- جواع السفر.
- هوية مقيم أو بطاقة الاحوال للسعوديين.
- رخصة القياد والعمل.

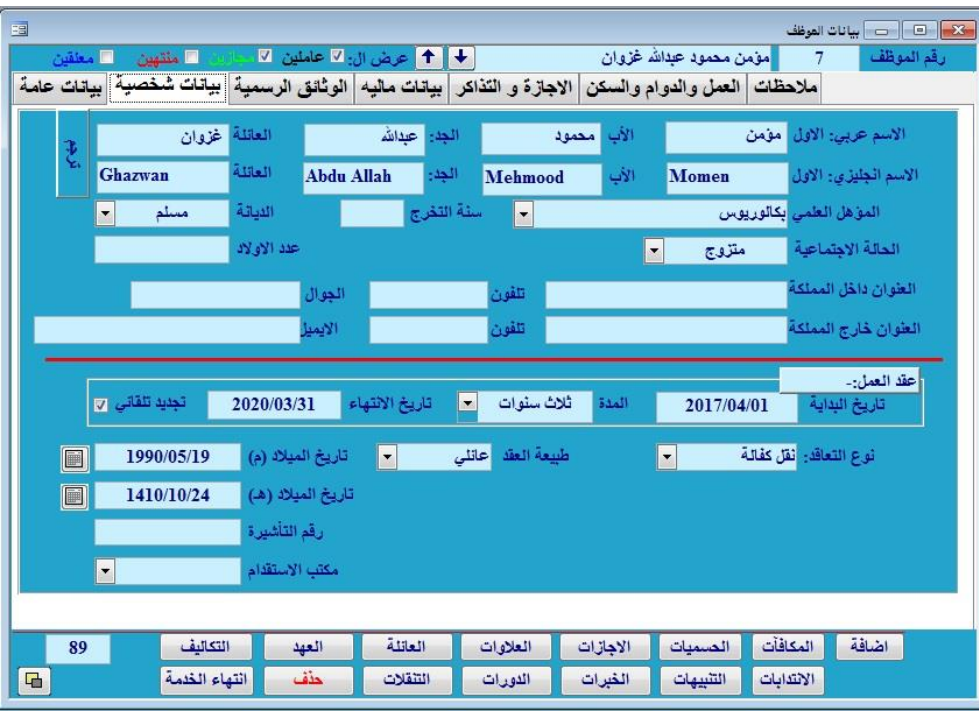

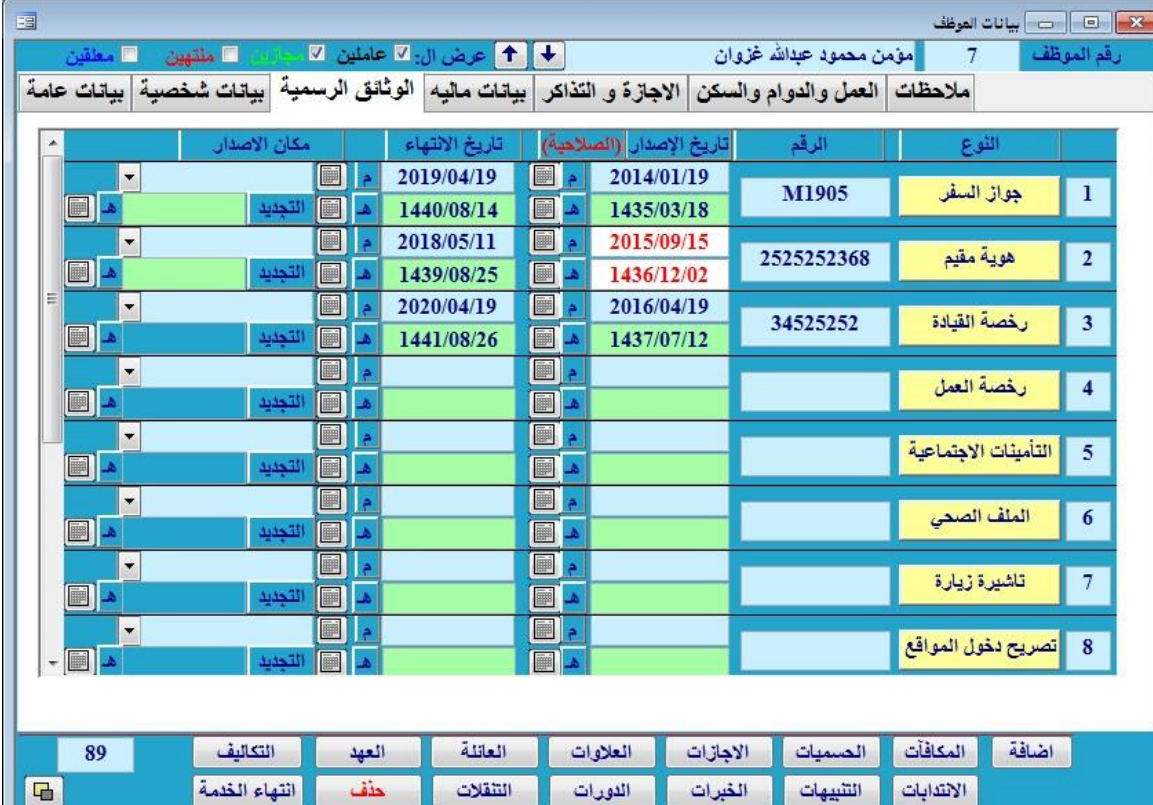

H

- التاميمات ا جتماعية
	- الملف الصحي.
	- تأشيرة الزيارة.
	- تصريت الدخول.

### **ثالثا -: بيانات مالية**

عند اختيار هذا الأمر تظهر الشاشة التالية و التي تحتوي على البيانات المالية للموظف وهي:

- راتب الموظف **126 - 13 - 14 بيانات الموظف** 国 + 1 عرض ال: Ø علملين Ø مؤمن محمود عبدالله غزوان رقم الموظف • راتب التامين ملاحظت | العمل والدوام والسكن | الاجازة و التذاكر | بيانات ماليه | الوثائق الرسمية | بيانات شخصية | بيانات عامة رقم حسا  $\blacksquare$ البدلات: ـ 5500 راتب التأمينات 5500 راتب اساسی ا  $700$  مهنة الموظف  $850$  dela دعم صندوق رقمه بالحسابات مواصلات بدل5 1500 الموارد البشرية بد ت أخرى 800 جوال راتب الايراد  $\overline{0}$  الموظف طعام , اجمالي الراتب والبدلات 10350 التصفيات بدل السكن:-توقيف الرواتب الشهرية للتنتا نقل ، علاج.... قيمته السنوية 12000 قيمته ثابت  $\blacktriangledown$ ليس له اضافي ] كيفية صرفه شهري مع الراتب <mark>. -</mark> الخ) تكاليف الايراد قيمة بدل السكن الشهري | 1000 **•** بيانات تفصيلية عن الراتب والبنك:-بدل السكن قيمته كيفية صرف الراتب <mark>تحويل للبنك</mark> علاوة مقترحة 1 نقدي، شهرين، البِنْكَ: شَرِكَةَ الراجِحِي المصرِفِيةَ للاستثمارِ  $|\cdot|$ العلاوة المقترحة  $sall1111111111111111$ رقم حساب البنك ثخث اشهر, اربعة تاريخ العلاوة المقترحة <mark>-</mark> نوعه بطاقة فرع البنك:  $\boxed{\blacksquare}$ على البدل ... نوع العلاوة المقترحة <mark>على الراتب . .</mark>. اشهر, سكن لديه قرض بنكي ■ داخلي، لايوجد) المكافآت | اضافة | التكاليف العهد العائلة العلاوات المسميات الاجازات 89 قيمة بدل السكن  $\overline{a}$ التهاء الخدمة حذف التنقلات الدورات الغيرات التنبيهات الانتدابات السنوية
	- كيفية صرفة ( شهري مع الراتب، كل سته شهور ، كل سنة )
		- تاريخ الصرف
	- بيانات كيفية صرف الراتب (نقدي كشيك > تحويل للبنك > اسم البنك > رقم الحساب > نوعه)
	- اذا كان لدى الموظف قرض فأنه يظهر لديك في التصفيات ان الموظف المطلوب لديه قرض بنكي .

كما يمكن تغير مسمى البدلات من خلال ما يلي :

التأثير على الملفات

 **إدارة النظام لوحة التحكم البدالت**

#### **رابعا -: ااجازة والتذاكر:**

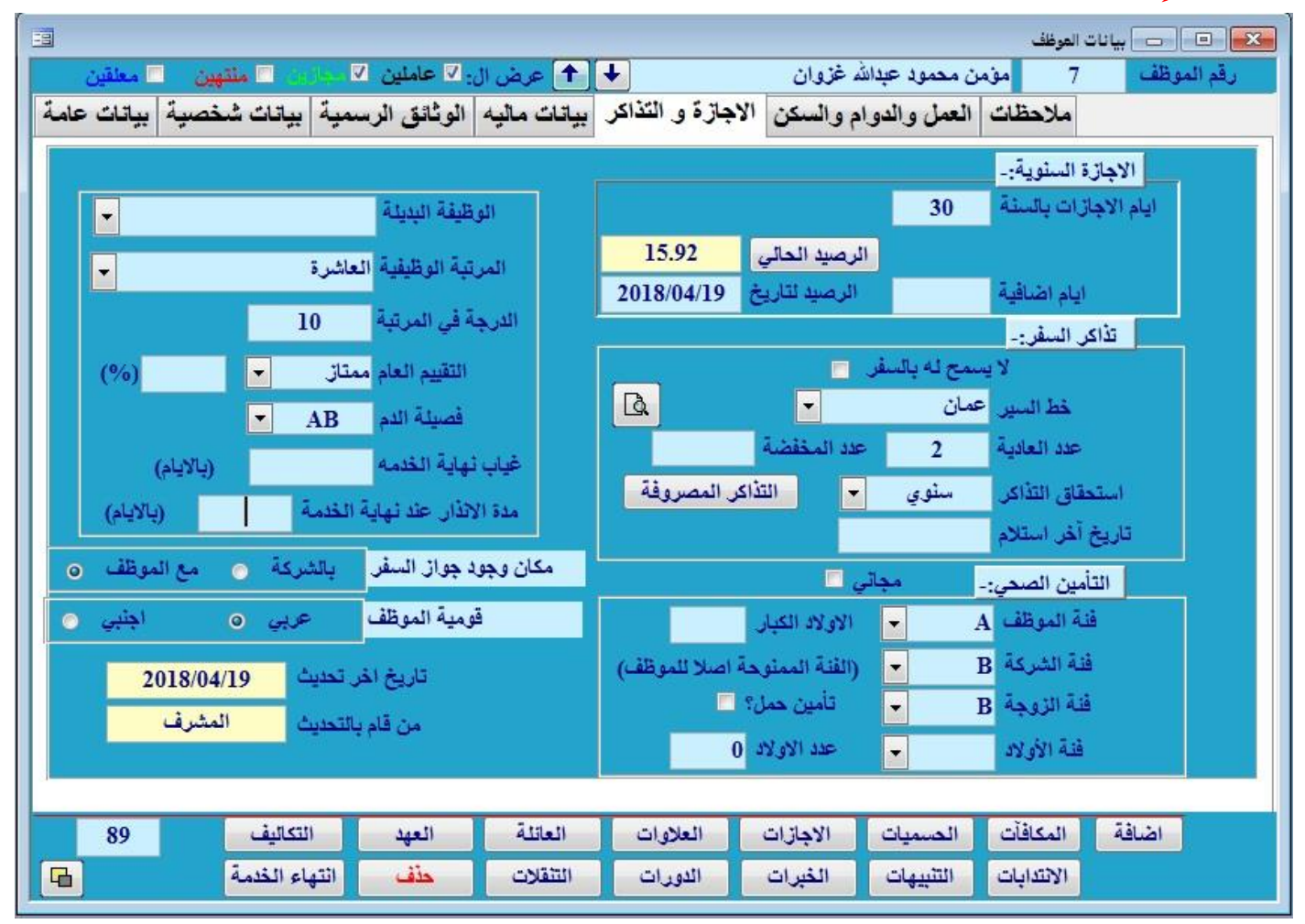

من هذه الشاشة تستطيع ان تدخل خط السير لتذكرة السفر للموظف وكذلك معرفة الرصيد الحالي للموظف وكذلك من خلال هذه الشاشه تستطيع أن تدخل الوظيفة البديلة للموظف التي يستطيع القيام بها في حال عدم وجود الوظيفة ا صلية المرتبة الوظيفيه للموظف والتقييم العام للموظف ، فصيلة الدم ، مدة الانذار عند نهاية الخدمة ومن الاشياء المهمة الموجودة في هذه الشاشة هو تحديد مكان وجود جواز السفر هل هو موجود بالشركة ام مع الموظف ، وبيانات اخر تحديث على البيانات ومن قام بها ، وكذلك بيانات التأمين الصحي .

- بيانات تفصيلية بالأجازات السنوية
- أ**يام أجازات الموظف بالسنة:** عدد أيام أجازات الموظف السنوية.
	- **أيام إضافية:** في حال الرغبة بإضافة أيام إضافية للموظف
- ا**لرصيد الحالي للأجازات:** حتى تاريخ اليوم او تاريخ معين يحدده المستخدم.
- **بيانات تفصيلية عن تذاكر السفر:)** خط السير, عدد التهاكر العادية, عدد التهاكر المخفضة (
	- **طباعة التذاكر الموجودة للموظف و عائلته**
	- بيامات تفصيلة عن التهاكر المصروفة للموظف.
	- استحقات التهاكر هل هو سموي او كل سمتين او شهرية وهكها.
		- تاريخ اخر استلام.
- **بيانات تفصيلية عن التأمين الصحي : (فئة الموظف ، فئة الشركة ، فئة الزوجة ، فئة الاولاود )** 
	- **مالحظات عن موضوع التأمين**
- فئة الموظف هي المعتمدة للحساب مع الشركة الطبية ، اما فئة الشركة فهي الدرجة المستحقة من قبل الشركة، وعند اختلاف الفئتان فان الموظف يتحمل قيمة الفرت بيمهما.
- اذا كان تأمين الزوجة يشمل تأمين حمل فنقوم بوضع علامة صح في المربع الموجود بجانب فئة الزوجة .
	- اذا كان الموظف ممنوع من السفر فأنه يظهر لديك في التصفيات ان الموظف لا يسمح له بالسفر .

#### **\*مالحظة هامة:**

تفاصيل أيام الإجازة السنوية تعتمد على طريقة التعامل مع رصيد الإجازة التي يتم اختيارها في بداية البرنامج. **لوحة التحكمخيارات عامةطريقة التعامل**

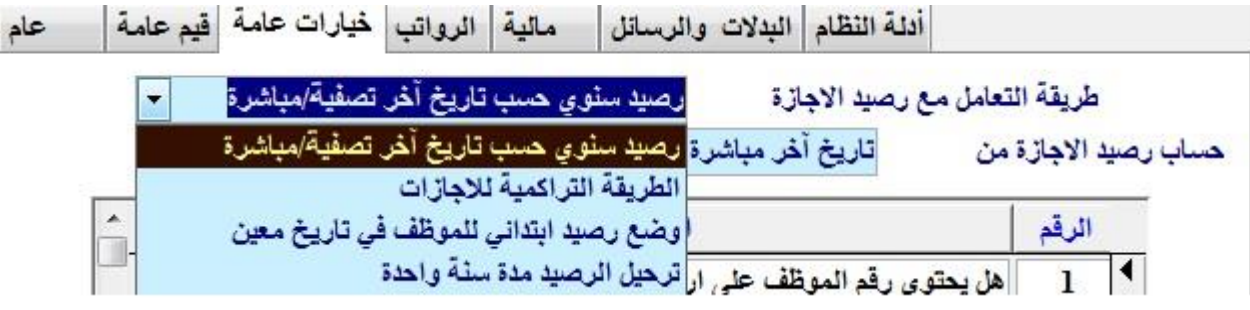

#### **خامسا العمل و الدوام و السكن :**

国 -<br>- X- | E | د | بيانات الموظف  $\begin{tabular}{|c|c|} \hline \quad \quad & \quad \quad & \quad \quad \\ \hline \quad \quad & \quad \quad & \quad \quad \\ \hline \quad \quad & \quad \quad & \quad \quad \\ \hline \end{tabular}$ **+ ↑ عرض ال: ⊠ عاملين 2** مؤمن محمود عبدالله غزوان رقم الموظف ملاحظات | العمل والدوام والسكن |الاجازة و التذاكر | بيانات ماليه | الوثائق الرسمية | بيانات شخصية | بيانات عامة فيها يتم إدخال بيانات الموظف الخاصة في مكت ساعات الدواء:-بلا مراقبة الدوام ] تهاية الإسبوع الايام العادية | 8 العمل ويجب أن يتم إدخال وردية النوام: أساسي رقمه بمكتب العمل 686789 جميع القيم حتى يتم تصدير  $\overline{\phantom{a}}$ يوم العطلة الجمعة  $\overline{\phantom{a}}$ رمز الجلسية 311 دسك مكتب العمل بصورة اسم الجلسية أردني فنة الانتداب  $\left| \cdot \right|$ صحيحة.  $\vert \textbf{-} \vert$ الجلس ذكر با ضافة إلح تحديد ساعات  $\vert \cdot \vert$ قوع العامل دانم السكن:-رمز الحالة التعليمية أيكالوريوس البثاية السكلية  $\blacktriangleright$  $\blacksquare$ الدوام وكذالك وردية الدوام  $\blacksquare$ رمز المؤهل الهندسة  $\overline{\phantom{a}}$ الشقة/الغرفة للموظف وكذلك مبلغ العلاوة المهنة بهوية مقيم:- $\Box$ لِمَزْ الْمَهْلَةِ 2133031 المقترح وتاريخها. اسم المهنة مبرمج حاسب آل*ي*  $\left| \rule{0pt}{10pt}\right.$ وكذلك يمكن اضافة بيانات معه سيارة شركة ٧ Computer programmer المهنة (انجليزي) | يعمل معقب للتنا المهنة كما هي في الاقامة في خانة المهنة بالاقامة اضافة 89 التكاليف العهد العاتلة العلاوات الاجازات المسميات المكافآت الموضحة بالشاشة اعلاه.  $\boxed{F}$ انتهاء الخدمة حنف التثقلات الدورات الغيرات التنبيهات الانتدابات وكذلك تحديد فئة الانتداب

للموظف واذا كان للموظف سكن داخلي فأنه بالامكان تحديد العماره و الشقه للموظف و ايجاد الشقق التي يوجد بها شواغر .

سادساً:<u>الملاحظـات</u>:

يوفر نظام البيان إمكانية إضافة ملاحظات لكل موظف و ذلك من خلال شاشة الملاحظات و يمكنك إدخال ما تريد من الفقرات النصية في هذه الشاشة والتي يتم الرجوع إليها لمعرفة أي ملاحظات موجودة على هذا الموظف أو إزالة بعضها فيما بعد وكتابة ملاحظات جديد .

ولمعرفة أن هذا الموظف قد أضبف إلى ملفه ملاحظات فإن شاشة الملاحظات تظهر ويكون أسفلها في الشاشة <u>خط أحمر</u> كما هو موضح في الشكل.

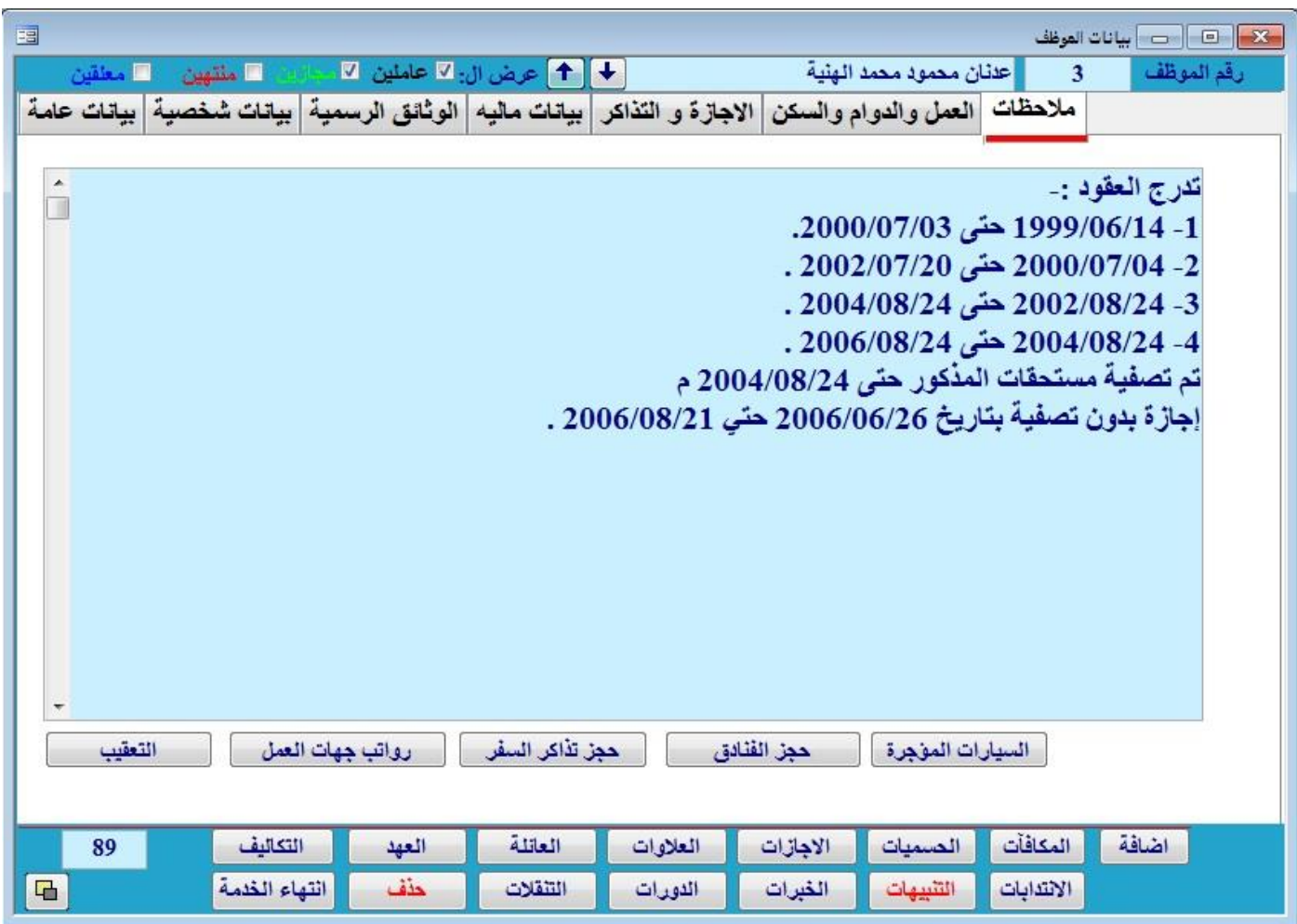

# اللفصيل الخامس الر وانتب الشهرية

يقوم **البيان** بإنشاء الرواتب الشهرية بشكل أل<sub>ى</sub> وبطريقة تلقائية يتم من خلالها تجميع البيانات المطلوبة من سجلات الموظف الموجودة ، ويمكن إجراء التعديلات اللازمة على هذه السجلات أو حذف أي منها قبل طباعة المسير والتقارير الأخرى إذا كان للمستخدم له صلاحية لإجراء هذه التعديلات ، وبعدها يتم تخزين هذه الرواتب في الملفات مع عمل نسخة تاريخية لها .

للدخول إلح **الرواتب الشهرية** يتم الضغط علح العر لتظهر لك شاشة الرواتب الشهرية:

اولا يتم اختيار مجال العمل، وهو اختيارجميع الموظفين كما يكون معروض في البداية معدد منهم ضمن او فئة محددة منهم ضمن انشاء الرواتب الخيارات الموجود ولاختيار موظف واحد فقط يتم اختيار على أثم يتم الضغط على انشاء الرواتب الانشاء الرواتب بالطريقة العادية وهذا المجال يؤثر على اي عمل تقوم به في شاشة الرواتب من انشاء او تعديل او طباعة المسيرات ومن الممكن انشاء الرواتب لجهات معينه او ادارة معينه حسب الفرز المطلوب

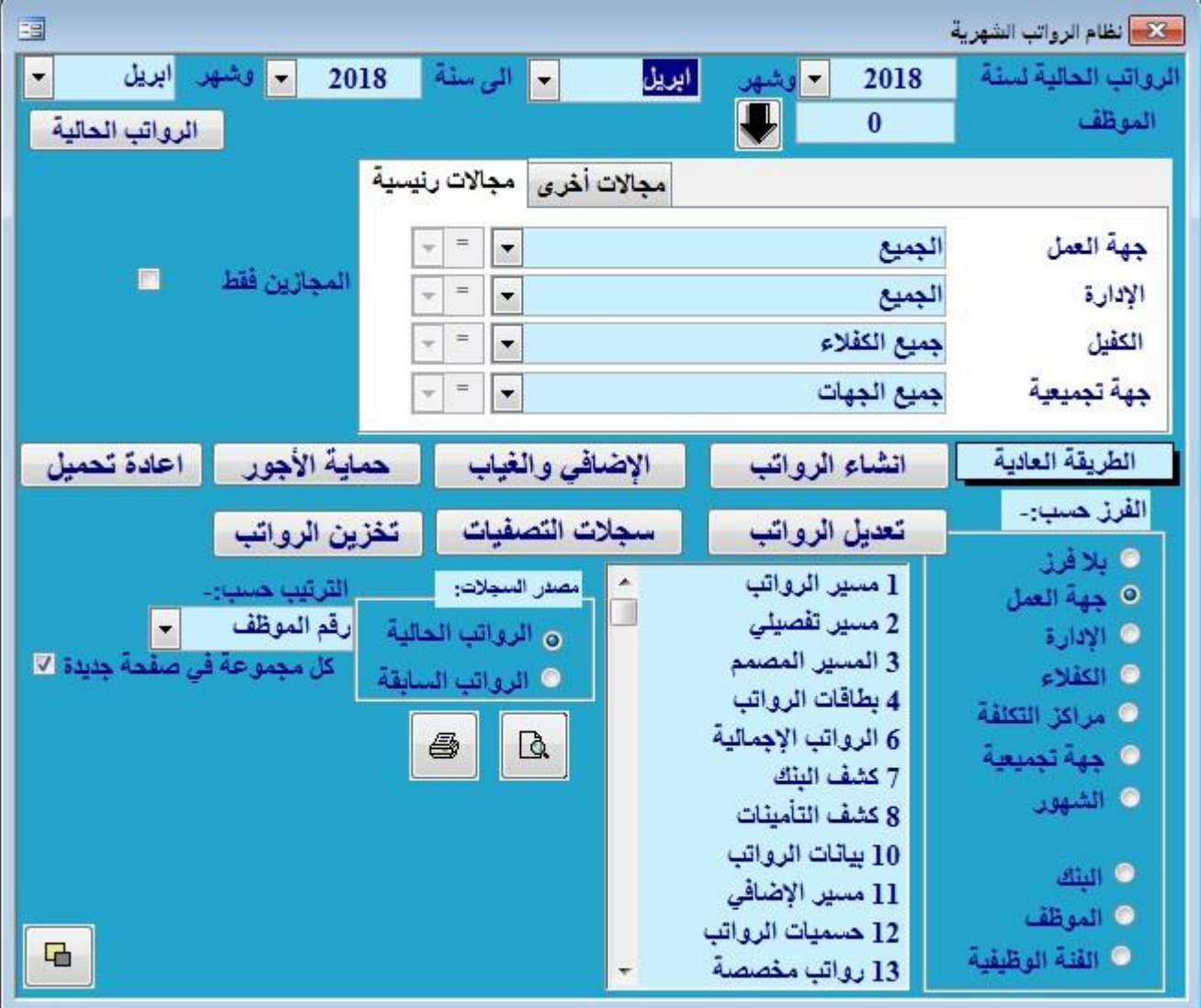

**تعديل الرواتب** 

لتعديل راتئب احند المنوظفين اختبر رقيم الموظف من حقل الموظف > اضغط على ♦ (بحث) ليظهـر لـك اسـم الموظـف المختار

اختر أمر النشي سجل جديد للموظف ثم اختر أمر< **تعديل الرواتب**

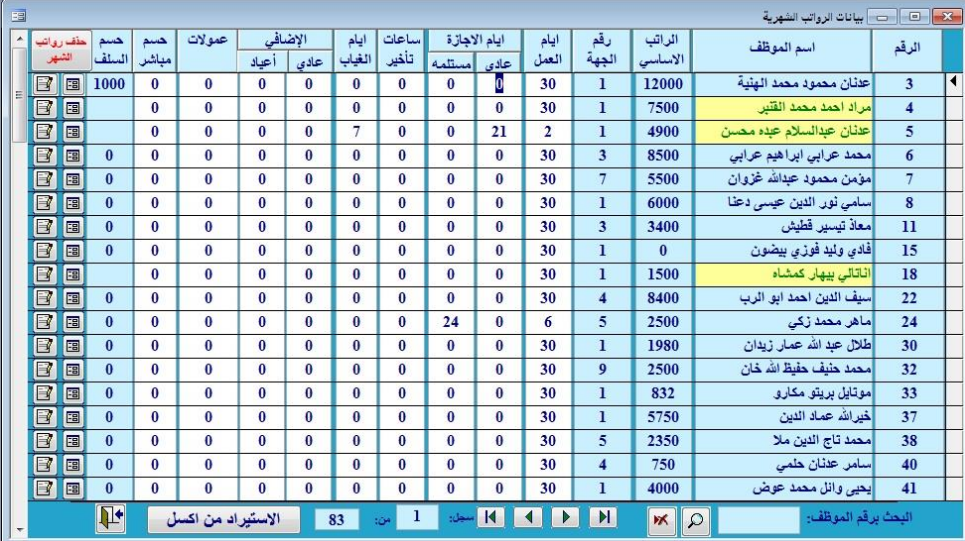

السنة 2018

 **لتظهر لك شاشة جديدة بها:** رقع الموظف واسمه والراتب الأساسي للموظف ورقع جهة العمل وأيام عمل الموظف وساعات التأخير وأيام الغياب والإضافي والعمولات وحسم الشهر وحسم السلف. عند الضغط عل<mark>ى الكتا</mark> فإن البرنامج يقوم بفتح شاشة خاصىة بمعالجة سجلات الر واتب وعند الضغط على فإن البرنامج يقوم  $\Box$ بفـتح الشاشـــة الخاصـــة بحسـميات مسمعم الموظـــف المســـتحقة فـــى الشهر الحالي

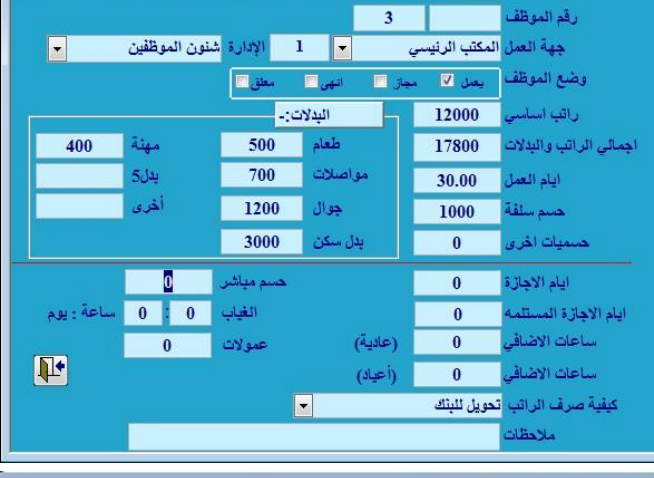

 $E_{\rm B}$ 

الشهر ابريل صافي الراتب 16,800

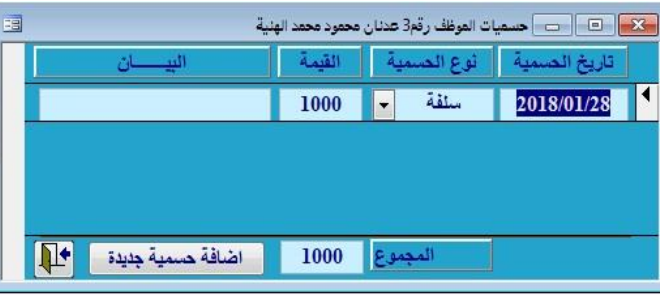

كم انه يمكن سحب المتغيرات عن طريق ملف الاكسل بالضغط على الاستوراد مـن اكسـل بحيـث يـتم تحديـد المتغيـرات المطلوبـة كمـا فـي الشاشبة و تحديد مكان حفظ ملف الاكسل و الضبغط على نقل السجخت لعمل التغيرات المطلوبة

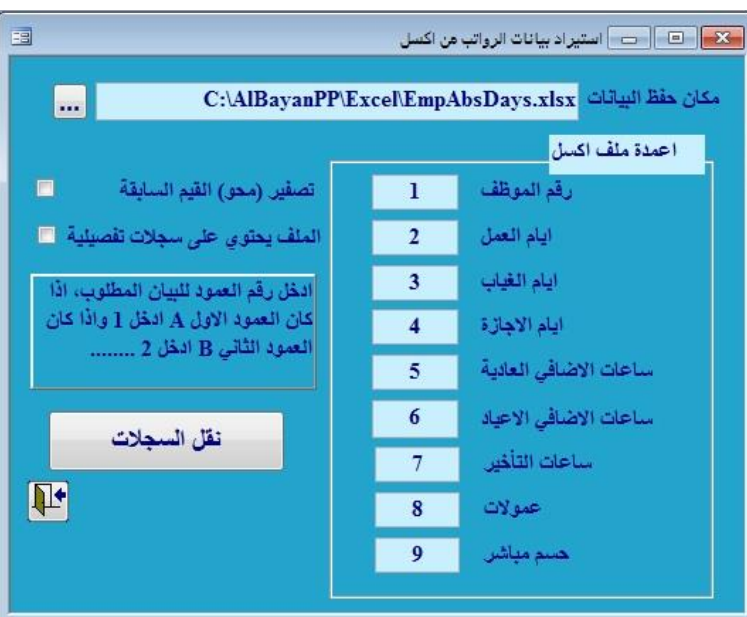

#### **بيانات ااضافي:**

لعرض ساعات ودقائق ونوع الإضافي ( عادي – أعياد ) وكذلك لعرض دقائق وساعات الغياب. ومن الممكن تغير اعدادات احتساب الاضافي من لوحة التحكم الرواتب . الافتراضيي بالبرنامج ساعة ا ضافي با يام العادية 1.5 و في ا عياد 2 اما الخصم فالساعه 1.5

ا ضافي يكون بعدد الساعات

كم يمكن ادخال ايام الغياب و احتساب قيمة الغياب بيوم او يوم و نصف او يومين او يومين ونصف او ثلاثة او اربعة او خمسة ايام بحيث يتم تسجيل قيمة اليوم الواحد عند الغياب و تسجل النسب الباقيه بخصم الجزاء .

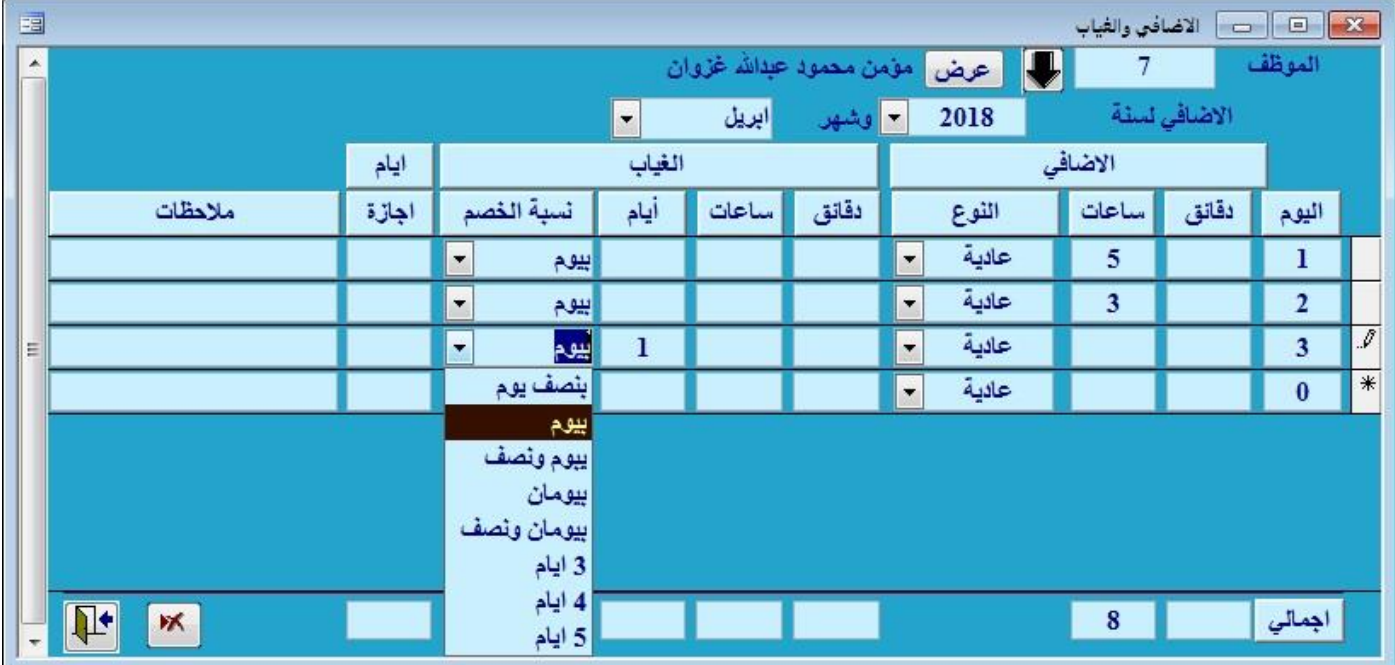

#### **تخزين الرواتب**

لتخزين الرواتب في سجلات الرواتب السابقة ومسحها من سجلات الرواتب الحالية ودائماً تستخدم في حال الانتهاء من إصدار الرواتب للشهر الحالي وهذه الخاصية تحفظ الرواتب كملفات محفوظة داخل قاعدة البيانات.

#### **تصدير للبنك**

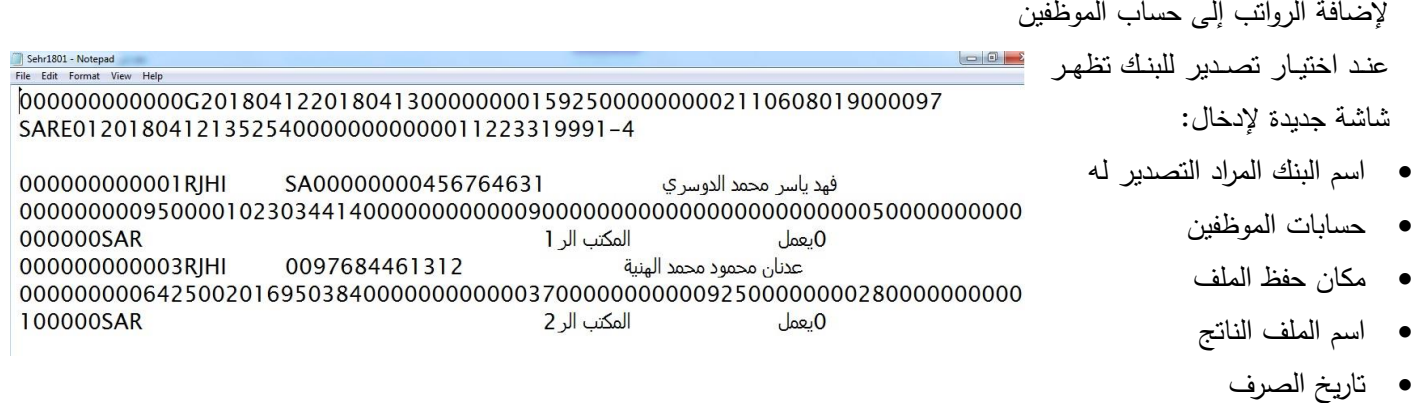

وكذلك يمكن أختيار جهات عمل معينة وادارات معينة وموظفين محددين .

بعد الانتهاء من تعبئه البيانات اضغط على: **تنفيذ الإجراء** 

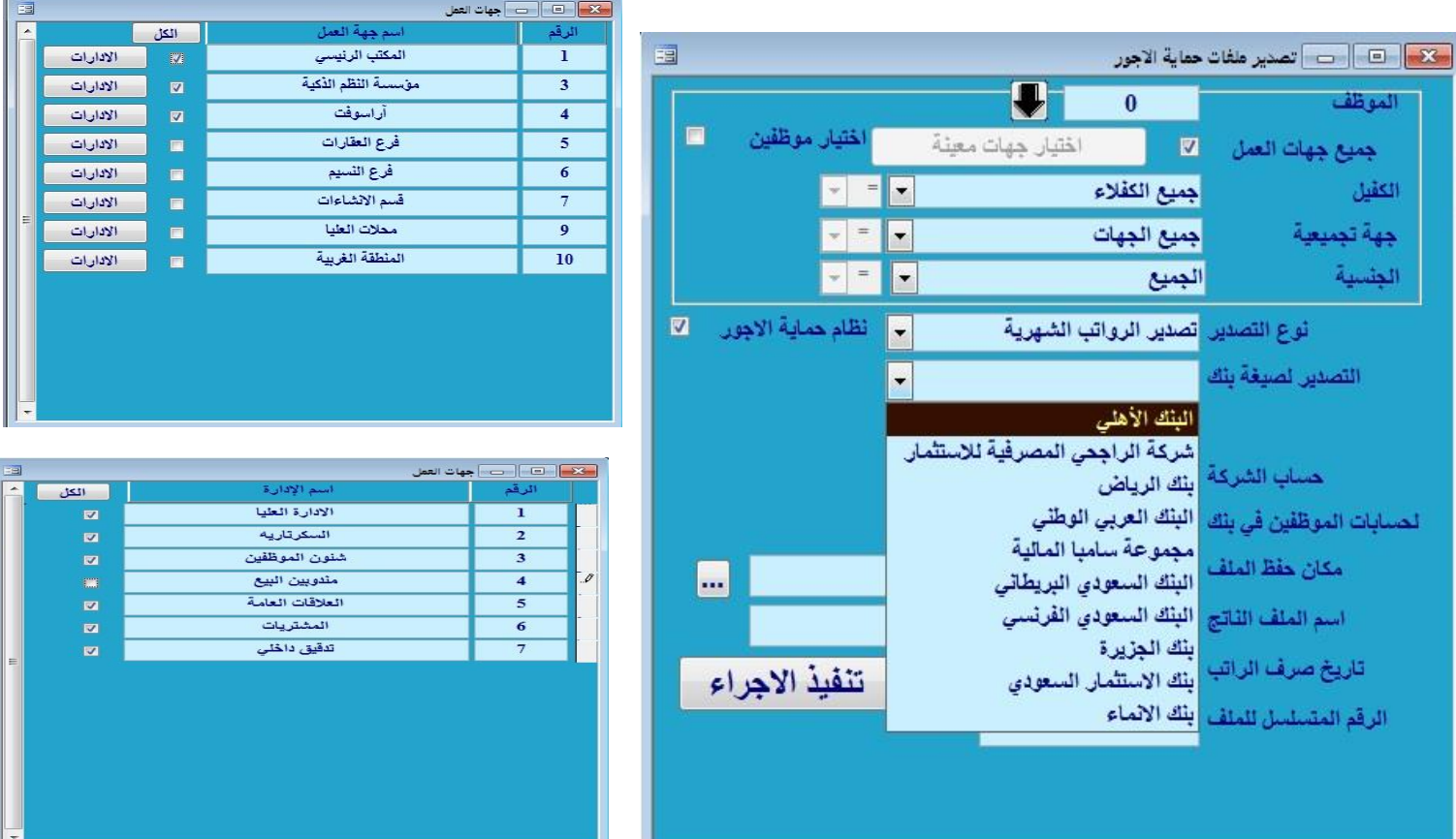

#### **سجالت التصفيات**

وهو سجل للصفيات التي عملت للموظفين و يمكن طباعة تقرير يوضح عدد التصفيات و قيمتها و نوع التصفيات

**س**

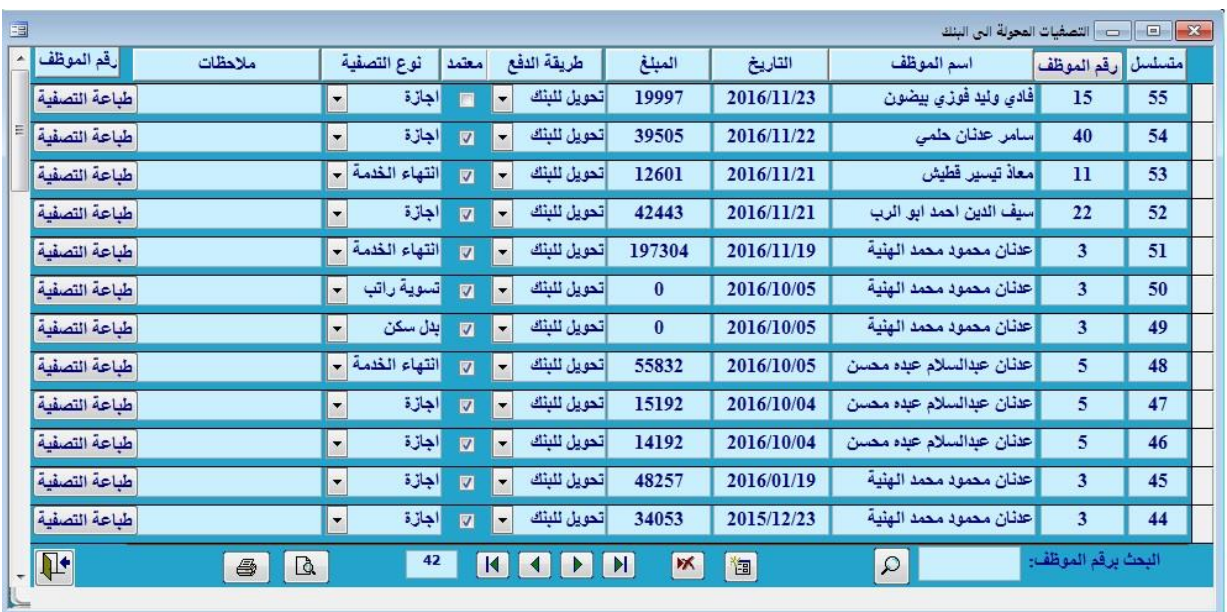

#### **طريقة الفرز**

يمكنك <mark>فرز عرض</mark> البيانات حسب :

- **جهات العمل** 
	- **اادارات**
	- **الكفالء**
- **مراكز التكلفة**
- **جهة تجميعية**
	- **الشهور**
		- **البنك**
	- **الموظف**
- **والفئة الوظيفية**

من ما يسهل عمليه طباعة البيانات وقراءتها

أيضا يمكنك اختيار طريقه <mark>ترتيب العر<u>ض</u> إ</mark>ما:

- **برقم الموظف**
- **اسم الموظف**
	- **الراتب**
- **رقم الحساب الجنسية الوظيفة**

**0 الكفلاء** ● مراكز التكلفة · جهة تجميعية • الشهور  $\lim_{t\to\infty}$ ● الموظف ● الفنة الوظيفية الترتيب حسبان رقم الموظف  $\overline{\phantom{0}}$ وقع الموظف اسم الموظف الداتب رقم المساب الجلسية الوظيفة

القرز حسب:۔

0 يلافن ■ جهة العمل **Sulpty** 1

كما يمكنك أيضا تحديد طريقة العرض أو الطباعة:

**مسير الرواتب** 

لعرض الرواتب على شكل جدول

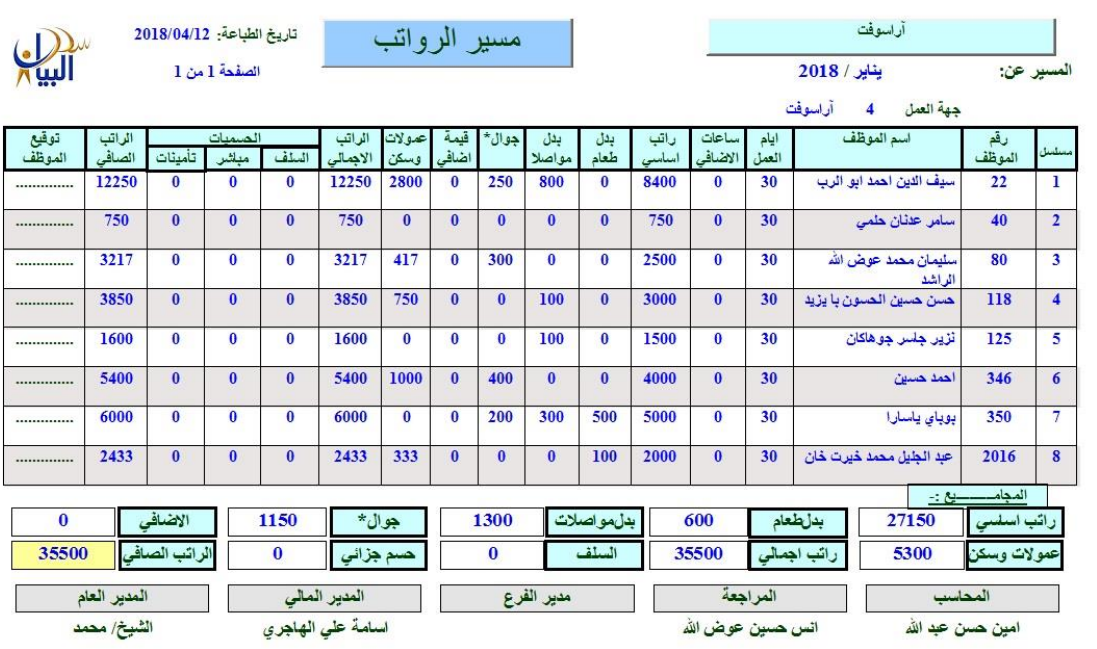

#### **مسير تفصيلي**

حفظ النقرير المحنف التقرير

لعرض الرواتب على شكل مفصل

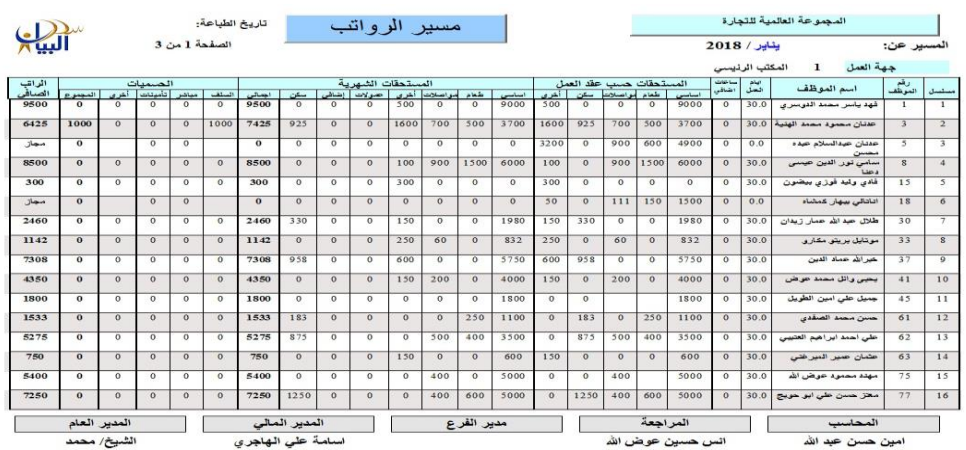

 **المسير المصمم** لعرض الرواتب على شكل مصمم حسب رغبة المستخدم في اظهاره فهو من يقوم بتصميمة

ويمكن للمستخدم تصميم أكثر من جدول وتخزينه: بعد التحديد علح المسير المصمم تظهر قالمة بعدد التقارير المصممة

اضافة تقرير جديد بالضغط على جديد وامر (تصميم) ليظهر تقرير جديد لتحدد البيان وترتيبه ومسمح الحقول ومساحتها

عند الانتهاء من التحديد اضغط حفظ التقرير

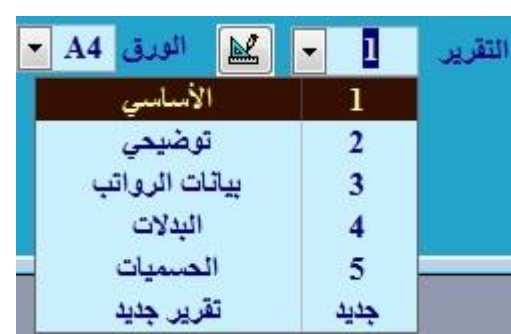

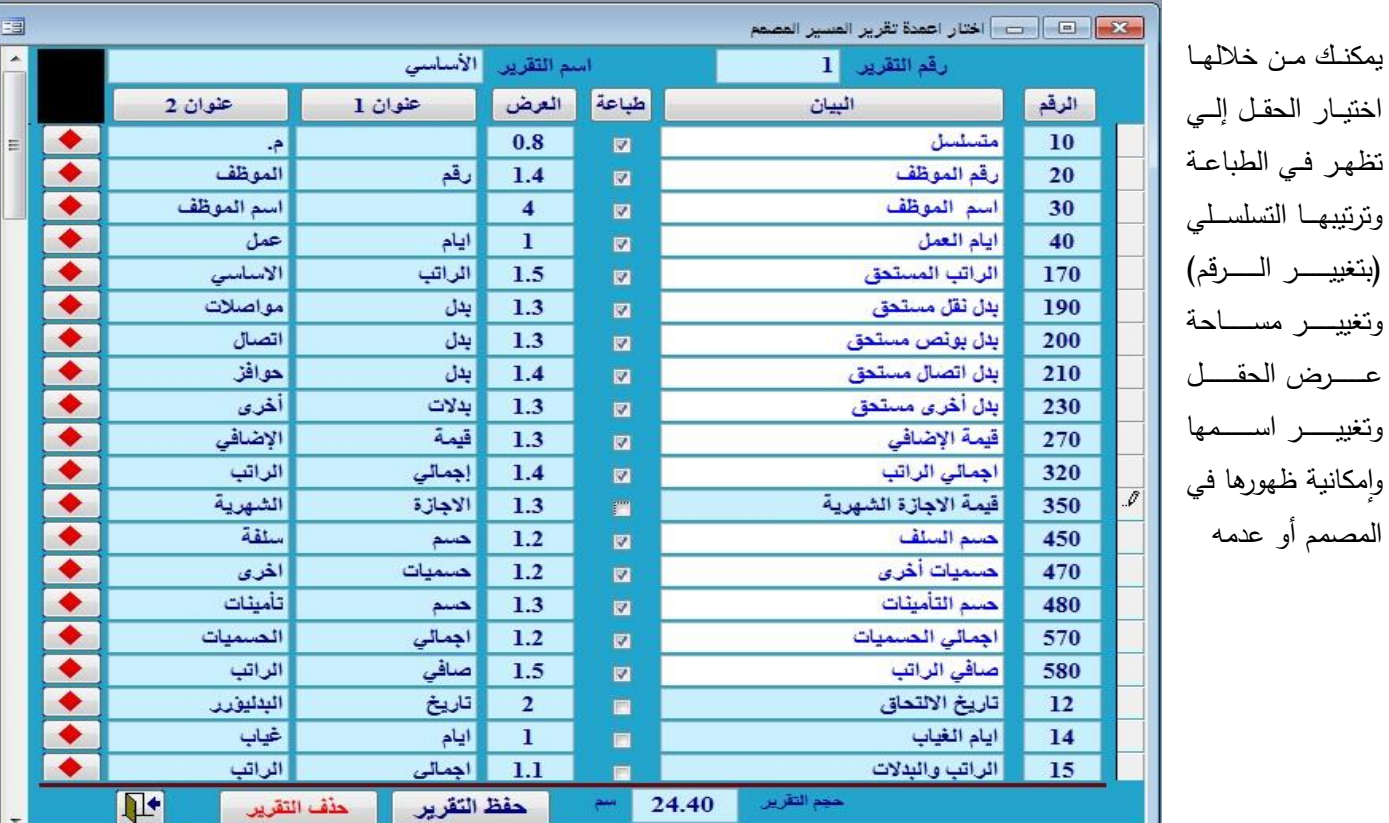

**بطاقة الرواتب**

لعرض الرواتب على شكل بطاقة ولعرض الحسميات والإضافي للموظف

 **الرواتب ااجمالية** لعرض إجمالي الروات التي سوف تدفعها الشركة في الشهر **كشف البنك** لعرض اسم الموظف ورقم حسابه واسم البم والرات الصافي ورقم الموظف **مسير ااضافي** لعرض مسير اإلضافي والبد ت للموظف **حسميات الرواتب**  لعرض حسميات الموظف **رواتب مخصص**

لعرض رواتب للموظفين الذين راتبهم اقل أو أكثر من حد معين

**بيانات الرواتب**

لعرض رواتب للموظفين من شهر الے شهر ًمعين

**الرواتب المتغيرة**

لعرض رواتب الموظفين الذين تم عليهم حركات شهرية سواء كانت زيادة او نقصان .

#### **طرق انشاء الرواتب:**

#### **اوال: الطريقة العادية-:**

**وهي الطريقة التقليدية لعمل الرواتب في معظم الشركات، حيث يتم انشاء سجالت الرواتب من شاشات بيانات الموظفين اخذا بعين**  الاعتبار الحسميات والاجازات للموظف للشهر المنشأ، بالاضافة لامكانية ادخال سجلات ساعات الاضاف*ي* والغياب للموظفين.

> **ثانيا: طريقة المقاوالت-: وهي تناسب شركات المقاوالت التي يتنقل الموظفون بين اكثر من مشروع واحد في الشهر، وهنا يتم ادخال ايام العمل واالضافي للموظفين في شاشة المقاوالت، وباالمكان عمل مسيرات الرواتب لكل مشروع على حدة او مسير لجميع الموظفين بغض النظر عن توزيع ايام العمل.**

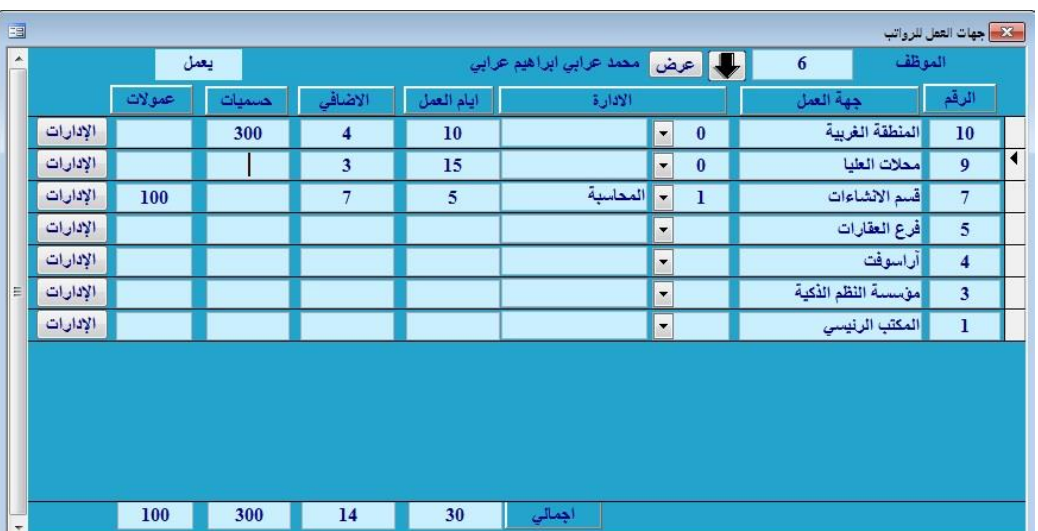

#### **ثالثا: طريقة الحضور واالنصراف )اجهزة البصمة(-:**

**حيث يتم عمل الرواتب من نظام البيان لمراقبة اوقات الدوام الذي يعالج الملفات النصية الجهزة البصمة للحضور واالنصراف بشكل يومي ومن ثم يقوم البيان بانشاء الرواتب بناء على السجالت.**

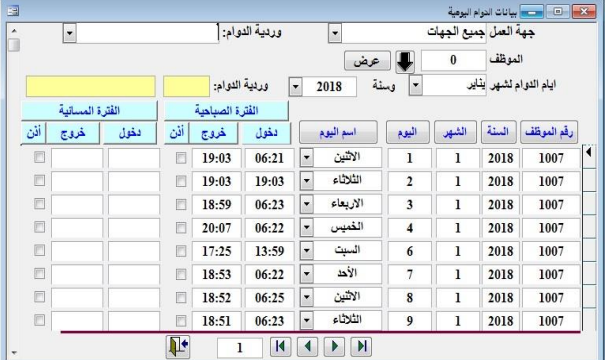

#### **رابعا: طريقة كرت العمل الشهري-:**

 **حيث يتم عرض شاشة تفصيلية لعمل الموظفبين في كل يوم من الشهر وذكر ساعات االضافي اليومية.**

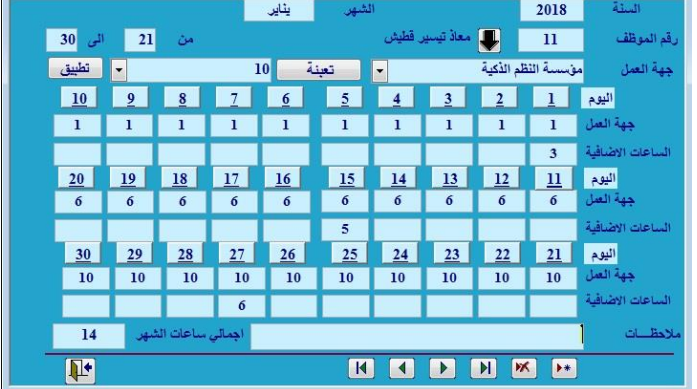

**خامسا** :**الملخص الشهري -:**

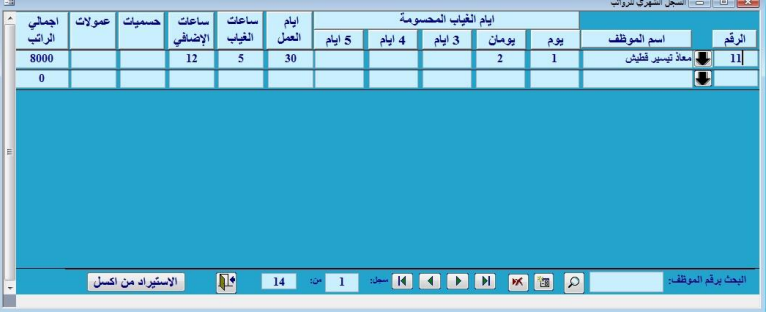

**سادسا : الدوام اليومي -:**

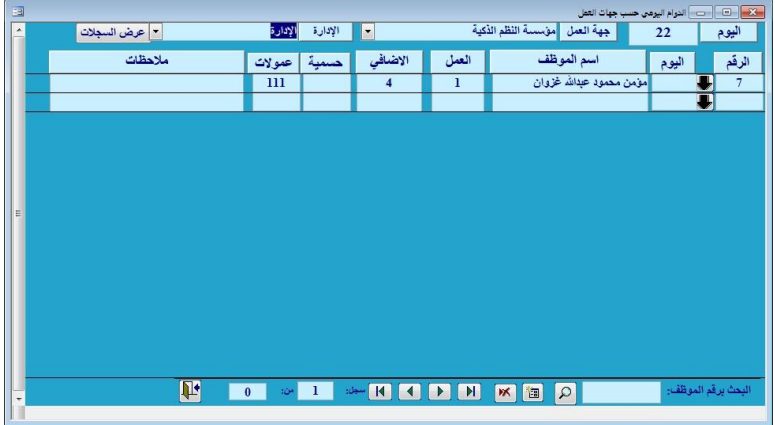

#### **\*مالحظة هامة-:**

**عملية تحديد طريقة التعامل مع الرواتب تحدد من لوحة التحكم في إدارة النظام للبرنامج حيث يمكن إعتماد إحدى الطرق المذكورة .**

الفصل السلابس الربط مع مقيم ونتم

تستطيع من خلالها تعديل أو إضافة الموظفين لديك وذلك من خلال نظام "مقيم" الحكومي والتابع لإدارة الجوازات بالمملكة حيث يتيح لك نظام البيان التعامل مع بيانات مقيم الخاصة بمنشئتك وذلك من خلال ملف الإكسل الذي يصدره برنامج "مقيم" الحكومي .|

وكما يوضح الشكل كيفية إمكانية تحديث ( تعديل ) أو إضافة بيانات جديدة على النظام وتكون هذه البيانات مطابقة للبيانات الناتجة من الملف الماتج من موقع "مقيم" الحكومي .

# **\*مالحظات:** الربط مع مقيم **\*عزيزي المستخدم يجب أن تكون من المشتركين لبرنامج "مقيم" حيرث أن نظامنا غير مربوط مباشرة مع برنامج "مقيم". \* عزيرزي المسرتخدم يجرب أن يكرون اسرم الملرف الرذي يرتم أخرذه مرن برنرامج " مقريم " بهرذه الصريغة " "xls.listActiveAliens "هذا بالنسبة لنوع الملف القديم .**

**\* عزيرزي المسرتخدم يجرب أن يكرون اسرم الملرف الرذي يرتم أخرذه مرن برنرامج " مقريم " بهرذه الصريغة " "xls.ActiveResidentRecords "هذا بالنسبة لنوع الملف الجديد .**

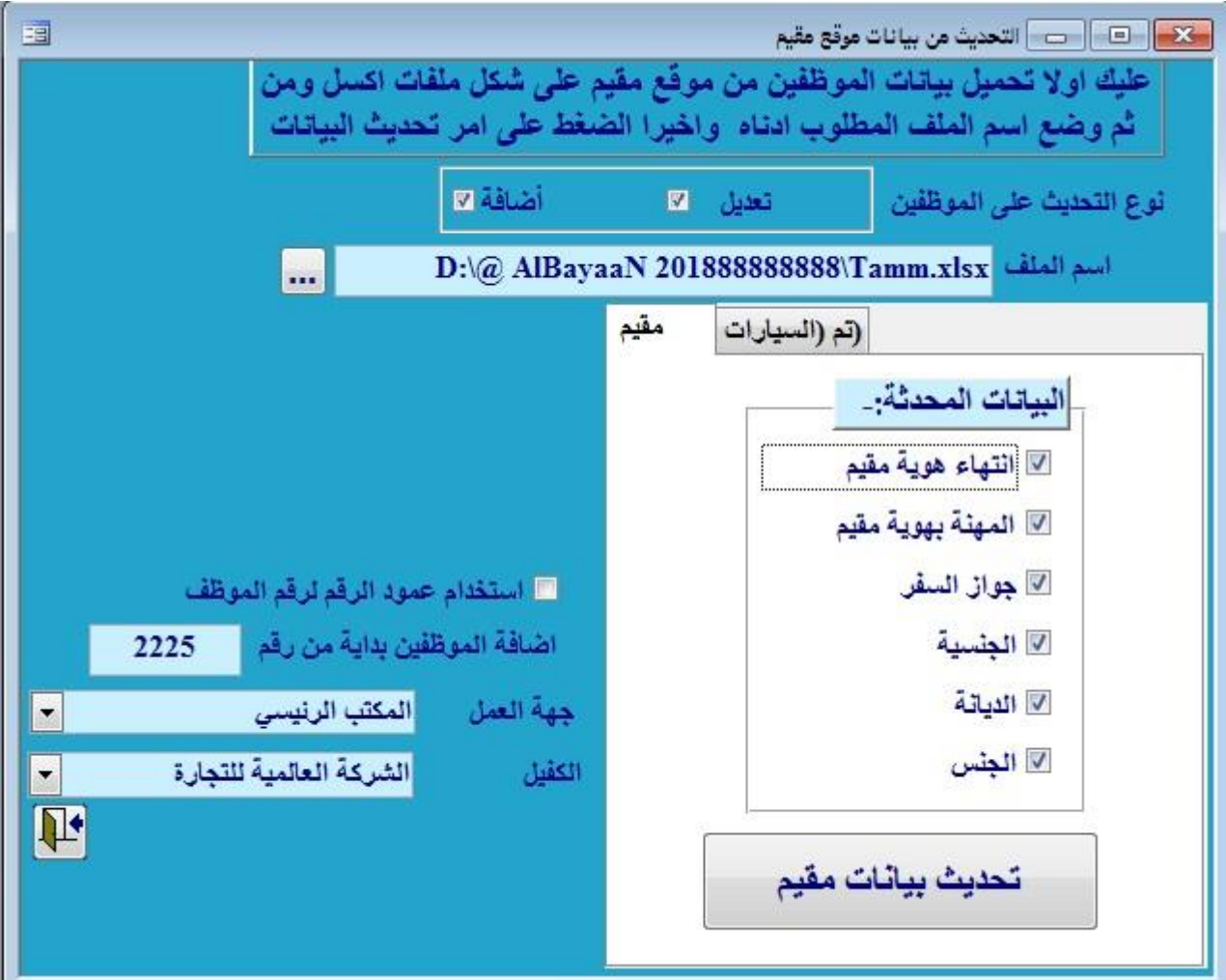

# الفصل السابع نماذج الجوازات

يقوم البيان بطباعة نماذج الجوازات من إصدار وتجديد الإقامات والتأشيرات ونقل الكفالة ورخصة العمل للموظفين ولعائلاتهم إما على نموذج الجوازات نفسه أو على ورقة بيضاء. وتتم طباعة النموذج من سجلات بيانات الموظف فلا داعي لإعادة إدخال أي بيان عند طباعة أي نموذج يتم اختيار زر نماذج الجوازات من شريط البرنامج ♦♦♦ ا نماذج الجو از ات

> ● ما معنى الاستيراد من الحافظة ؟ اي ان البرنامج يمكنك من استيراد عدد معين من الموظفين الذين تم عمل لهم تقرير معين بتصفية معينة وطباعة نماذج لهم جميعا بنفس الوقت .

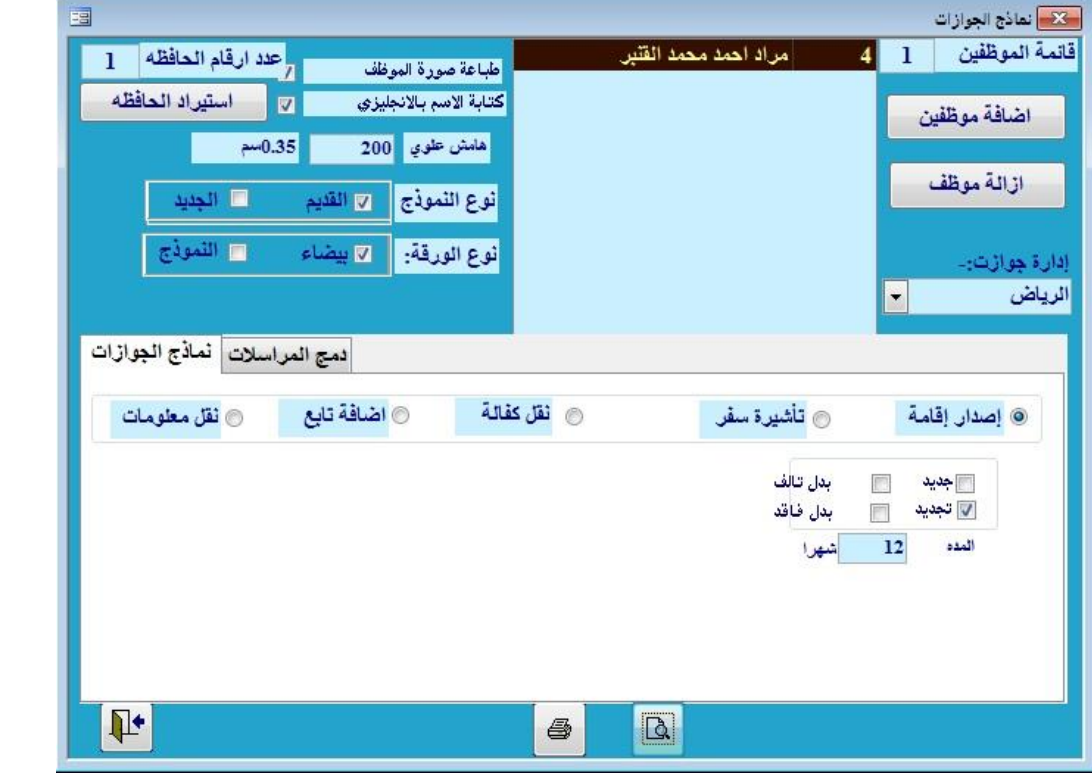

بعد اختيار الموظف من قائمة الموظفين يتم نتزيله مباشرة إلى نماذج الجوازات لعمل نموذج الجوازات الخاص به مباشرة كما هو موضح في الشكل أدناه(صورة الموظف تعبء مباشرة في حالة تم ربط البرنامج مع ملف الصور الخاص بالشركة ).

إذا كانت الورقة بيضاء فيتم طباعة جميع أجزاء كشف الجوازات ويلزم طابعة ملونة لطباعة لطباعة الرسوم الملونة في النموذج،، أما في حالة النموذج فيتم طباعة بيانات الموظف اللازمة فقط

**. إصدار ااقامة**

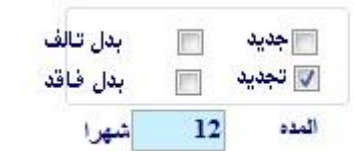

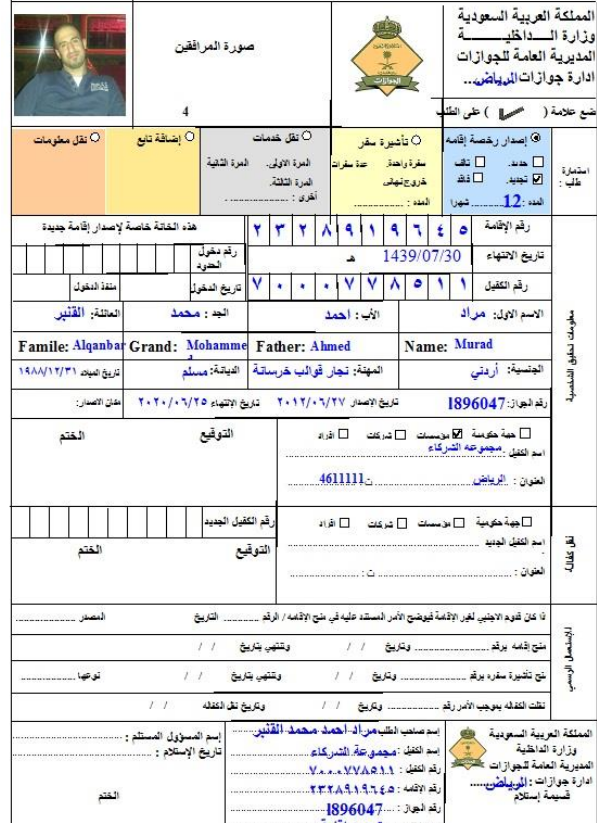

لإصدار إقامة جديدة أو مجددة ولتجديد مدة الإقامة

**تأشيرة سفر**

لإصدار تأشيرة سفرة واحده أو عدة سفرات أو خروج نهائي.

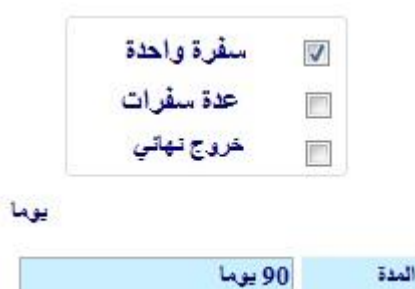

**نقل الكفالة**

لإصدار اسم الكفيل القديم والجديد ونلفونه وفي حال كانت المرة الأولىي أو الثانية أو الثالثة.

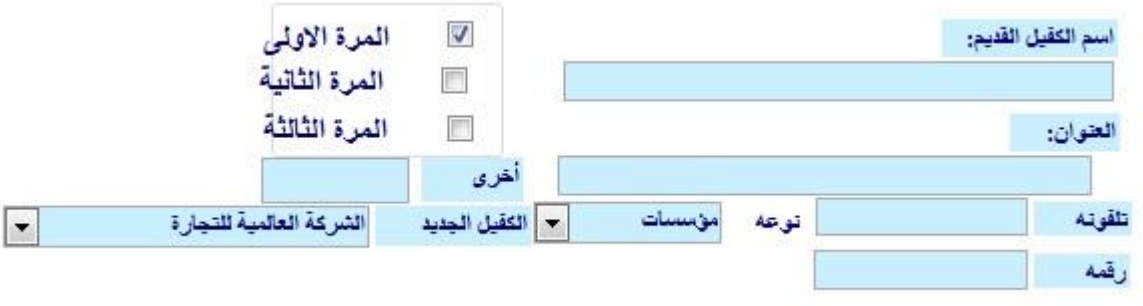

 **نقل معلومات** لنقل معلومات موظف معين

# **دمج المراسالت**

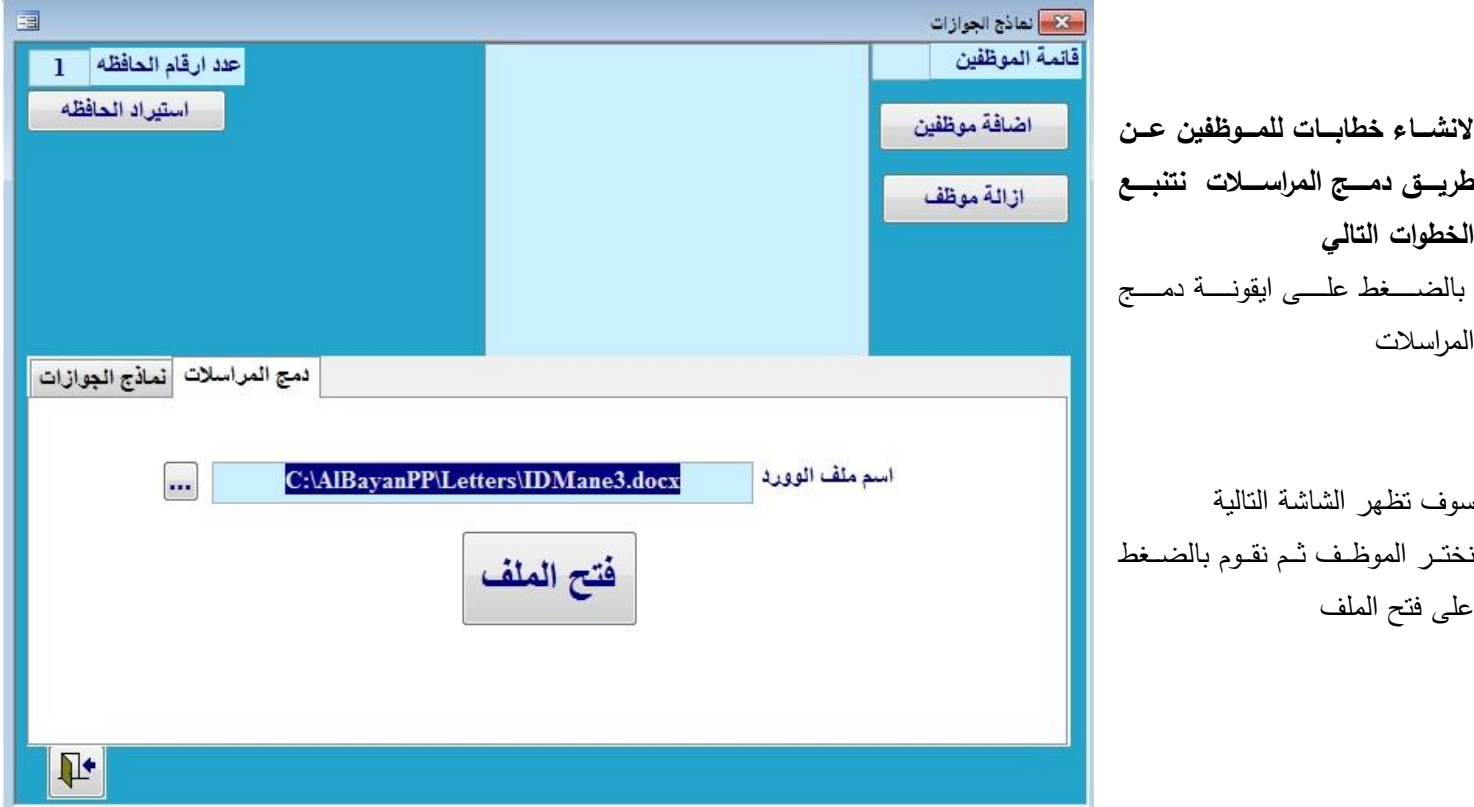

بالضغط على ايقونة فتح الملف سوف تظهر لنا هذه الشاشة نقوم بالمكان الموضح بالاشارة سوف تظهر لنا قائمة Insert Merge Field منها نختار اسم الحقول التي سوف يتضمنها الخطاب مثل اسم الموظف والجنسية ، ورقم الاقامة وغير ذالك ثم بعد ذالك نقوم بالضغط على Mail merge كما في الشاشة التالية والموضت با شار عليه.

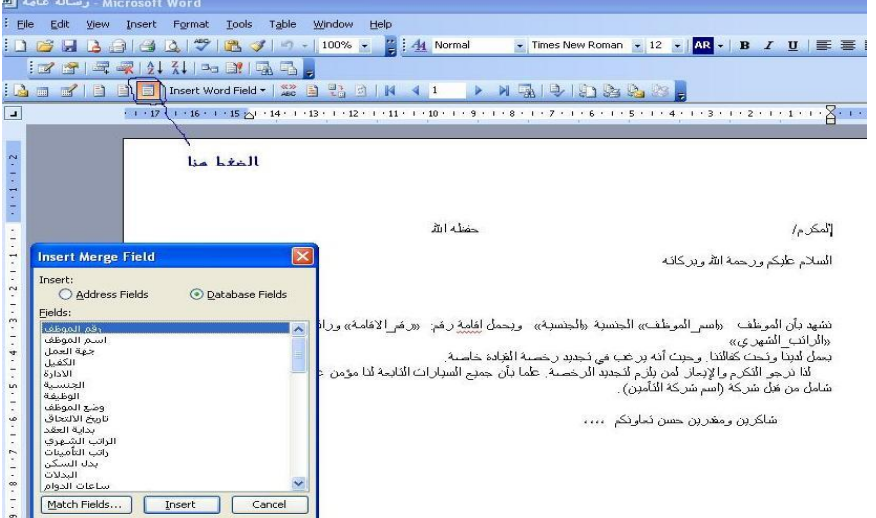

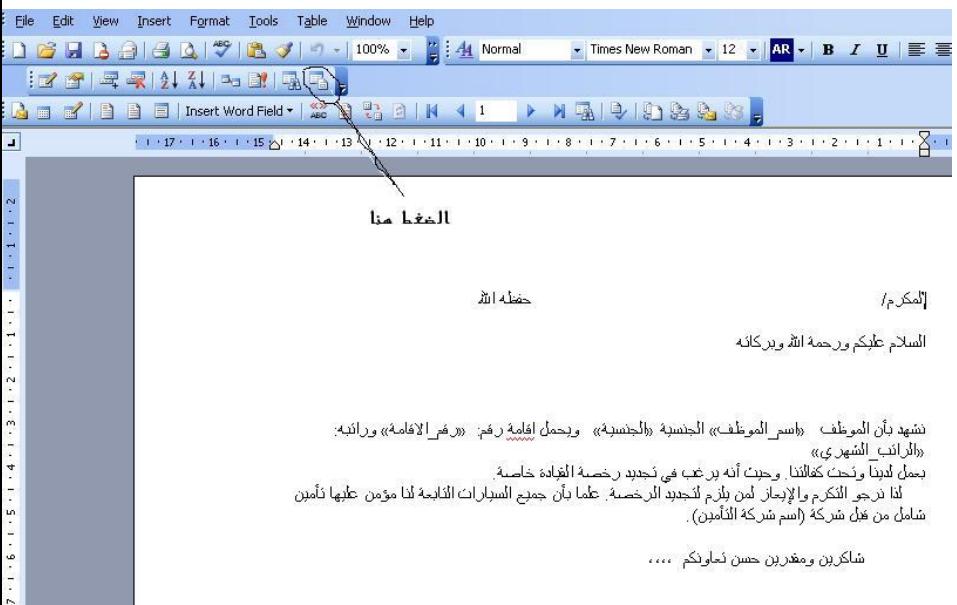

# الفصل الثنامن صبورر الوثليق واضافة الوثليق

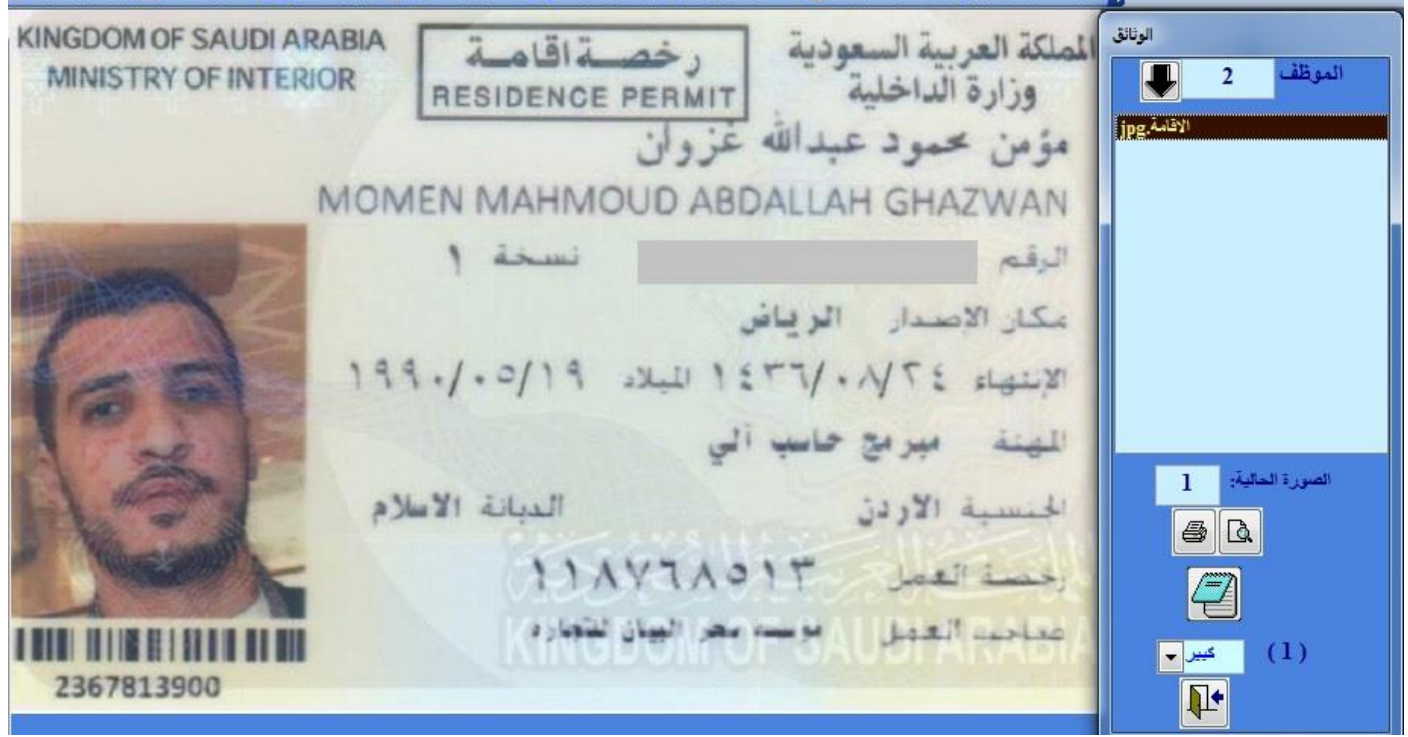

يحتوي البيان على نظام أرشيف (حفظ الوثائق المصورة للموظف ) بحيث يمكن حفظ أي صور لوثائق الموظفين والتي تشمل الإقامة وجواز السفر وعقد العمل وأي وثائق أو صور تراها المنشأة مناسبة للحفظ، يتم حفظ هذه الصور في دليل خاص بالنظام بحيث تحتوي اسم الصورة على رقم الموظف وبيان عن الصورة. يتم اختيار الموظف من القائمة الموجودة في أقصى يسار الشاشة و بعد ذلك يتم عرض الصور.

يوجد أربع خيارات لحجم الصورة تمكن المستخدم من اختيار الحجم المناسب للصورة، ويمكن استخدام النقر المزوج للصورة للتبديل بين هذه الحالات، وعند اختيار البحث يتم عرض أربع صور على الشاشة وعند النقر المزدوج على أي منها يتم اختيار تلك الصورة بحجم اكبر على الشاشة .يمكن طباعة أي صورة موجودة على الشاشة، ويتعرف النظام تلقائيا على حجمها ويطبعها إما طوليا أو عرضيا حسب هذا الحجم.

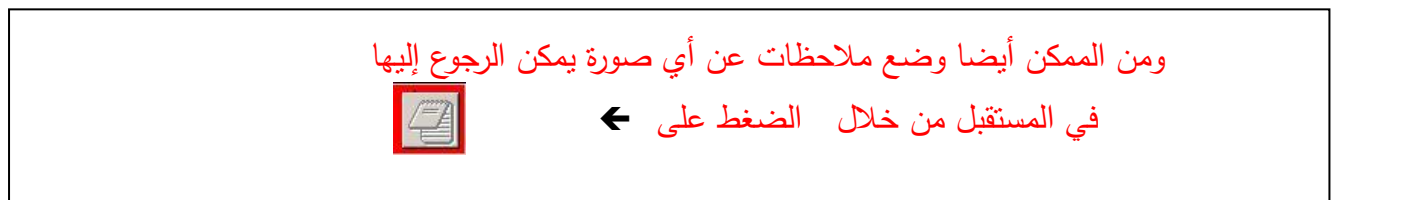

توضع الصورة داخل مجلد باسم(AlBayanPhotos) يمكن اضافة صورة عائلة الموظف وذلك بعد تخزينها في مجلد(AlBayanPhotos) وتعديل اسم الصورة الى (رقم الموظف التسلسلي وحرف (F))

# \_ إضافة الوثالت

**امكانية تخزين ارشيف الوثائق وصور الموظفين من داخل النظام وذلك من خالل اختيار جهة الوثائق ) لموظف ، لرخص الشركة ،**  للسيارات ) و رقم الموظف ونوع الوثيقة (وثيقة ، صورة ) ومكان وجودها (ماسح ضوئ*ي* ، ملف ) ومن ثم الضغط عل*ى* زر اضافة الصورة **. من خالل هذه الشاشة يمكن اضافة صور شخصية للموظفين و يمكن اضافة وثائق و يمكن سحبها مباشرة من الماسح الضوئي او سحبها من الحاسوب مباشره مما يسمح لنا بعمل ارشيف كامل للموظفين يحتوي على كافة وثائق الموظف . مالحظة : يجب أن يكون الماسح الضوئي معرف على جهاز الكمبيوتر الذي يعمل على نظام البيان.**

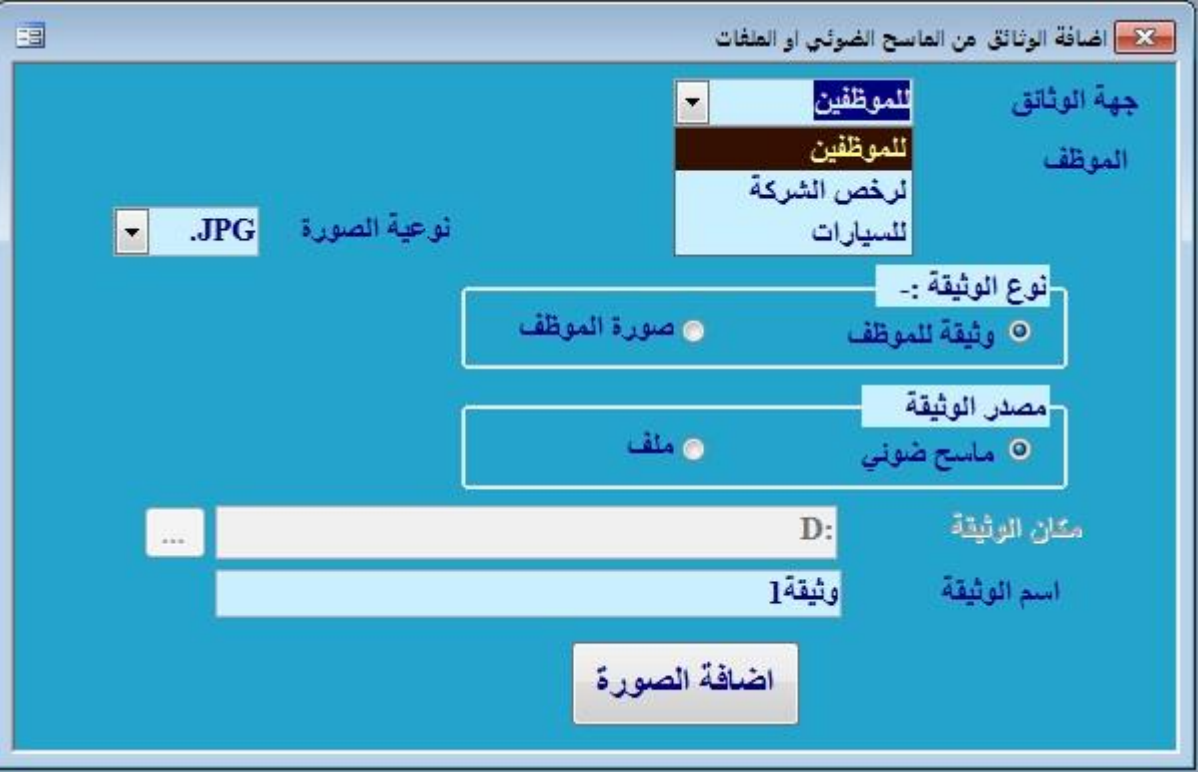

# الفصل الثاسع: الثقارير

يحتوي البيان على عدة تقارير يمكن عرضها على الشاشة أو طباعتها ، مثل الاقامات والجوازات والرخص وبدل السكن والتأشيرات المنتهية لأي تاريخ يحدده المستخدم ، وتقارير خطابات ورسائل الموظف مثل شهادات التعريف ، وشهادة الخدمة وشهادة عدم الممانعة وتصفية المستحقات عند الإجازة أو إنهاء الخدمات وسوف نقوم بعون الله بإنشاء المزيد من هذه الخطابات حسب طلب الشركات ، وتطبع هذه الخطابات على الورق الرسمي للشركة مباشرة دون الحاجة لإعادة كتابتها في برنامج معالج الكلمات مثل الورد.

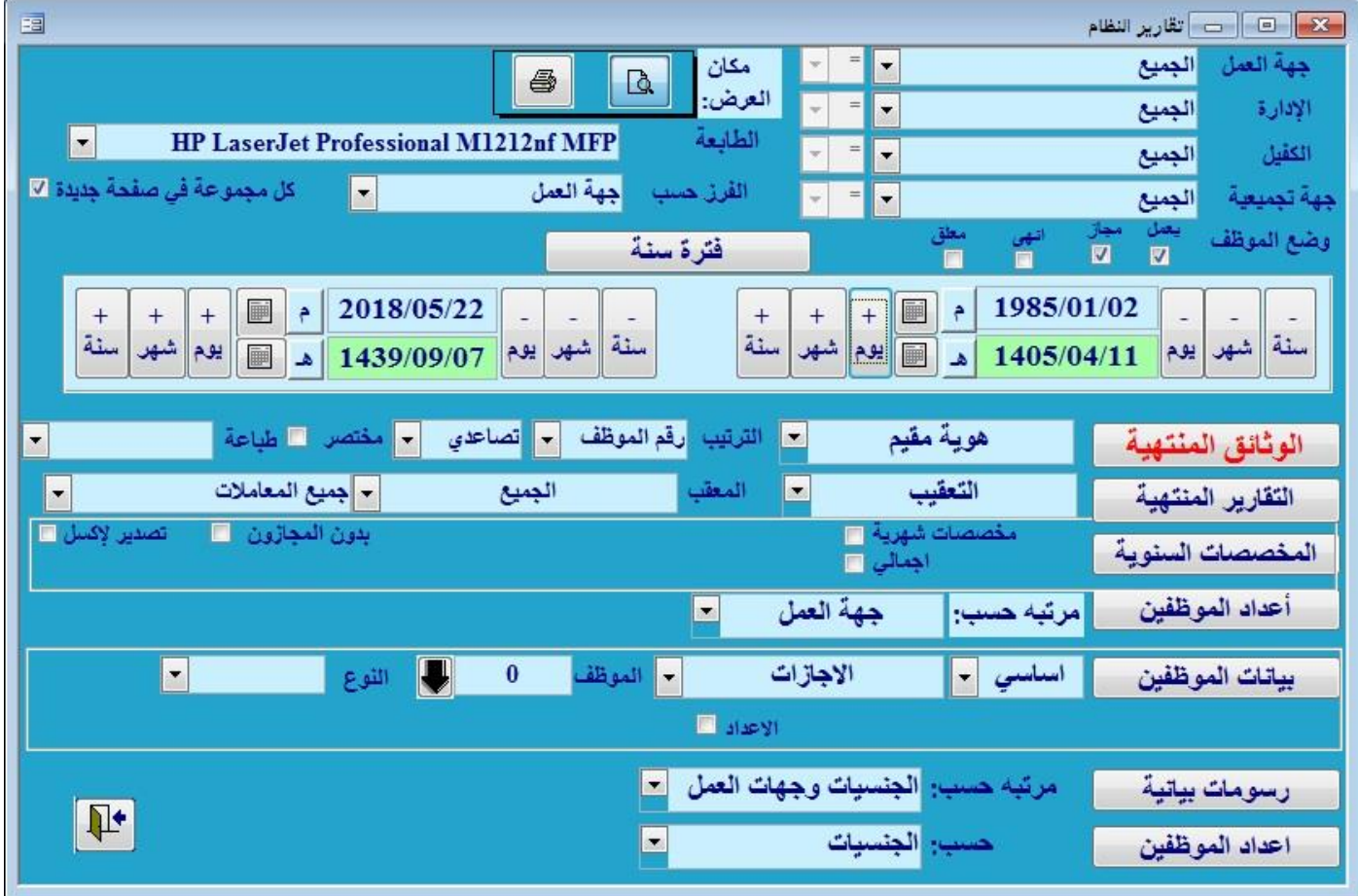

#### **الوثائق المنتهية:**

من خلال هذا الأمر تستطيع عمل تقارير مفصلة عن الوثائق المنتهية كالتالي:

وثائق (الاقامات \_حجوزات السفر\_ رخص الشركة \_ رخص القيادة \_ بدل السكن \_ تأشيرات داخل المملكة \_ تأشيرات خارجية منتهية \_ صلاحية التأشيرة \_ المجازون بالفترة \_الأجازات المتوقعة \_العقود\_السيارات) وأيضا ترتيبها برقم الموظف –تاريخ الانتهاء –الاسم الأول – اسم العائلة –جهة العمل ⊣لإدارة –الجنسية –المهنة –تاريخ الالتحاق

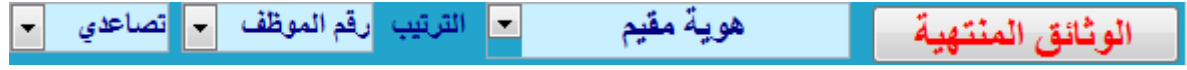

#### **التقارير المنتهية:**

تأشيرات ( تأشيرات داخل المملكة، تأشيرات خارجية منتهية، صلاحية التأشيرة)

أجازات ( المجازون بالفترة، الاجازات المتوقعة، الاجازات المنتهية)

أخرى ( بدل السكن، العقود، الفترة التجريبية، السيارات ، النخطط لانهاء خدماتهم)

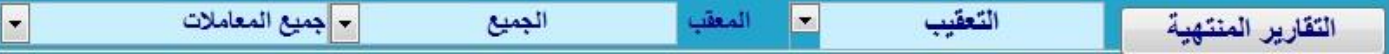

- **المخصصات السنوية والشهرية:**
- لتحديد المخصصات السنوية للموظفين وكذلك إمكانية معرفة المستحقات الشهرية للموظفين وذلك عند الضغط على أمر مستحقات شهرية واختيار العام المطلو

يجب تحويل التاريخ إلى التاريخ الميلادي باختيار أمر تاريخ ميلادي .

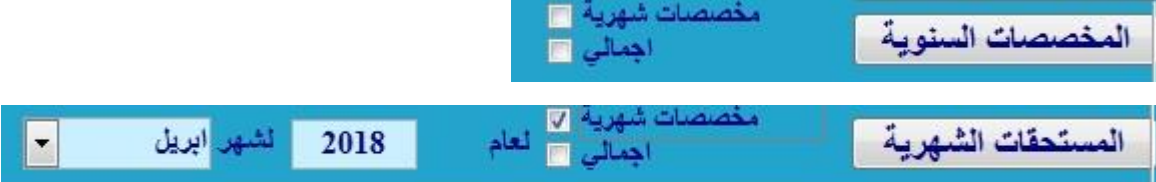

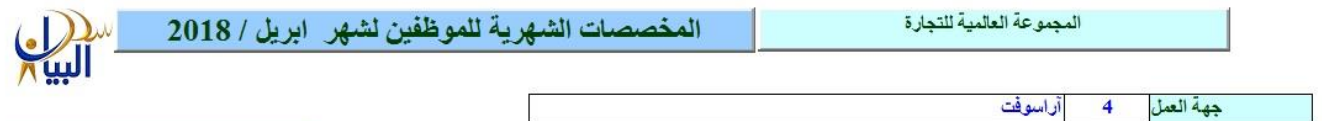

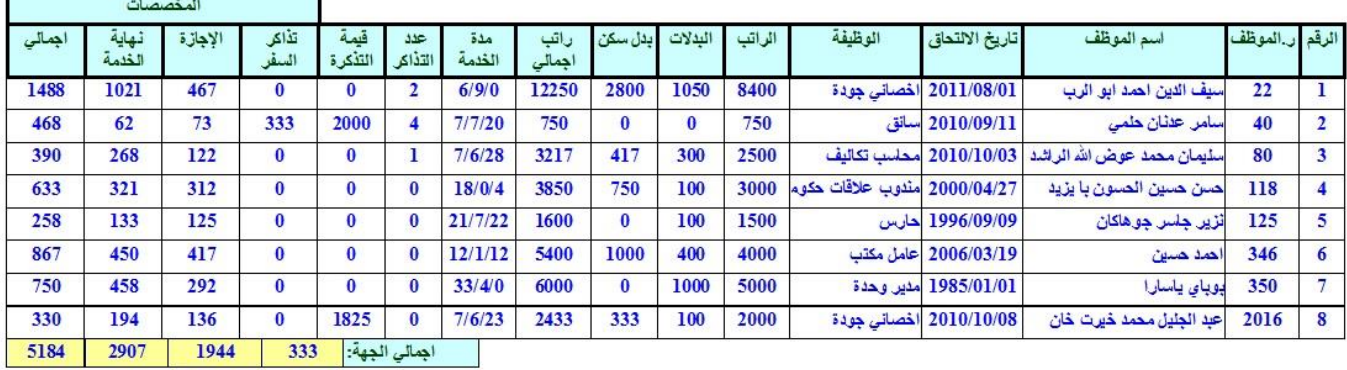

#### **أعداد الموظفين:**

لمعرفة أعداد الموظفين مرتبة حس (جهة العمل\_الإدارة\_الكفيل\_الجنسية\_المهنة\_وضع الموظف\_الجنس\_الحالة التعليمية\_المؤهل).

أعداد الموظفين \_\_<mark>\_\_</mark> مرتبه حسب: <mark>| الملخص:جهات العمل <mark>\_\_</mark>\_</mark>

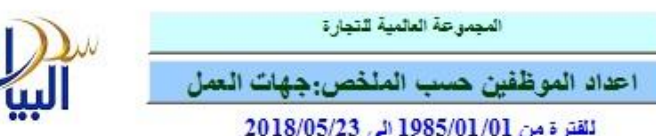

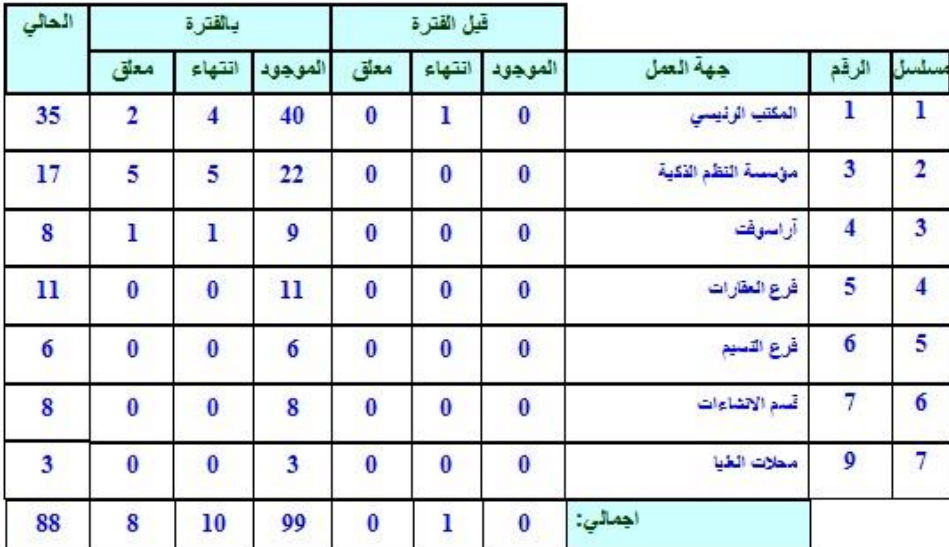

2018/05/23 الى 2018/05/23

• بيانات الموظفين:

لمعرفة بيانات الموظفين حسب الأنواع التالية: (أجازات الموظف،الحسميات،العهد،التكاليف،العلاوات،الخبرات، الدورات، العائلة،حسميات الروانب ، النأمين الطبي).

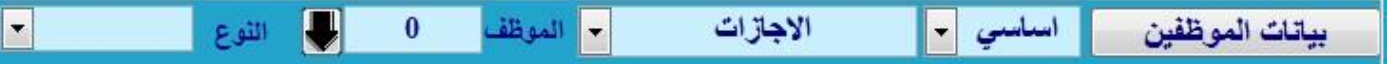

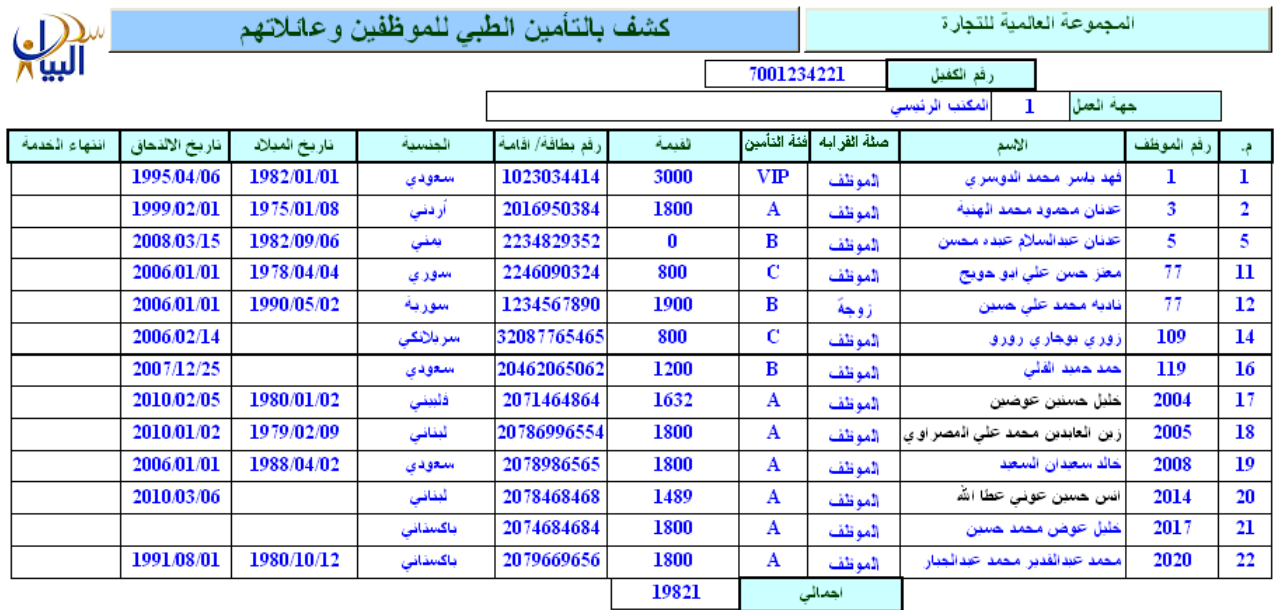

**رسومات بيانية:**

سوف يعطيك رسم بياني تستطيع تحديد توزيع الموظفين في الرسم حسب الجنسيات أو حسب العمل ،ويمكن وضع الخيارين معاً عندها سوف يظهر لك الرسم البياني كما في الشكل

**أعداد الموظفين:**

هذا الأمر يقوم بإعداد جدول لأعداد الموظفين حسب الجنسيات أو حسب المهن في جميع جهات العمل

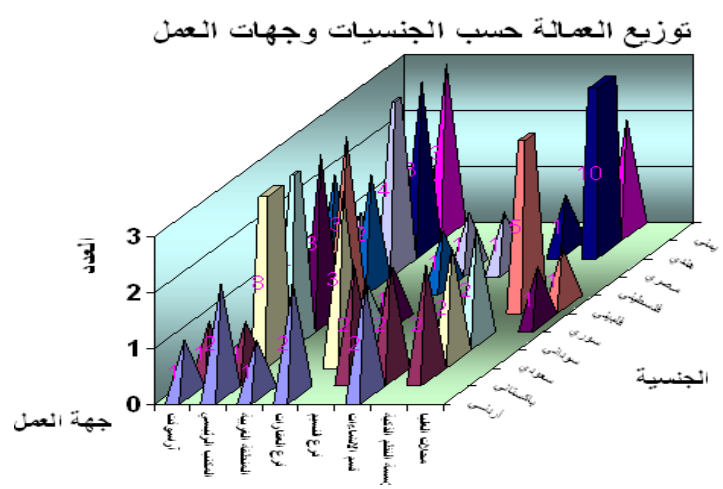

**مصمم التقارير**

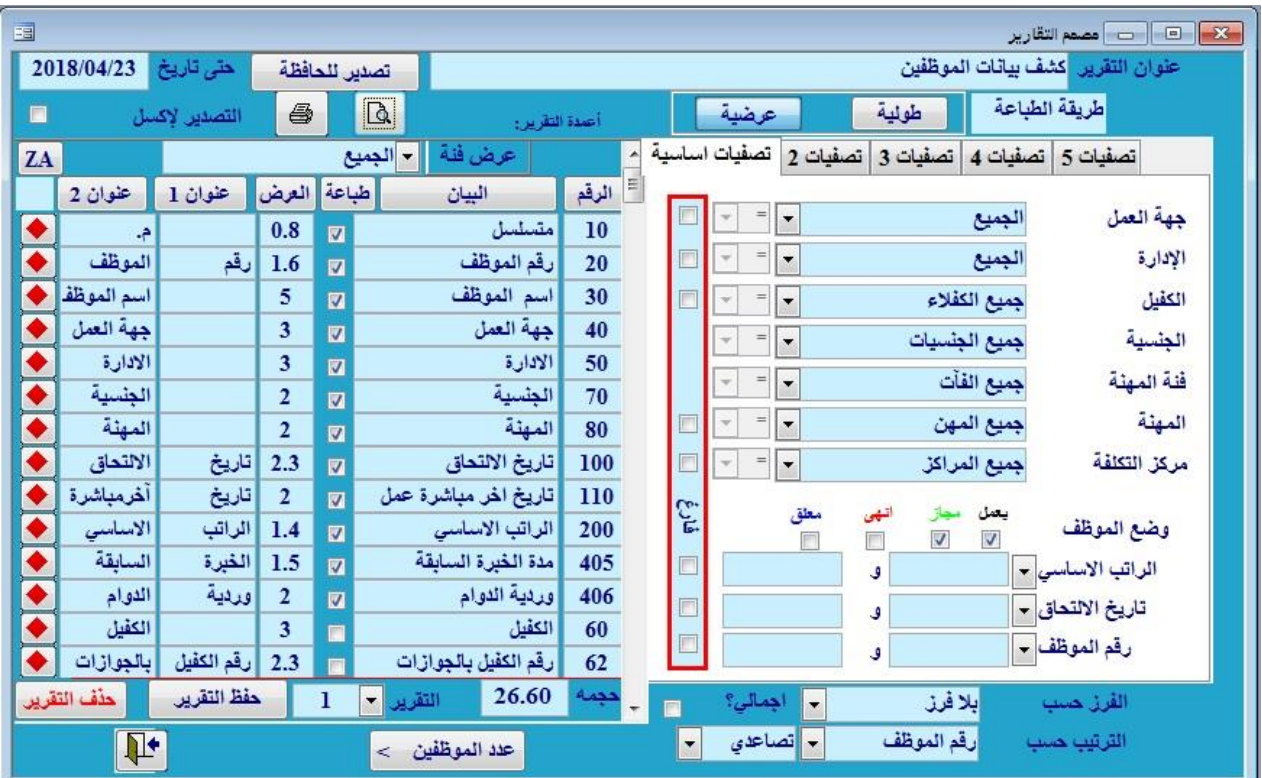

لتصميم تقارير الموظفين **واختيار الحقل المراد إظهارها في التقرير** ومساحتها من يسار الشاشة

ولتحديد الموظفين المراد تصميم تقرير لهم حس (جهة العمل–الإدارة–الكفيل–الجنسية–فئة المهنة–المهنة) وضع الموظف(يعمل،مجاز ،أنهي،هارب) وأيضا لتحديد عدد الموظفين

الراتب الأساسي(اقل من أو أكثر)،تاريخ التحاقهم،ورقم الموظف

 الديامة-اإلقامة-رخصة العمل-التأمين-نوع التعاقد-فلات الموظف- رقم التأمين) ويمكنك تصدير هذا التقرير الح الحافظة بغرض استخدامهم في اماكن متعددة مثل (نماذج الجوازات ) وذلك من خلال الضغط على زر تصدير للحافظة .

وأيضا

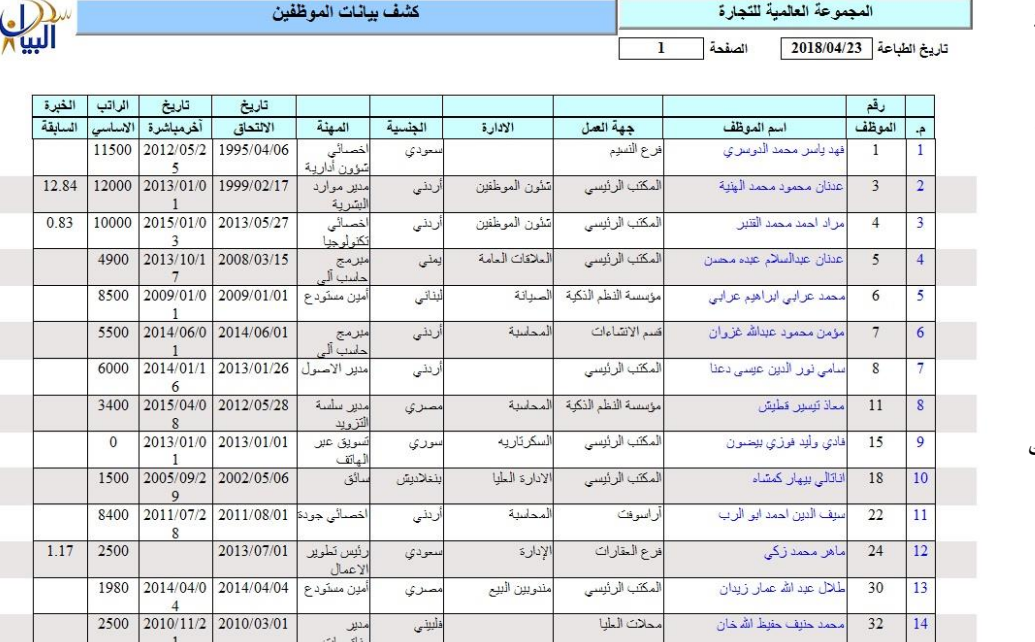

**خطابات الموظف:**

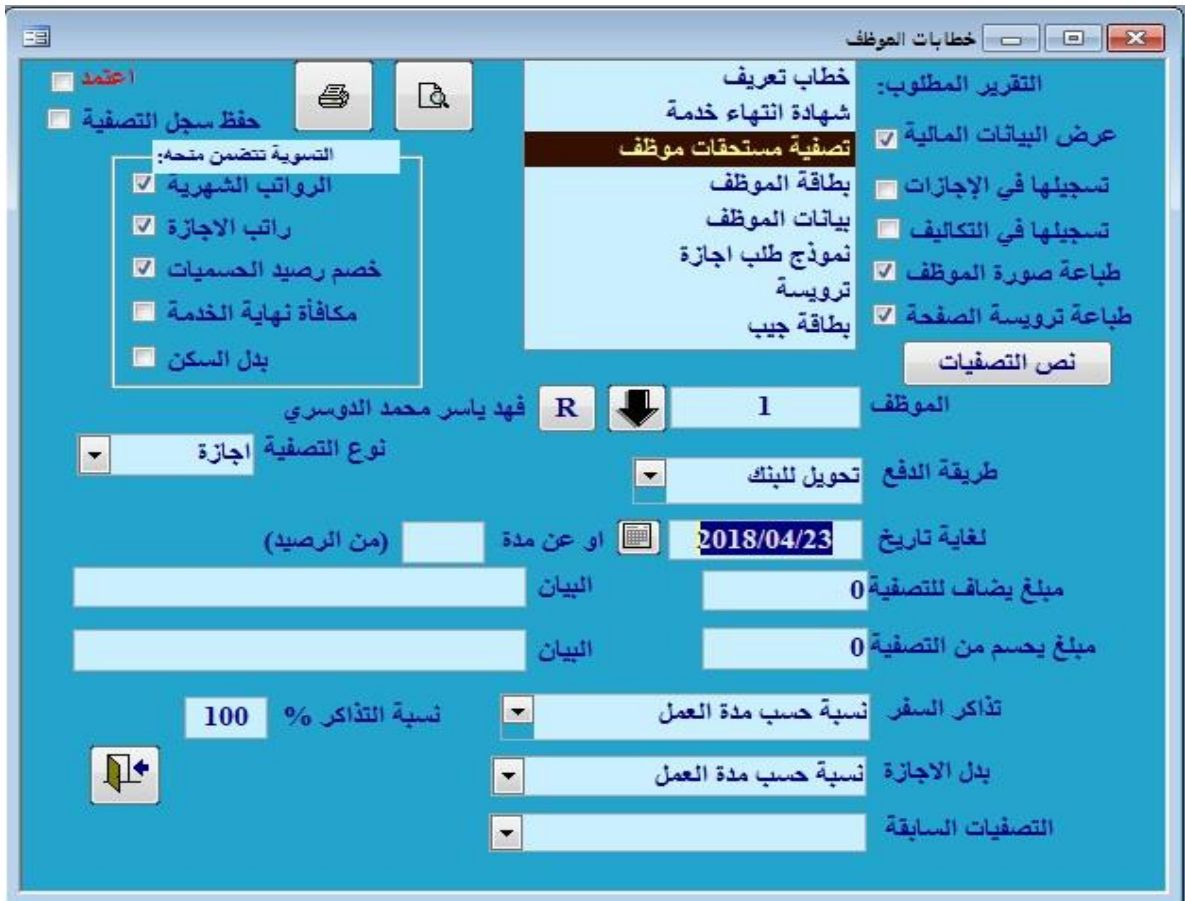

وهي خطابات جاهزة مثل خطاب التعريف وشهادة انتهاء خدمة وتصفية مستحقات موظف وبطاقة الموظف وبيانات الموظف ونموذج طلب الإجازة وبطافة الجيب .

• خطاب التعريف:

ماعليك سوى تحديد رقم الموظف الذي ترغب في الحصول عليه، ومن ثم قم بتحديد الجهة التي سوف تستلم الخطاب، ويمكن تحديد التوقيع الذي سيكون على الخطاب وعرض البيانات المالية.

- شهادة انتهاء خدمة لطباعة شهادة خدمة موظف
	- تصفية مستحقات موظف

في حال تصفية مستحقات موظف يظهر للمستخدم حقل لاختيار نوع التصفية كالتالي: (انتهاء عقد العمل – الإجازة – بدل السكن – تسوية الراتب – أخرى )

في حال اختيار انتهاء الخدمة يظهر حقل به عدة طرق لانتهاء خدمات الموظف كالتالي (إنهاء عقدة – إنهاء خدماته من قبل الشركة – فسخ العقد من قبل الموظف) بالإضافة إلى تذاكر السفر (منح التذاكر كاملة– عدم المنح) وبدل الإجازة ونسبة التذاكر ،وكذلك في خيارات "التسوية تتضمن" فإنه إذا تم اختيار الرواتب الشهرية فإن التصفية سوف تتضمن جميع ا<u>لروات</u>ب غير المخزنة مسبقاً لذلك يجب التأكد من التخزين قبل عمل التصفية للموظف وكذلك الفرق بين حساب التصفية على أساس نسبة من العمل حيث يتم الحساب على أساس فترة عمل الموظف كاملة من تاريخ أخر مباشرة ، أما في حال اختيار حساب بدل الإجازة كاملة فإنه يتم حساب التصفية لمدة سنة كاملة.

كما بالامكان استرجاع التصفيات السابقة بنفس المتغيرات المدخله عن طريق الذهاب الى التصفيات السابقة و اختيار التصفية المطلوبة

# **مصمم الخطابات:**

وإذا كنت تريد الحصول على خطاب غير موجود يمكن بناء خطاب من خلال مصمم خطابات التعريف.

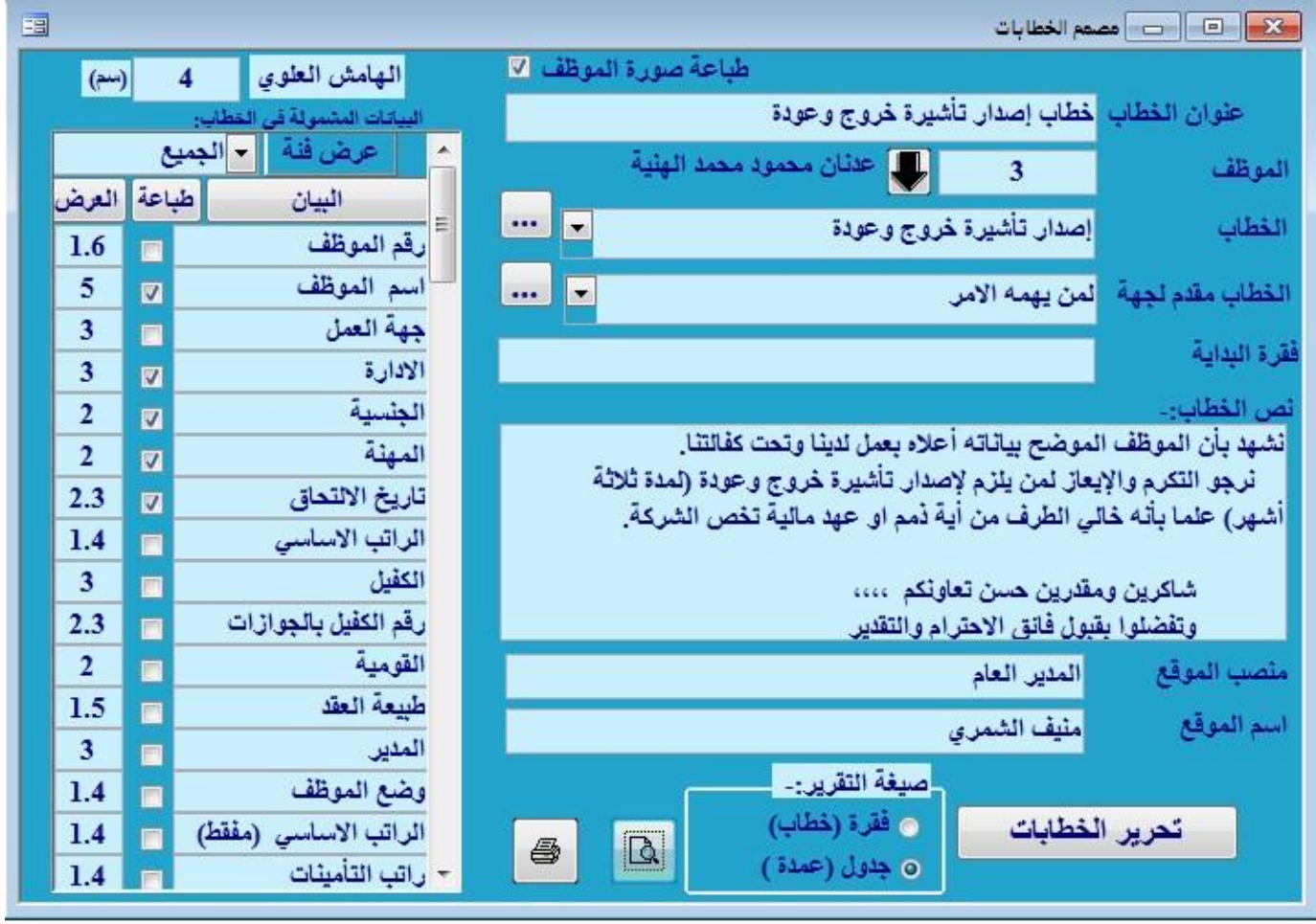

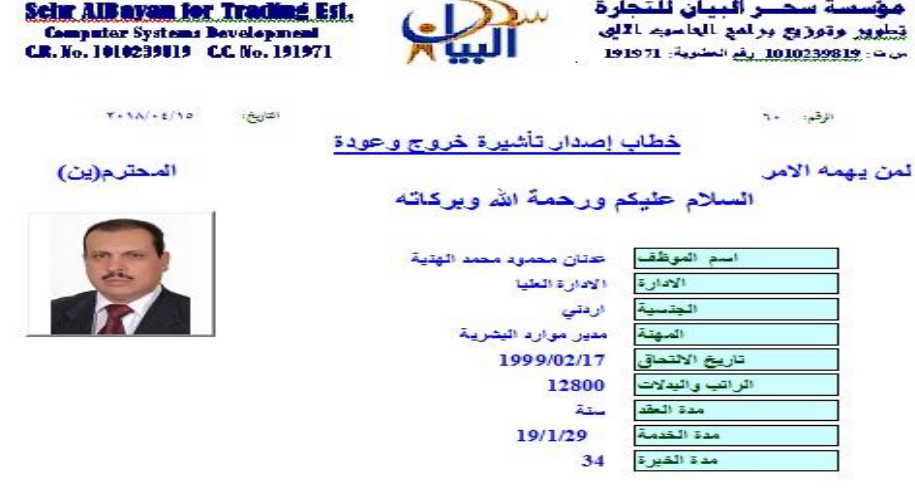

تشهد يأن الموظف الموضح بياناته أعلاء يعمل لدينا وتحت كفائتنا.<br>- ترجو التكرم والإيمال لمن يلزم لإصدار تأشيرة خروج وعودة (لمدة ثلاثة أشهر) علما بأنه خالي الطرف من أية<br>نمم او عهد مالية تخص الشركة.

شاكرين ومقدرين حسن تعاوتكم ....<br>وتفضلوا يقبول فاتق الاحترام والتقدير

المدير العام أعتيف الشمري

# **تأشيرات العمال**

هذه الشاشة تتيح لمستخدم البرنامج معرفة التأشيرات الصادرة والمستهلكة حسب المهنة المطلوبة وعددها

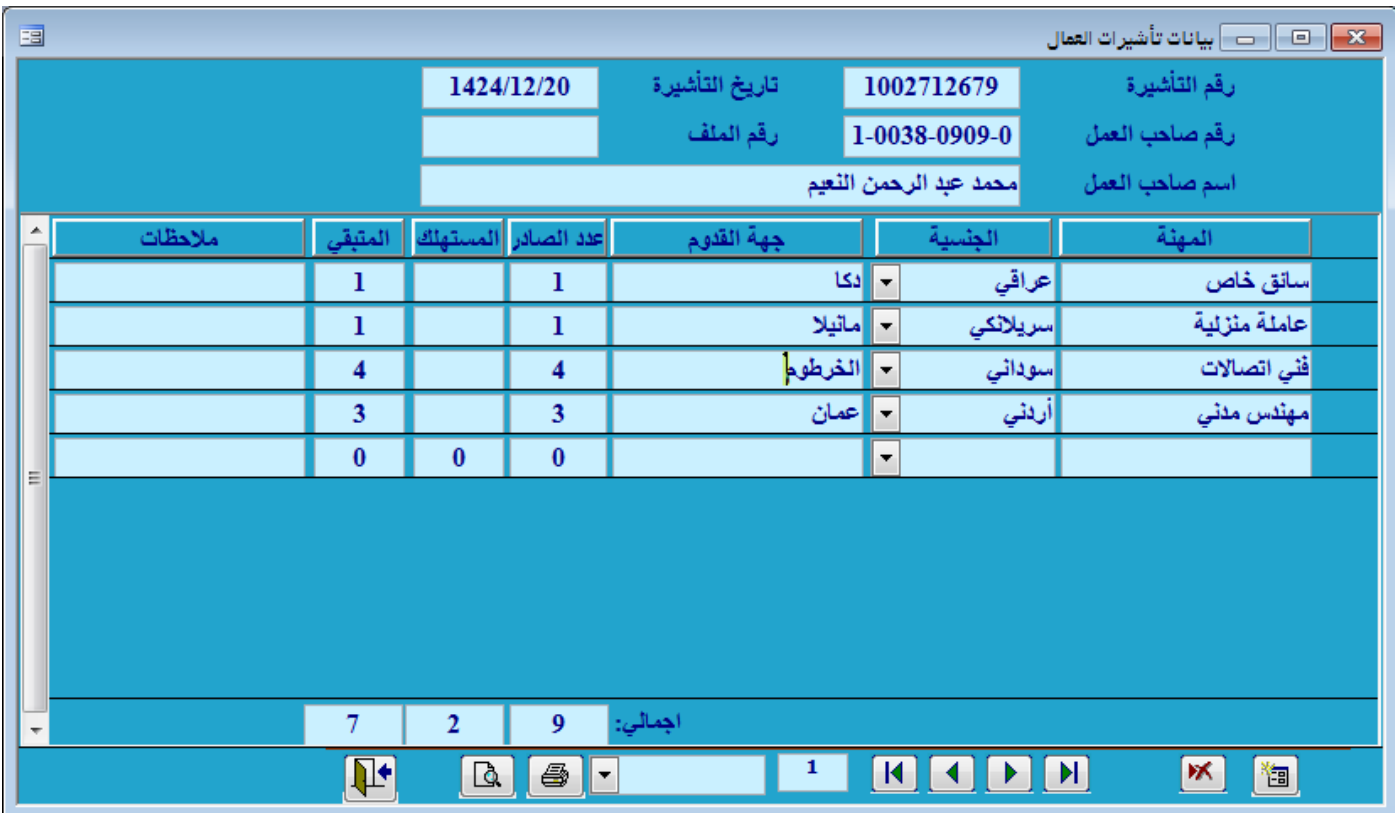

#### **السيارات**

السيارات والمركبات يتم من خاللها إدخال رقم المركبة وطرازها ونوعها وسنة التصنيع ورقم اللوحة ورقم الموظف الذي استلم هذه السيارة وتاريخ إنتهاء إستمارة المركبة وحركات الصيانة التي تمت على المركبة وكذلك إمكانية طباعة األشخاص الذين أستلموا سيارة محددة وكذلك إستعراض لجميع السيارات المدخلة

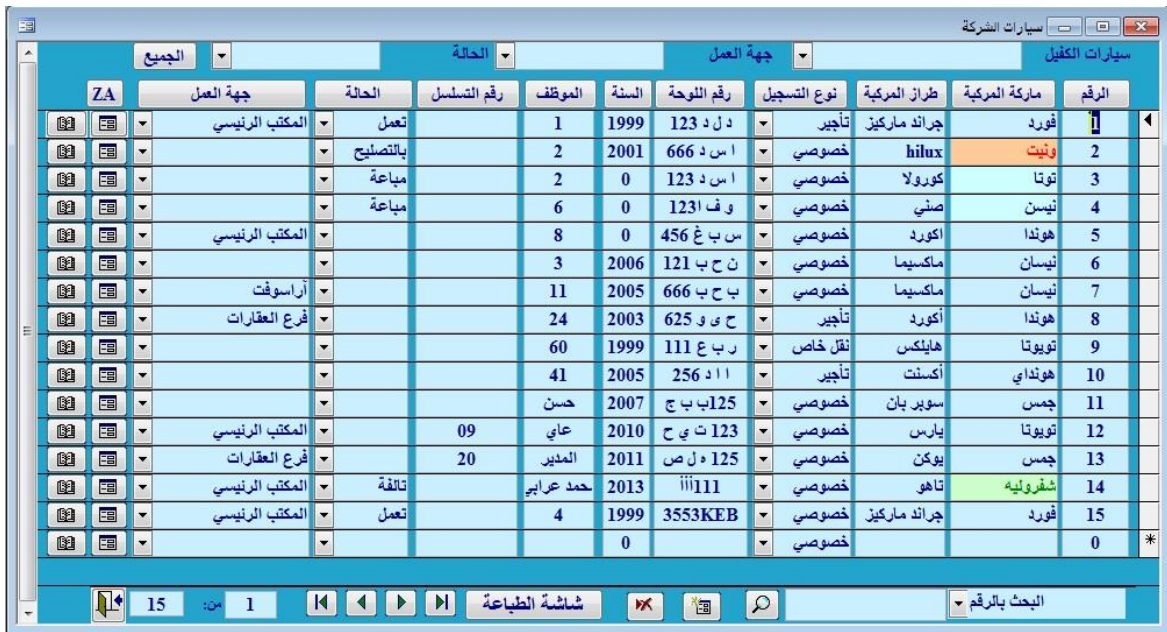

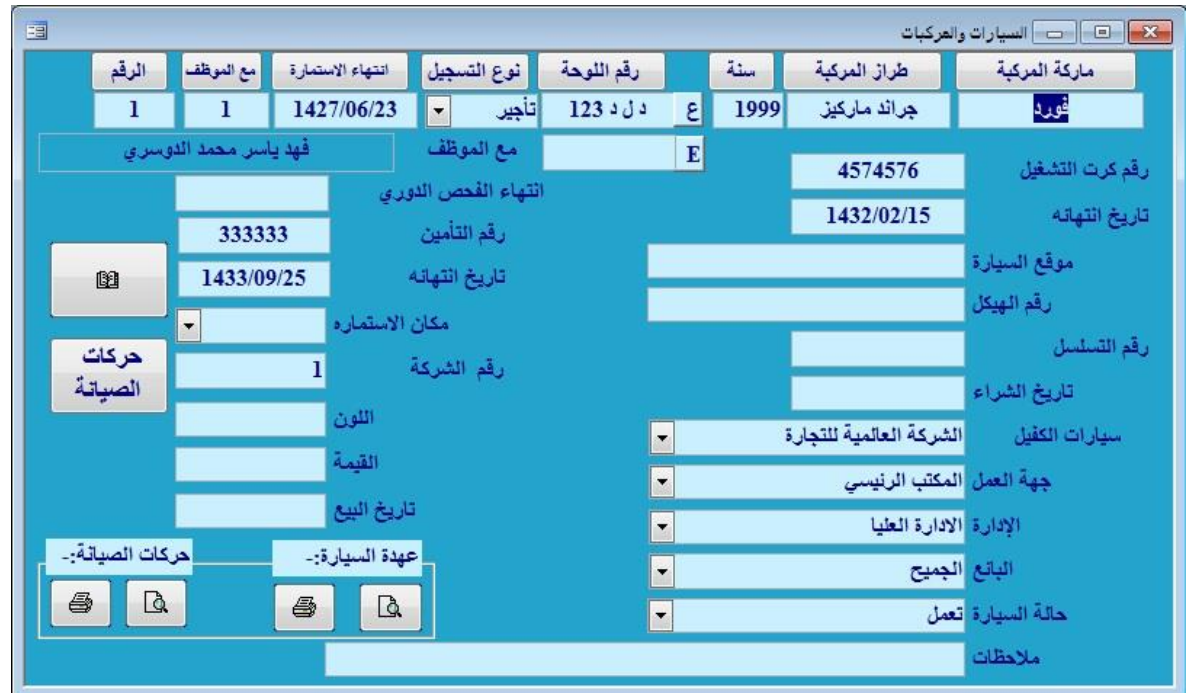

المجموعة العالمية للتجارة

ï

كشف العهدة للسيارة

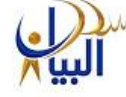

#### 

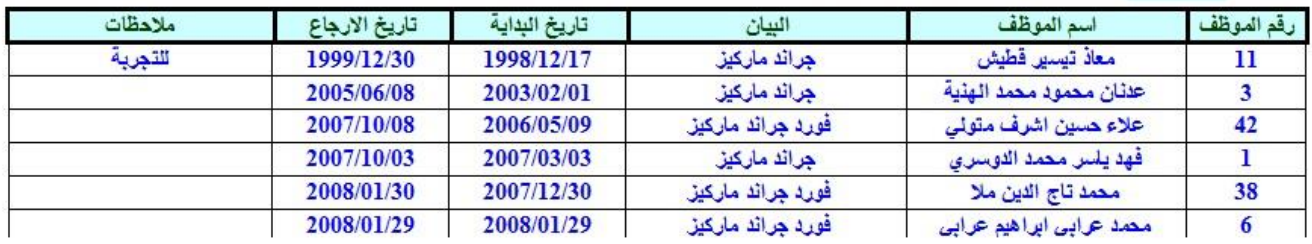

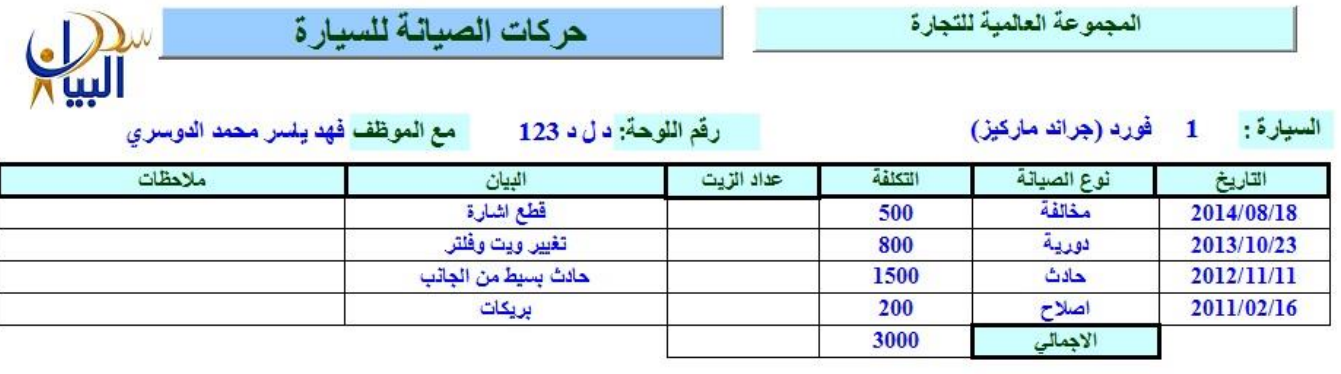

3000 الاجمالي الكلي

الفصل العاشر : التحذير ات

هذه الشاشة تتيح لمستخدم البرنامج معرفة الوثائق المنتهية مثل ( الاقامات وجوازات السفر ورخص العمل وفترة العمل … الخ ) وذلك من خلال تحديد فترة قبل انتهائها وذلك بادخال المدة التي يريد المستخدم التنبيه خلالها ويمكنك كذلك من طباعة تقرير بهذه الوثائق المنتيهة وذلك من خالل الضغط على زر وكذلك ارسالها عبر االيميل للشخص المعني بالموضوع وذلك من خالل الضغط على زر<br><mark>اچ</mark>

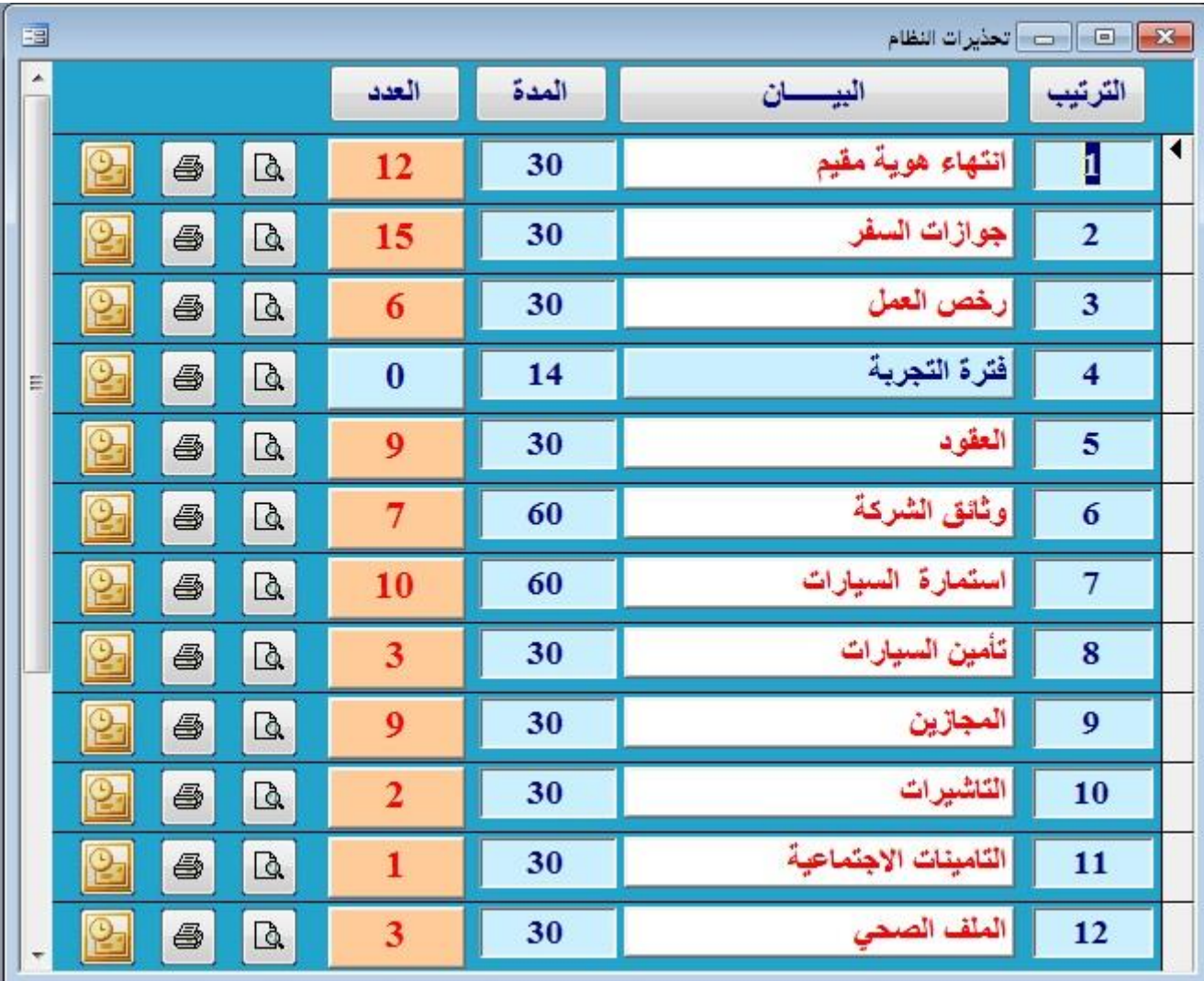

الفصل المحادي عشن ملحقات نظام البيان

-1 التعقي

**تستطيع من خالل هذه الشاشة متابعة اعمال التعقيب وكم المدة التي أنجز بها العمل ومن المعقب الذي يتابع المعامالت وتحديد نشاط التعقيب الذي تريده مثل تجديد االقامات نقل الكفالة خروج وعودة خروج نهائي .....**

|                  | 国<br>$\ x\ $ $\Box$ $\ x\ $ |                          |         |                |                                           |                          |                            |                              |                      |       |     |  |
|------------------|-----------------------------|--------------------------|---------|----------------|-------------------------------------------|--------------------------|----------------------------|------------------------------|----------------------|-------|-----|--|
| $\blacktriangle$ |                             | $\overline{\phantom{a}}$ |         |                | محمد صابر عبد الرحيم الزهراني<br>المعقب   |                          |                            |                              |                      |       |     |  |
|                  | البيان                      | الاتعاب                  | التكلفة | تاريخ الانتهاء | تاريخ الاستلام                            |                          | نوع العمل                  | اسم الموظف                   |                      | الرقع |     |  |
|                  |                             |                          |         | 1439/03/07     | 1439/03/05                                | $\blacktriangledown$     | تغيير مهنة                 | إلى إحسن محمد الصفدي         |                      | 61    |     |  |
|                  |                             |                          |         | 1437/12/27     | 1437/12/27                                | ▼                        | تغيير مهنة                 | لے طلال عبد اللہ عمار زیدان  |                      | 30    |     |  |
|                  |                             |                          |         | 1437/08/07     | 1437/04/15                                | ▼                        | أتغيير مهنة                | لي خربوتان بهادروتو كاجو     |                      | 122   |     |  |
| Ξ                |                             |                          |         |                | 1437/03/27                                | $\mathbf{r}$             | أتجديد قامة                | الله فادي وليد فوزي بيضون    |                      | 15    | К   |  |
|                  |                             |                          |         | 1437/03/26     | 1437/03/26                                | $\blacktriangledown$     | تغيير مهنة                 | إلى سيف الدين احمد ابو الرب  |                      | 22    |     |  |
|                  |                             |                          |         |                | 1436/11/29                                | $\blacktriangledown$     | نقل كفالة                  | الله سيف الدين احمد ابو الرب |                      | 22    |     |  |
|                  |                             |                          |         | 1436/11/26     | 1436/11/26                                | $\overline{\phantom{a}}$ | أتجديد قامة                | الله أفادي وليد فوزي بيضون   |                      | 15    |     |  |
|                  |                             | 200                      | 3100    | 1436/12/12     | 1436/11/24                                | $\vert \cdot \vert$      | أتجديد قامة                | الله أمراد أحمد محمد القتير  |                      | 4     |     |  |
|                  |                             |                          |         |                | 1439/08/07                                | $\overline{\phantom{a}}$ |                            |                              | $\blacktriangledown$ |       | $*$ |  |
|                  | $-10$                       | 200                      | 3100    | الاجمالى       | $\blacksquare$<br>$\overline{\mathbf{4}}$ | $\blacktriangleleft$     | П<br>$\blacktriangleright$ | $\mathbf{K}$                 | 阎                    |       |     |  |

-2 رخص الشركة

تسطيع من خلال هذه الشاشة ادراج البيانات الخاصة برخص الشركة كرخص البلدية، السجل التجاري وغيره وفيها يتم ادخل نوع الرخصة ورقمها وكذالك تاريخ اصدارها وتاريخ الانتهاء وكذالك اي ملاحظات عليها لكي تتمكن من متابعة رخص الشركة . كما يمكننا حفظ صور بالرخص الموجوده عن طريق اضافة ملف في مجلد الصور نسميه بنفس الاسم الذي وضعناه في دليل الصور .

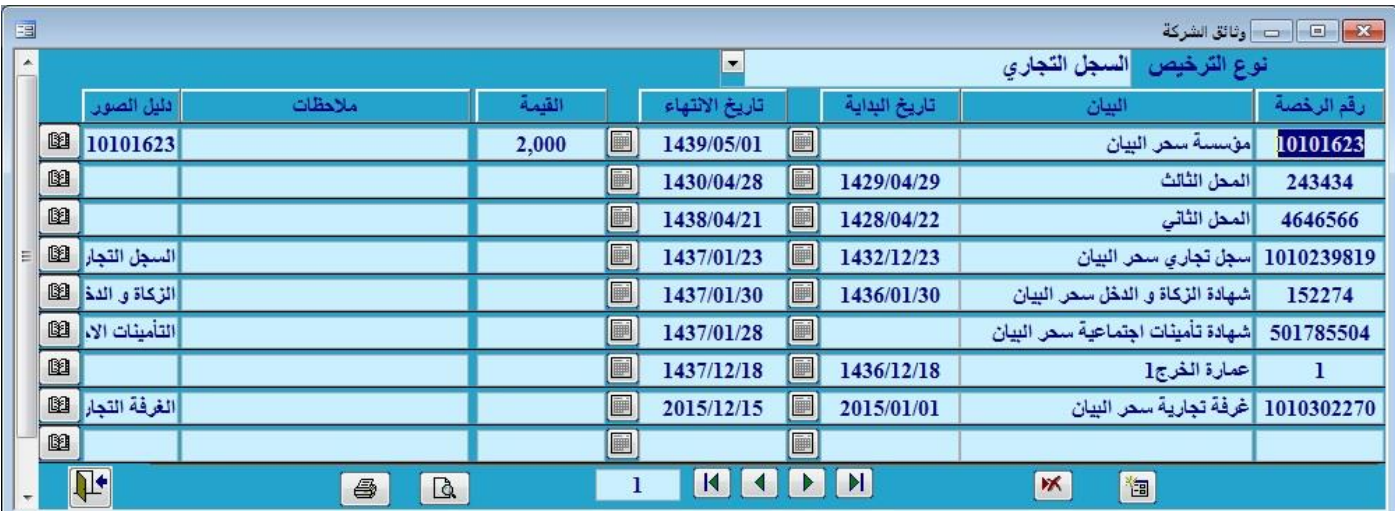

#### الفهرست

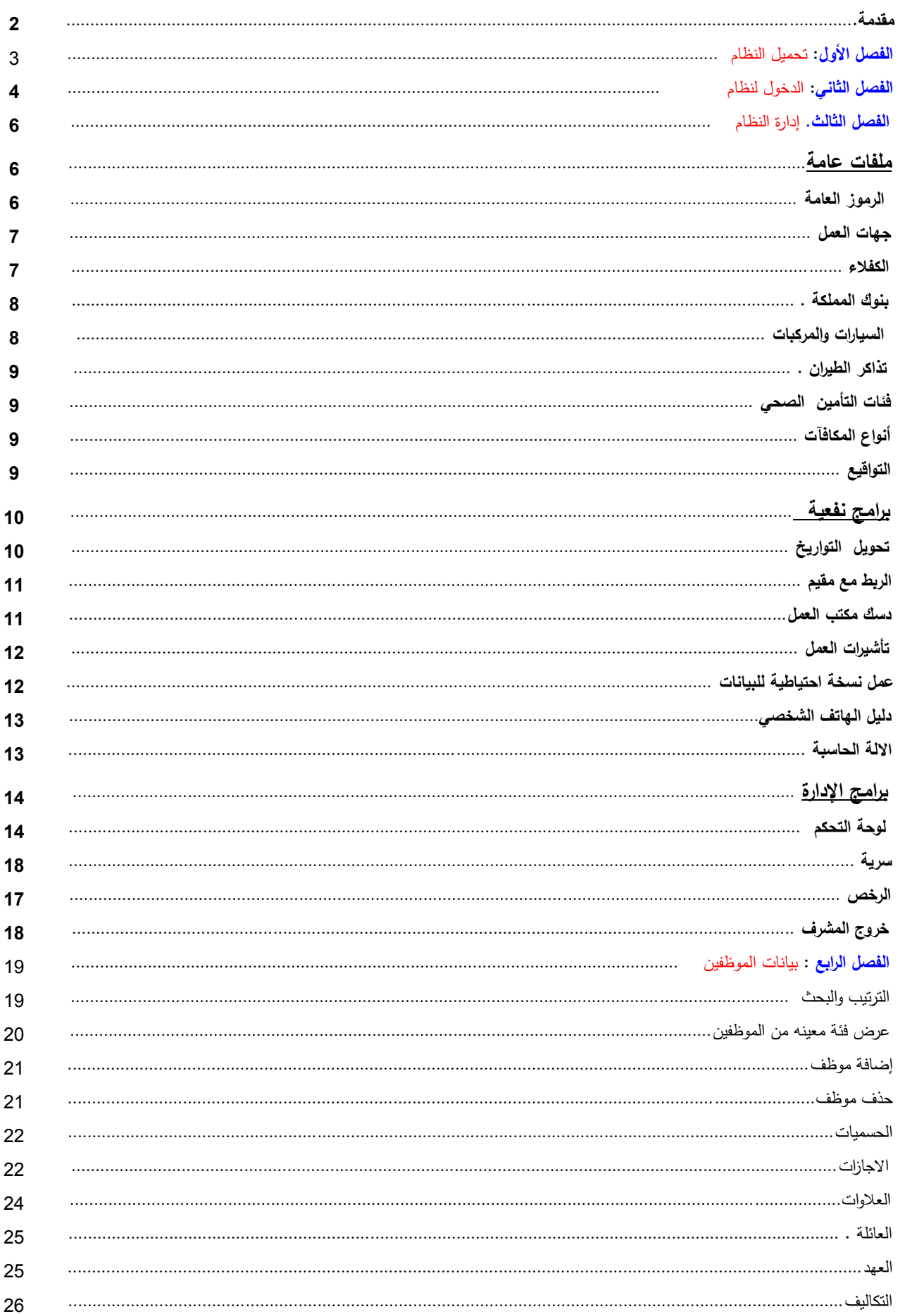

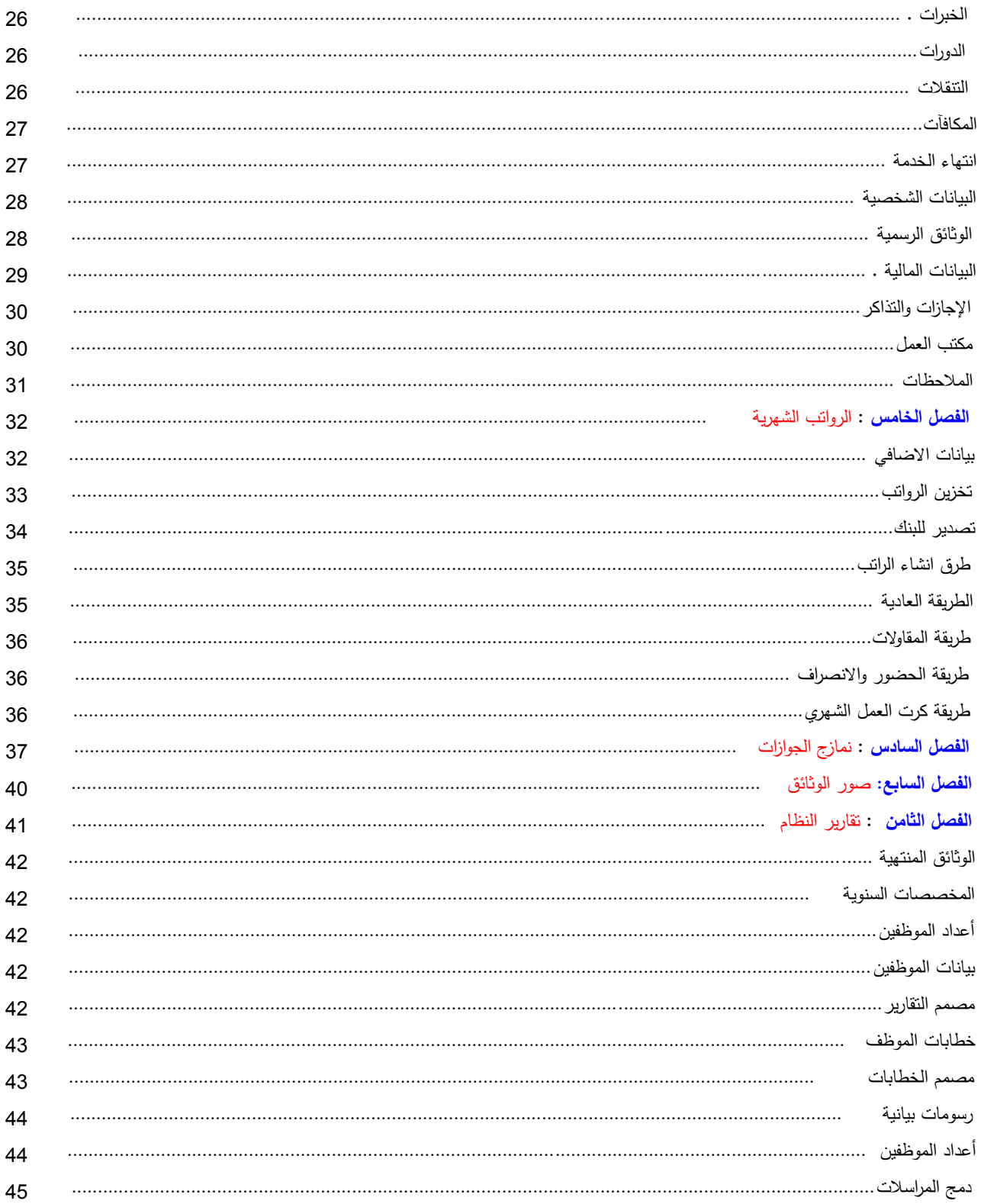